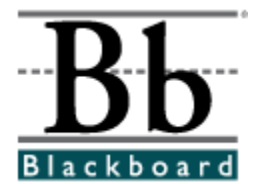

# **Blackboard Content System User Manual**

**Release 2.0 Blackboard Content System**

**Date Published: August 10, 2004 Date of Last Revision:**

**Copyright © 2004 by Blackboard Inc. All rights reserved.**

Blackboard, the Blackboard logo, Blackboard e-Education Suite, Blackboard Learning System, Blackboard Learning System ML, Blackboard Portal System, Blackboard Content System, Blackboard Transaction System, Blackboard Building Blocks, and Bringing Education Online are either registered trademarks or trademarks of Blackboard Inc. in the United States and/or other countries. Intel and Pentium are registered trademarks of Intel Corporation. Microsoft and Windows are registered trademarks of Microsoft Corporation in the United States and/or other countries. Sun, Solaris, UltraSPARC, and Java are either registered trademarks or trademarks of Sun Microsystems, Inc. in the United States and/or other countries. Oracle is a registered trademark of Oracle Corporation in the United States and/or other countries. Red Hat is a registered trademark of Red Hat, Inc. in the United States and/or other countries. Linux is a registered trademark of Linus Torvalds in the United States and/or other countries. Apache is a trademark of The Apache Software Foundation in the United States and/or other countries. Macromedia, Authorware and Shockwave are either registered trademarks or trademarks of Macromedia, Inc. in the United States and/or other countries. Real Player and Real Audio Movie are trademarks of RealNetworks in the United States and/or other countries. Adobe and Acrobat Reader are either registered trademarks or trademarks of Adobe Systems Incorporated in the United States and/or other countries. Macintosh and QuickTime are registered trademarks of Apple Computer, Inc. in the United States and/or other countries. WordPerfect is a registered trademark of Corel Corporation in the United States and/or other countries. Crystal Reports is a trademark of Crystal Decisions in the United States and/or other countries. WebEQ is a trademark of Design Science, Inc. in the United States and/or other countries. Other product and company names mentioned herein may be the trademarks of their respective owners. Patents pending.

© 2004 Blackboard Inc. All rights reserved. Made and printed in the USA.

No part of the contents of this manual may be reproduced or transmitted in any form or by any means without the written permission of the publisher, Blackboard Inc.

### **Worldwide Headquarters**

Blackboard Inc. 1899 L Street, NW, 5th Floor Washington, DC 20036-3861 USA 800-424-9299 toll free US & Canada +1-202-463-4860 telephone +1-202-463-4863 facsimile [www.blackboard.com](http://www.blackboard.com)

### **International Headquarters**

Blackboard International B.V. Keizersgracht 106 1015 CS Amsterdam The Netherlands +31 20 5206884 (NL) telephone +31 20 5206885 (NL) facsimile global.blackboard.com

# **Table of Contents**

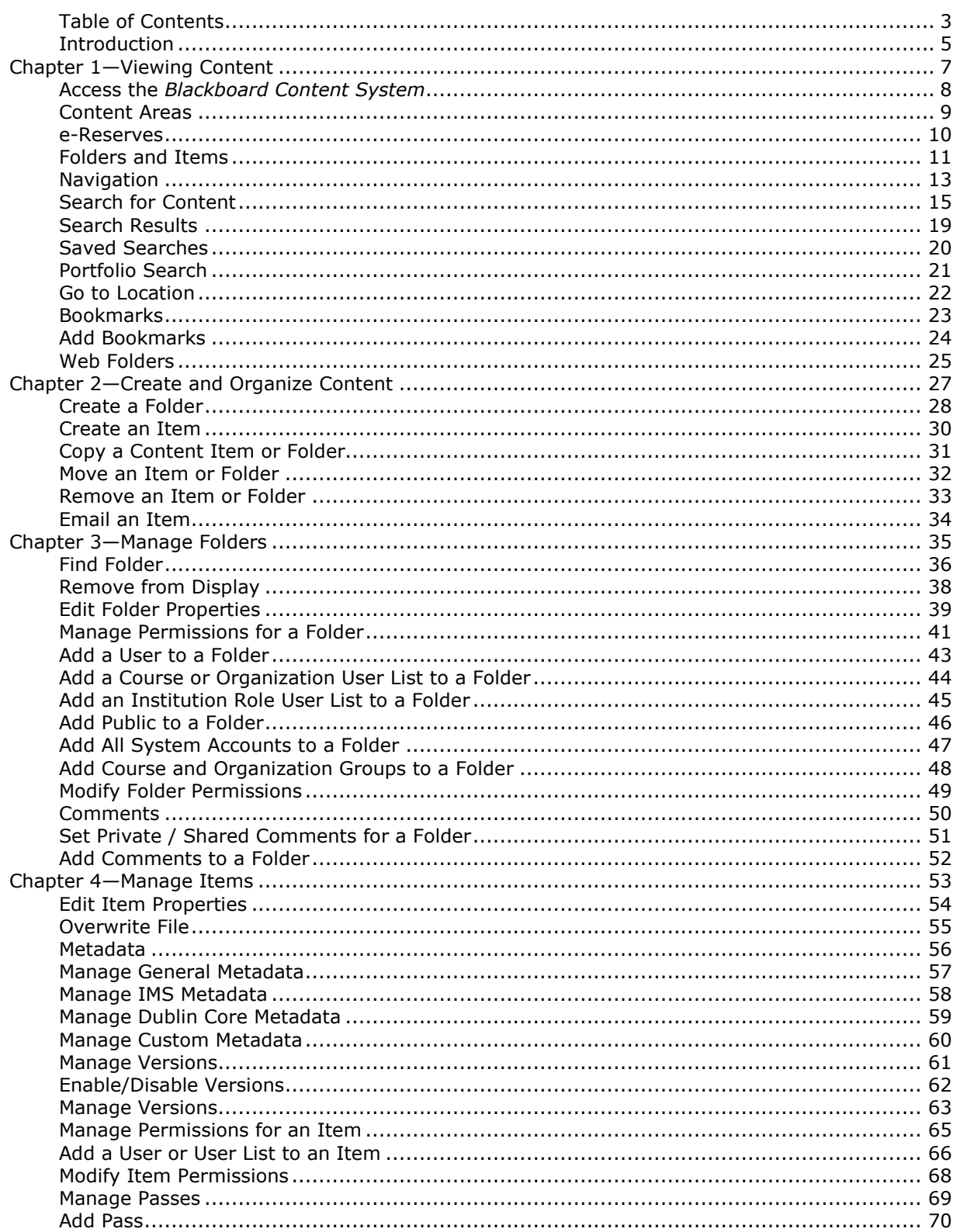

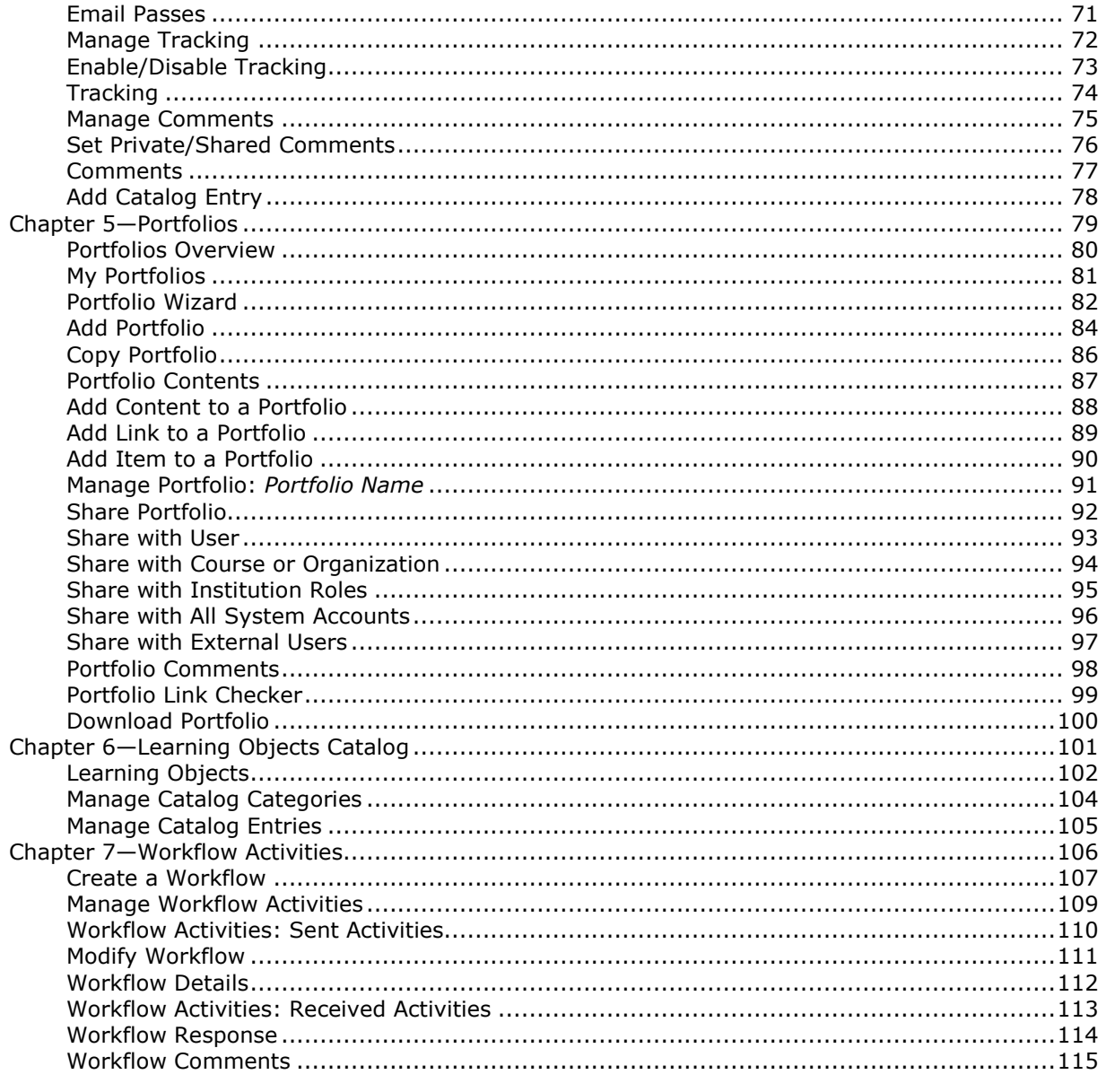

### **Introduction**

#### **Overview**

Welcome to the *Blackboard Content System*! The *Blackboard Content System* is a feature-rich, fully integrated system for storing, sharing, and publishing content.

This manual is a reference for all end-users of the *Blackboard Content System* including students, teachers, librarians, and other members of an educational community.

### **About the** *Blackboard Content System*

The *Blackboard Content System* allows users to manage learning content, digital assets, and ePortfolios in an enterprise learning environment. It is fully integrated with the *Blackboard Learning System* and the *Blackboard Portal System*ómaking use of a similar interface as well as creating repositories for *Blackboard Learning System* courses and users.

### **About the Blackboard Learning System and the Blackboard Community Portal System**

The *Blackboard Learning System* is a robust course management system (CMS) that is licensed with several different options. The *Blackboard Learning System* includes not only the course management system and advanced integration and data management tools.

Adding the *Blackboard Portal System* introduces a customizable portal designed to support several different groups of users with specialized content.

### **About Blackboard Inc.**

Blackboard Inc. develops, licenses, and supports enterprise software applications for the global education market. Working in concert with over 2,600 client-institutions and dozens of technology partners, Blackboard is committed to enabling client innovation and enriching the educational experience through information technology and offers the industry ís leading e-Education platform. Blackboard ís suite of enterprise applications includes the *Blackboard Learning System™, Blackboard Community Portal*  $S$ ystem ™, and *Blackboard Transaction System* ™.Through the use of *Building Blocks* ™ technology, Blackboardís suite of applications has been architected and designed to deliver a flexible, customizable, and seamlessly integrated operating environment for e-Education.

### **Using this manual**

This manual is best read as a reference, rather than as a book read cover to cover. If the manual is viewed online, the embedded links enable the user to navigate quickly through topics. For readers that prefer to print out and read a paper copy of the manual, refer to the table of contents to locate topics that are referenced in the text.

To make this manual easier to use a number of conventions appear throughout. These conventions are detailed in the table below.

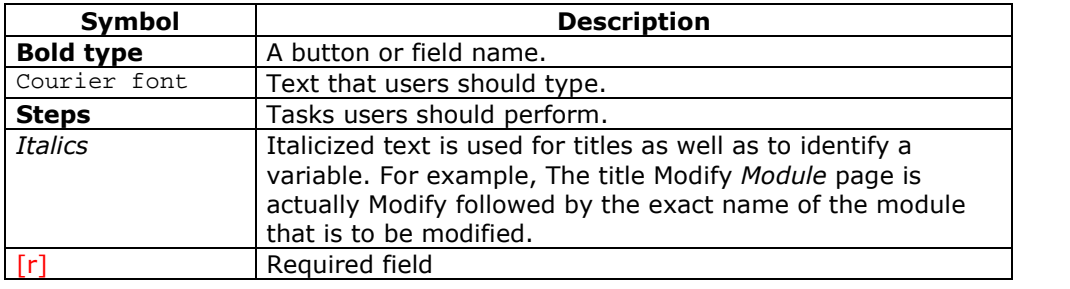

# **Chapter 1óViewing Content**

### **Overview**

This chapter reviews how to find files within the *Blackboard Content System*.

### **In this chapter**

This chapter includes the following topics.

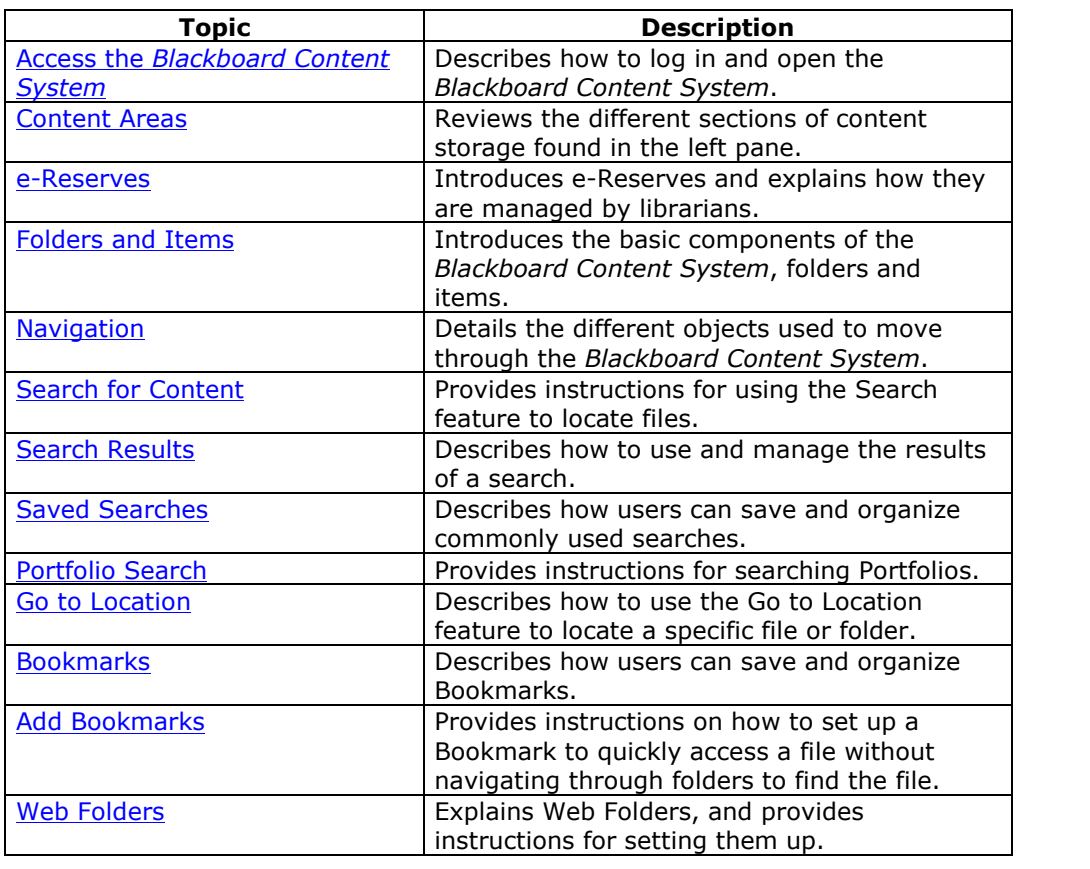

### **Access the** *Blackboard Content System*

### **Overview**

The *Blackboard Content System* is fully integrated with the *Blackboard Learning System*. If you can log in to the *Blackboard Learning System* you can access the *Blackboard Content System*.

### **Login to the Blackboard Learning System**

Follow these steps to login to the *Blackboard Learning System*:

- **Step 1** Enter the URL for the *Blackboard Learning System* in a Web browser.
- **Step 2** Click Login.
- **Step 3** Enter the Username and Password for an active account.

For more information on logging into the *Blackboard Learning System* please see the *Blackboard Learning System Student Manual*.

### **Find the** *Blackboard Content System*

The *Blackboard Content System* is a seamless part of the *Blackboard Learning System*. After logging into the Learning System, select the **Content System** tab to access the *Blackboard Content System*.

Keep in mind that the System Administrator may restrict access to the *Blackboard Content System*. The System Administrator may also rename the **Content System** tab. If you have difficulty finding the *Blackboard Content System* after logging into the *Blackboard Learning System*, please contact the System Administrator at your institution for assistance.

### **Content Areas**

### **Overview**

The *Blackboard Content System* organizes files and folders into separate areas for users, courses, and the institution itself. Each area is accessed through the Content System menu. Selecting an area displays the hierarchy of folders and files available to the user in that area.

Areas act as the main file directories beneath the top-level folder. For example, the location bar for the Course Content area is /courses. The folder for a course within that area would read /courses/course\_name. For more information on folders and items, please see the next topic, Folders and Items.

### **My Content**

The My Content area is used to store folders and files (referred to as items) for each user. Opening the My Content area will allow access to personal files the user has added to the *Blackboard Content System*.

**Note:** Users must use the Search feature to find and view content items or folders that have been shared with them. The user may add Bookmarks to these locations so they are easily found in the future.

### **Course Content**

The Courses area is used to store folders and files for each course. Opening the Course Content area will show a folder for each course that allows the user to see content. Instructors will see folders for the courses they are teaching when they access the *Blackboard Content System*. Instructors must grant permissions to Students before course folders will be available to them.

### **Institution Content**

The Institution area is used to store folders and files for educational and administrative services not directly related to a course. The Institution Content area view in the Content System menu also includes a separate area dedicated to the Library. The school library may use this area to post e-Reserves, electronic manuscripts, and other resources. With the ability to share folders and files across the *Blackboard Content System* and seamless integration with the *Blackboard Learning System*, this is a powerful and intuitive way to share and distribute library materials.

### **e-Reserves**

#### **Overview**

e-Reserves allow librarians to make content available to users throughout the system. Content is made available in the Library Content folder, or placed into a course folder within e-Reserves. All users who have at least Read permission to a course folder (granted automatically by course enrollment), except Guests and Observers, may view the content in e-Reserves folders, but only the librarian may add or modify e-Reserve content. Courses must be available for the content in e-Reserves to appear. Instructors may add content from e-Reserves to their courses.

### **Librarians**

The System Administrator must give a user the appropriate permission to become an e-Reserve librarian. Librarians have access to all of the content in e-Reserves; they also have permissions to read, write, remove and manage this content. Course Instructors may read e-Reserve content, but they cannot modify it in any way or remove it.

### **Creating e-Reserve Course Folders**

e-Reserves contains specific folders for courses in the system. The System Administrator may automatically generate the e-Reserves directory, which will include folders for each course. If the Administrator does not generate this directory, course folders within e-Reserves are automatically generated when the Instructor, Teaching Assistant or Course Builder selects the e-Reserves folder in the file system. For example, if the Instructor for a history class would like to create an e-Reserve folder, he or she would click the e-Reserve folder. A folder with the Course ID of the history class will automatically appear in the e-Reserves area.

#### **Accessing e-Reserve folders**

The Find Folder option makes it very simple for e-Reserve librarians to access e-Reserve course folders. Using this tool, the librarian may select the e-Reserve course folders to which they have permission and display them in the Content System menu.

**Note:** Course folders automatically appear in the librarianís e-Reserve area if the librarian is enrolled in the course.

### **Folders and Items**

### **Overview**

The *Blackboard Content System* stores content files as items. Items are organized into a tree structure of nested folders and items up to, and including, the content area level. This means that each folder can contain other folders and items.

**Note:** Users cannot create items and folders with the same names in a single area of the *Blackboard Content System*, for example, within My Content.

### **Folders**

A folder stores both items and other folders. Folders must be made available to a user before that user can view the contents of the folder. Folders are made available to users when a person with ownership of the folder adds that user to the folder. For example, the Instructor of a course can make the folder for that course available to students in the course. The *Blackboard Content System* allows adding users to folders in pre-defined groups such as course users or users with a specific institution role.

It is important to remember that all folders are contained within other folders up to the top-level (/) folder. Even the content areas are simply folders stored under the top-level folder. Note that top-level folder access is generally reserved for the Administrator.

Users added to a folder are assigned permissions to control their actions within the folder. Permissions include: Read, Write, Remove, and Manage. Privileges are an easy way to show content while protecting it from unauthorized changes.

The size of each folder can be restricted to prevent unmanaged growth. Size quotas are definite for each folder, but flexible within the folder to allow some subfolders to grow larger than others.

Metadata and comments can be added to a folder to make it easy to find when searching and to make it easy to identify the content in the folder by adding a description.

### **Items**

An item is a file stored in the *Blackboard Content System*. Items are automatically available to the user that added the file but must be shared if other users are to view the item. The permissions, comments, and metadata functions work the same for items as for folders. Items include several other management features that are not used with folders.

Passes may be created for an item to allow anyone, even those without a user account, controlled access to the item. A pass is a URL that can be accessed a limited number of times or for a limited duration of time. When viewing content through a pass, the viewer cannot access other areas of the *Blackboard Content System*. Passes can assign Read permission only or Read/Write permission to allow collaboration. Passes are a great way to share a file with someone who is not a *Blackboard Content System* user because a pass allows direct access to the file through a URL without logging in to the system.

Items use versions to allow collaborative work without overwriting earlier drafts. Each draft is stored as a separate version that can be checked out and checked in to

manage changes. Only the user that has a version checked out can make changes to the file.

Use of the item can be viewed through the tracking feature. Tracking displays every instance that the file was changed or read and shows the user that took the action. Tracking is useful for managing changes or for Instructors to verify that students have read an item.

### **Navigation**

#### **Overview**

The *Blackboard Content System* uses an interface similar to the *Blackboard Learning System*. Users who are comfortable navigating the *Blackboard Learning System* will learn how to move around the *Blackboard Content System* quickly.

### **Content System menu**

The Content System menu includes two navigation views: folder view and shortcut view. Users can choose which view they prefer. The system will save this preference and return the user to this view each time they enter the *Blackboard Content System* (unless they change their preference by switching views). Users may drag the right side of the frame to adjust the size of Content System menu.

**Note:** The System Administrator may override the user's ability to switch navigation views.

The shortcut view includes buttons to open each content area as well as Portfolios and tools. It does not include direct access from the Content System menu to other tools or to folders nested within each area.

The folder view shows much more detail including the folders within each content area and provides the option to expand or close each folder to view the subfolders. In addition to the content areas, the folder view also shows tools in a tree structure. Tools include workflows, Bookmarks, search, and the online help system.

### **Content Frame**

The Content Frame occupies most of the screen to display the current view. Users interact with content from this view. The Content Frame also includes several navigation features. The size of the Content Frame can be increased or decreased with respect to the Content System menu by clicking and dragging the border that separates the two panels.

### **Action Bar**

The Action Bar appears at the top of the Content Frame. It includes buttons to perform actions specific to that page.

#### **Location bar**

The Location Bar shows the current folder that is open in the Content Frame. The location bar appears beneath the Action Bar and includes links for all the folders in the path to the current folder up to the top-level (/) folder.

### **Content List**

The Content List displays the folders and items contained in the current folder. It can also display pages that control the item and folder management functions. When displaying the contents of the folder, users can sort the folders and items by clicking the carats above each column. The names in the list are sorted by files and folders, with folders appearing first. The sort is also case sensitive, so all names beginning with A-Z appear before those beginning with a-z. The disk space quota for the current folder also appears right-justified just above the list of contents.

### **Search for Content**

### **Overview**

The Search page is quickly accessible from the Tools panel on the Content System menu. It is most useful when at least part of the item name is known. Users also have the option of conducting either a Basic Search or an Advanced Search. Searches can be saved and used over and over again from the Saved Searches page. Users may also search Portfolios and Portfolio items; see the Portfolio Search topic for additional information.

When an Advanced Search is conducted, document metadata, as well as the contents of documents, is searched. The content search is limited to the following file types: .doc, ppt., .pdf, .xls, .html, .htm, .rtf, and .txt. Encrypted .pdf files will not be searched.

**Note:** Content System items attached to Portfolios are searched during a Basic or Advanced Search. Whole Portfolios and Portfolio items (such as Welcome pages, Item pages, and Template pages) cannot be located using Basic and Advanced Search. Use the Portfolio Search to locate these items.

### **Find this page**

Select **Search Content** under Tools on the Content System menu.

### **Functions**

The following functions are available from the Basic Search page.

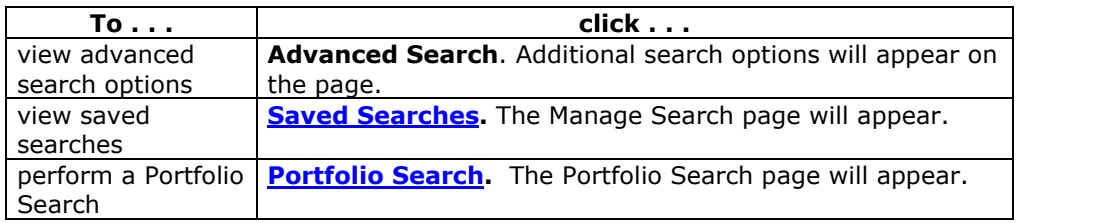

### **Fields**

The Basic Search page includes the following fields.

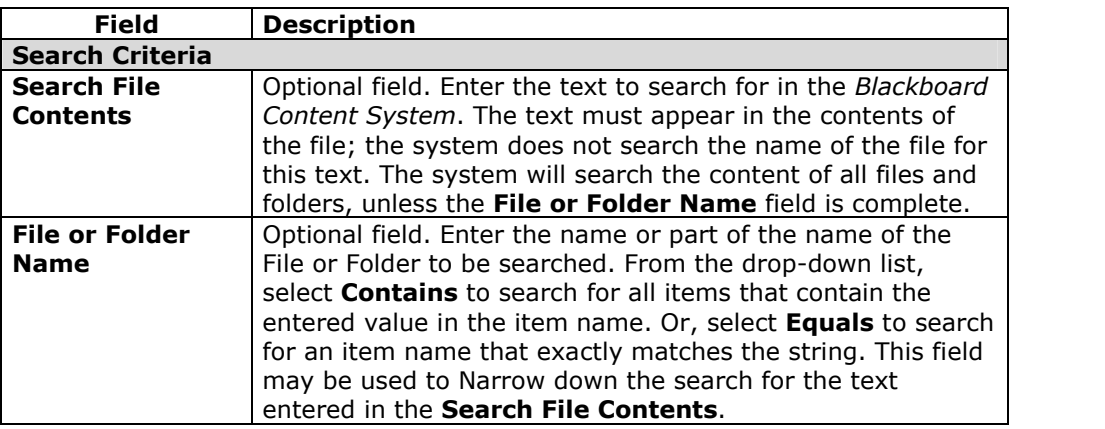

The Advanced Search page includes the fields available in Basic Search, as well as the following fields:

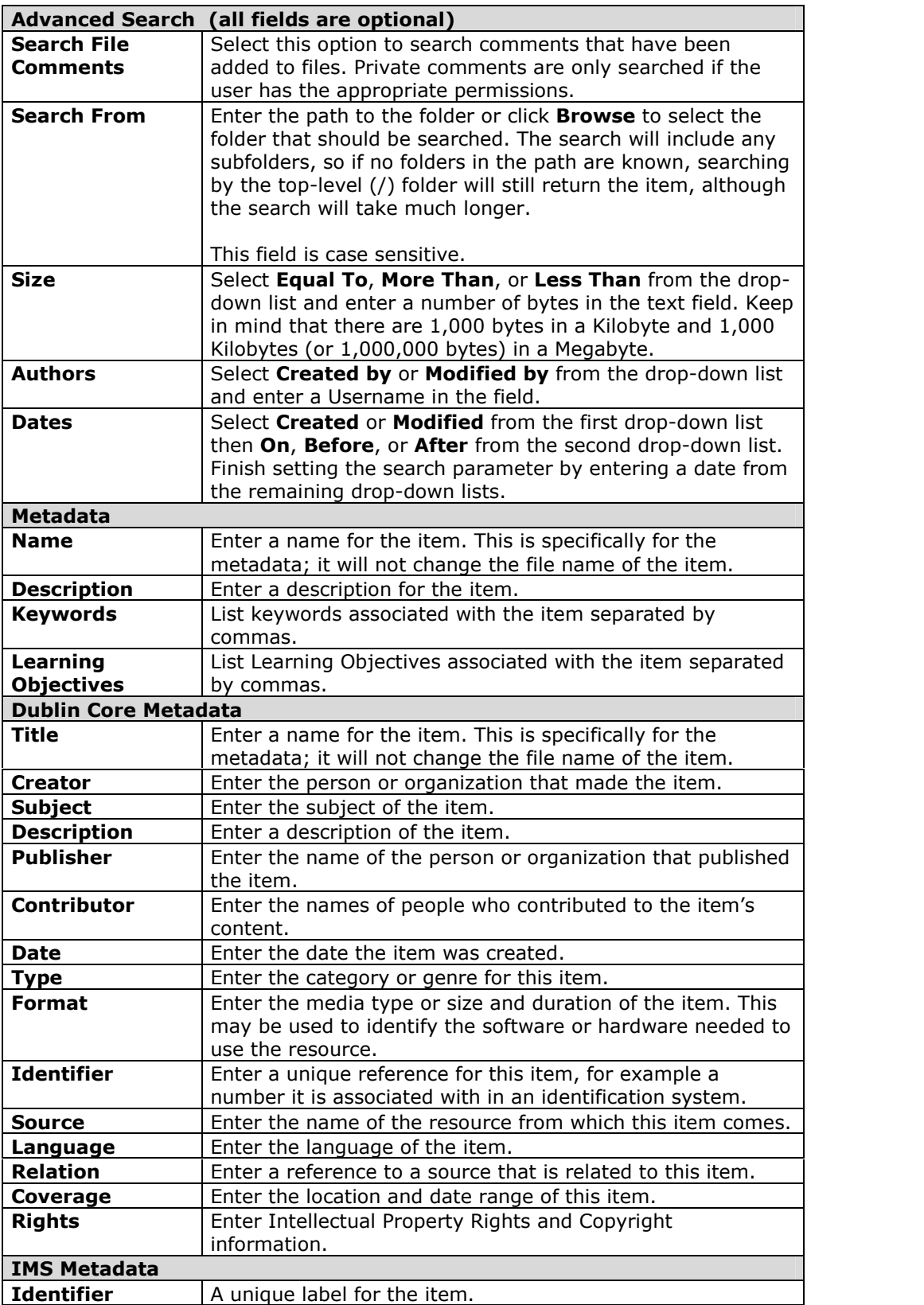

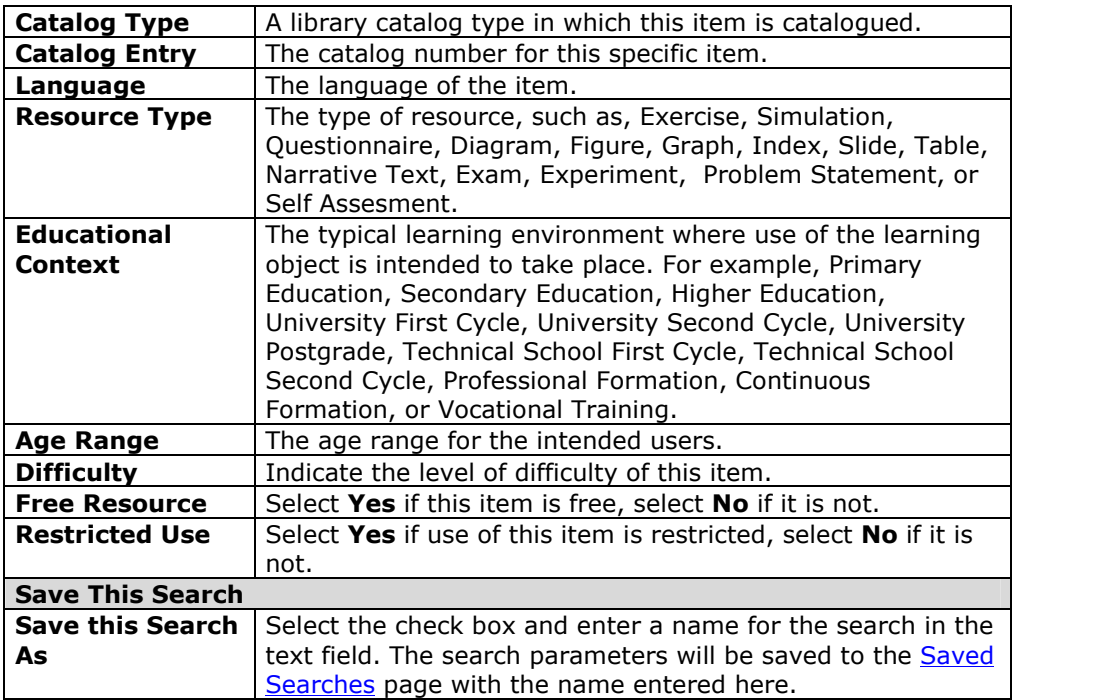

### **Conducting Searches**

The following information is helpful when conducting searches in the *Blackboard Content System*:

- Users must enter at least one term on a Search page; they cannot return all files on the system by entering nothing.
- If multiple words are entered in a search, the query will return only those files that include all of the specified words.
- Wildcard searches may be used when searching file contents. For example, if "search\*" is entered, items with "search" and "searches" in the content will be returned. Partial word searches may not be used in this instance.
- Partial word searches may be used when searching file names. For example, if "searches" is entered, items with "search" in the file name will be returned. Wildcard searches may not be used in this instance.
- Searches are NOT case sensitive. If "Test" is searched on, items with "test" and "Test" will be returned.
- Users may enter a file extension in the **File or Folder Name** field to return all files for one type of extension. For example, ".xls" may be entered to return all Excel files.
- Use the buttons on the Search page and Search Results page, such as **Submit** and **Back**, rather than using the options in the Browser Action Bar or ENTER on the keyboard. Using options other than those provided on the pages of the *Blackboard Content System* may result in error messages.

### **Wildcard, Proximity and Fuzzy searches**

The following information is helpful when conducting wildcard, proximity and fuzzy searches in the *Blackboard Content System*. These types of searches may only be used when searching file contents, not file names.

- A single character wild card search may be performed by using the  $**$ " symbol in the middle or at the end of the search terms. This is used to find a term where one character is debatable, for example, "te\*t".
- A multiple character wild card search may be performed by using the  $**$ " symbol in the middle or at the end of the search terms. This is used to find a term where multiple characters are debatable, for example, "test $*$ ".
- A  $**$ " symbol cannot be used as the first character in a search; this will return all items in the *Blackboard Content System*.
- Fuzzy searches may be done using the tilde,  $\sqrt[n]{a}$ , symbol. For example, to search for a term similar in spelling to "roam", enter "roam~" in the search field.
- Users may search for words within a certain proximity to one another using the tilde,  $\sqrt[n]{a}$ , symbol. For example to search for "test" and "history" within 10 words of each other in a document use the search: "test history" $\sim$ 10

### **Boolean searches**

The following Boolean operators may be used to search in the *Blackboard Content System*: AND, OR, NOT, "-", "+". Boolean operators must be entered in ALL CAPS. Parentheses may be used to group clauses and form sub queries in searches.

OR operator - This operator links two terms and finds a matching document if either of the terms exists in the document. The symbol "II" may be used in place of the word OR. For example, to search for documents that contain either "test history" or just "test" use one of the following queries: "test history" test , "test history" OR test

AND operator - The AND operator matches documents where both terms exist anywhere in the text of a single document. The symbol "&&" can be used in place of the word AND. For example, to search for documents that contain "test history" and "history test" use the query: "test history" AND "history test"

NOT operator – The NOT operator excludes documents that contain a specific term. The symbol "!" can be used in place of the word NOT. For example to search for documents that contain "history test" but not "calculus test" use the following query: "history test" NOT "calculus test"

 $+$  operator – This operator requires that the term after the  $*+$ *"* symbol exist somewhere in the text of a single document. For example, to search for a document that contains "test" and may contain "history" use the following query: +test history

- operator - This operator will exclude documents that contain a specific term. For example, to search for documents that contain "history test" but not "history assignment" use the following query: history test  $-$  assignment

Grouping – Parentheses may be used to group clauses to form subquesries within a Search. For example, to search for either "history" or "revolution" and "test" use the following query: (history or revolution) AND test

### **Search Results**

#### **Overview**

The Search Results page appears with the results of a query entered on the Search page. This page enables users to manage the search results, email items to other users, and Bookmark items for later use.

### **Find this page**

Follow these steps to find the Search Results page.

- **Step 1** Select **Search Content** under the Tools on the Content System menu.<br>**Step 2** Conduct a search and click **Submit**.
	- **Step 2** Conduct a search and click **Submit**.

### **Functions**

The following functions are available from the Search Results page.

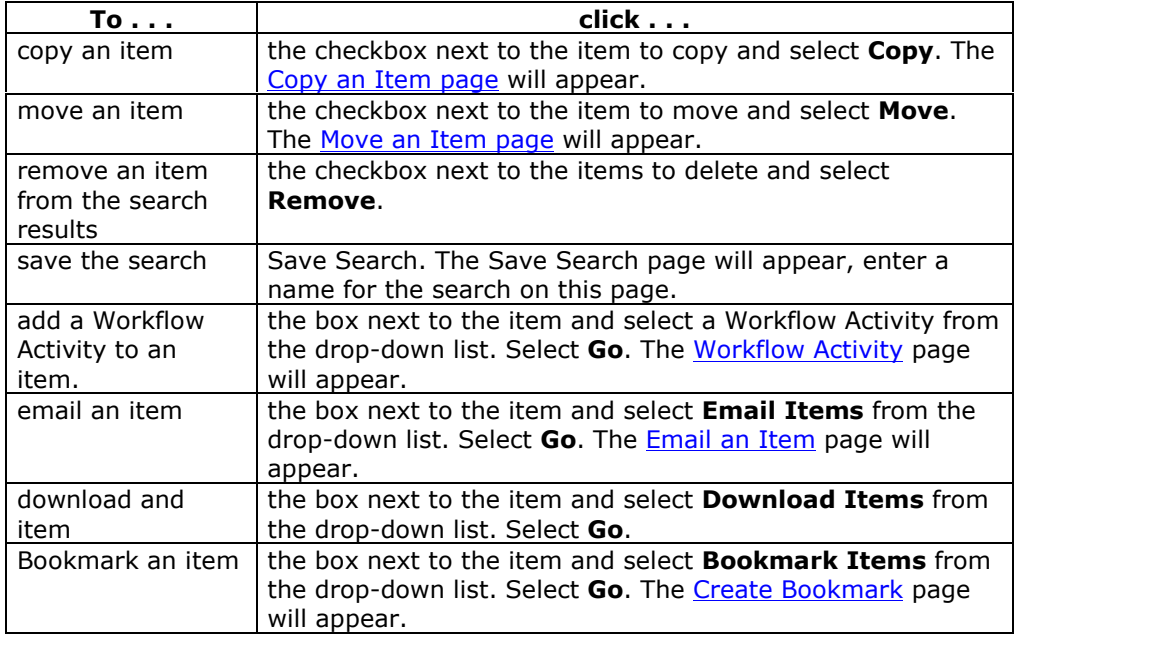

### **Saved Searches**

### **Overview**

The Saved Searches page stores searches so they can be used again. Searches may be saved when creating the search on the **Advanced Search** Page or the **Portfolio** Search page, or they may be saved from the Search Results page.

### **Find this page**

Follow these steps to find the Saved Searches page.

- **Step 1** Select **Search Content** under Tools on the Content System menu.<br>**Step 2** Click **Saved Searches**. **Step 2** Click **Saved Searches**.
- 

### **Functions**

The following functions are available from the Saved Searches page.

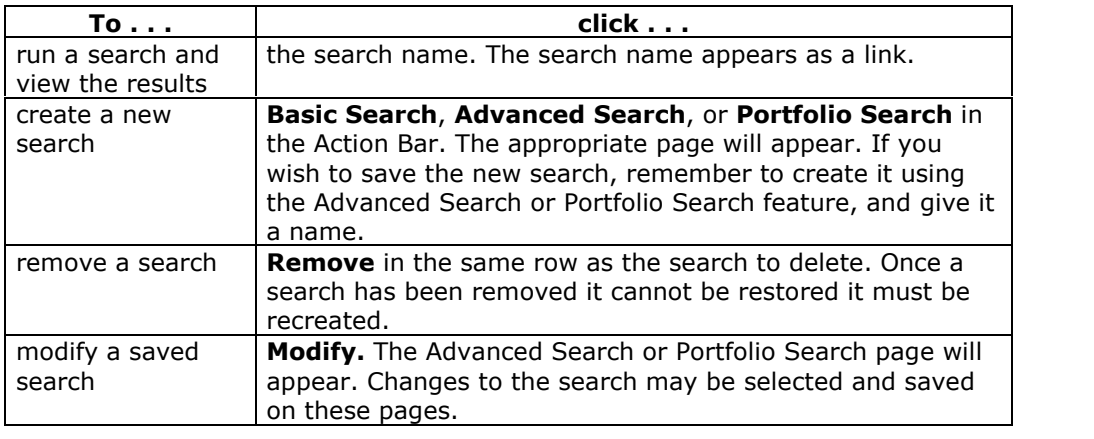

### **Portfolio Search**

### **Overview**

The Portfolio Search page is accessible from the Basic Search page. It may be used to search for entire Portfolios or for non-Content System items included in Portfolios, such as Welcome pages and Item pages. Template Item pagesin a Portfolio are not searched.

The Portfolio Search is not used to search for Content System items that are linked to in a Portfolio; use either the Basic Search or the Advanced Search for this purpose.

**Note:** This feature is only available if the System Administrator enables Portfolios.

### **Find this page**

Follow these steps to open the Portfolio Search page.

```
Step 1 Select Search Content under Tools on the Content System menu.<br>Step 2 Select Portfolio Search.
   Select Portfolio Search.
```
### **Fields**

The Portfolio Search page includes the following fields.

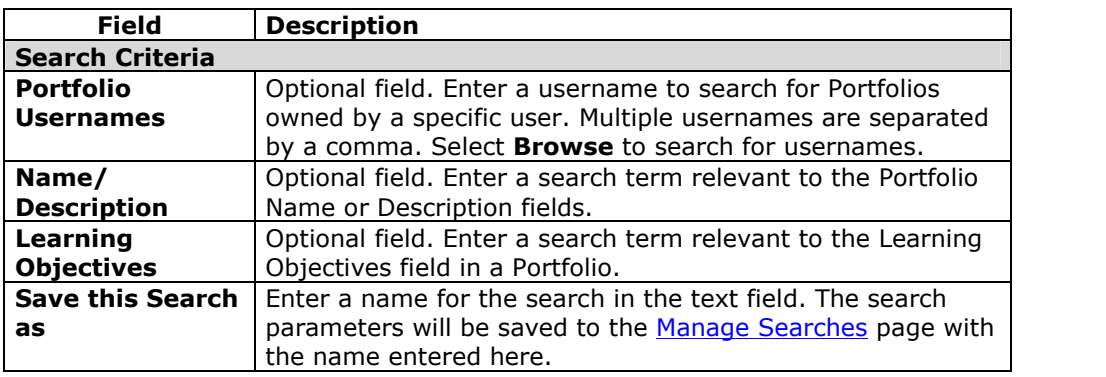

### **Search Results**

The results of the Portfolio Search appear on the Search Results page. Only Portfolios to which the user has permissions will appear. Click the title of the Portfolio to open the Portfolio.

## **Go to Location**

### **Overview**

The Go to Location page allows users to go directly to a specific folder in the *Blackboard Content System*. This time-saver allows users to enter the path to open a folder and Bookmark the location at the same time.

### **Find this page**

Select **Go to Location** under Tools on the Content System menu.

### **Fields**

The Go to Location page includes the following fields.

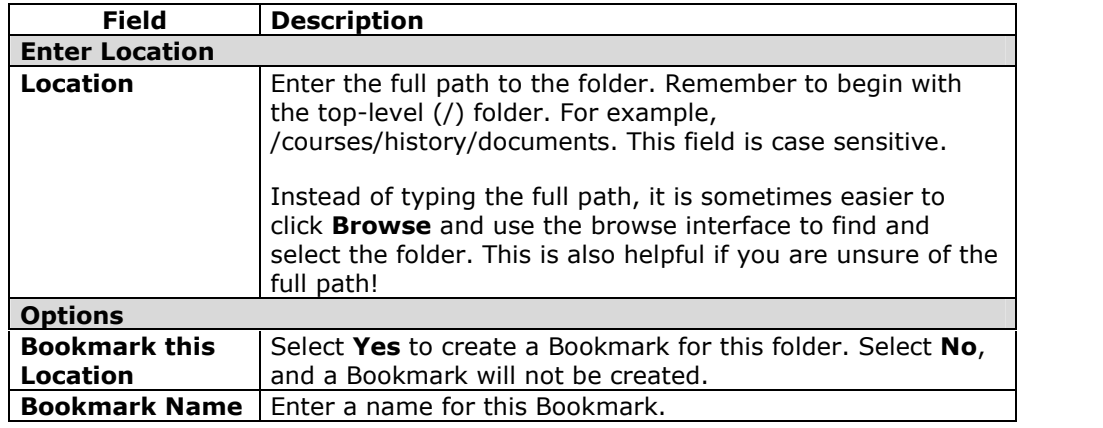

### **Bookmarks**

### **Overview**

The Bookmark page displays all of the current userís Bookmarks. Selecting a Bookmark immediately opens a folder without having to take the steps to navigate to the exact path. Bookmarks enable quick access to frequently used content without having to navigate through several folders. From this page users can add and remove Bookmarks or simply click on a Bookmark to go to the marked folder. Users may use Bookmarks to quickly find items and areas in the *Blackboard Content System* that have been shared with them by other users.

Bookmarks can be organized into folders and even folders within folders. The *Blackboard Content System* offers the flexibility to create sophisticated and deep Bookmark storage. Keep in mind that the purpose of Bookmarks is to provide quick access to content, and the organization of Bookmarks should not be more complicated than the organization of the content.

**Note:** If a file that has a Bookmark is overwritten, the file must be refreshed before the new file appears when the Bookmark is selected.

### **Find this page**

Select **Bookmarks** under Tools on the Content System menu.

### **Functions**

The Bookmarks page includes the following functions.

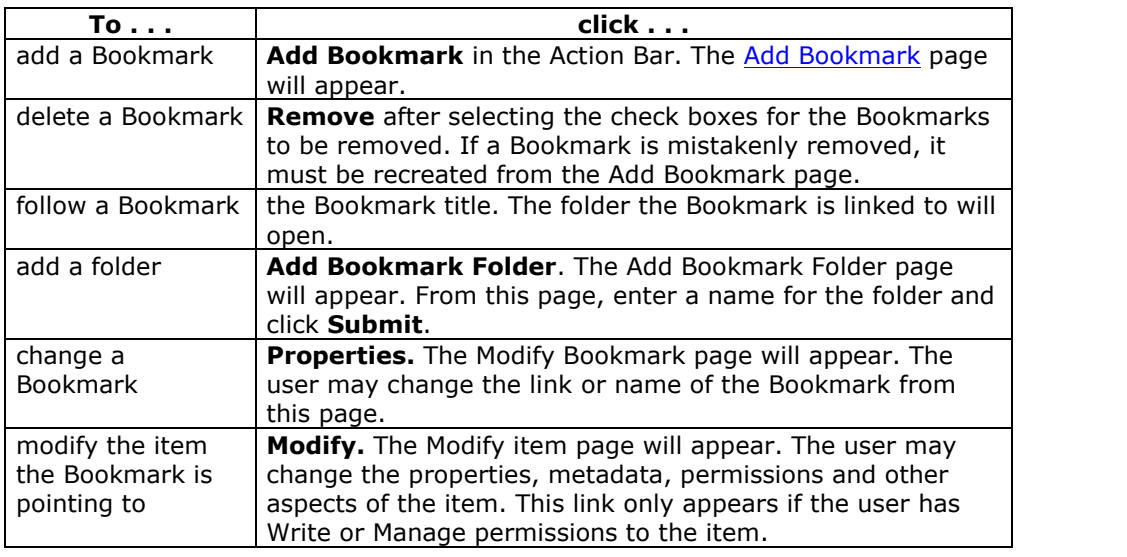

### **Invalid Bookmarks**

When an item that has been added as a Bookmark is removed from the *Blackboard Content System*, the Bookmark becomes invalid. Invalid Bookmarks are identified on the Bookmarks page and grayed out, so they cannot be selected. The Remove option may be used to delete invalid Bookmarks from the Bookmarks page.

### **Add Bookmarks**

### **Overview**

A Bookmark is a link to an item or folder in the *Blackboard Content System*. Bookmarks are convenient for opening folders that are accessed frequently or for remembering the location of an important, but seldom used or hard-to-find folder.

Bookmarks are added from the Create Bookmark page. After a Bookmark is added, it appears under the Bookmarks node of the Tools tree.

### **Find this page**

Follow these steps to open the Create Bookmark page.

- **Step 1** Select **Bookmarks** under Tools on the Content System menu.
- **Step 2** Click **Add Bookmark** from the Action Bar.

### **Fields**

The Create Bookmark page includes the following fields.

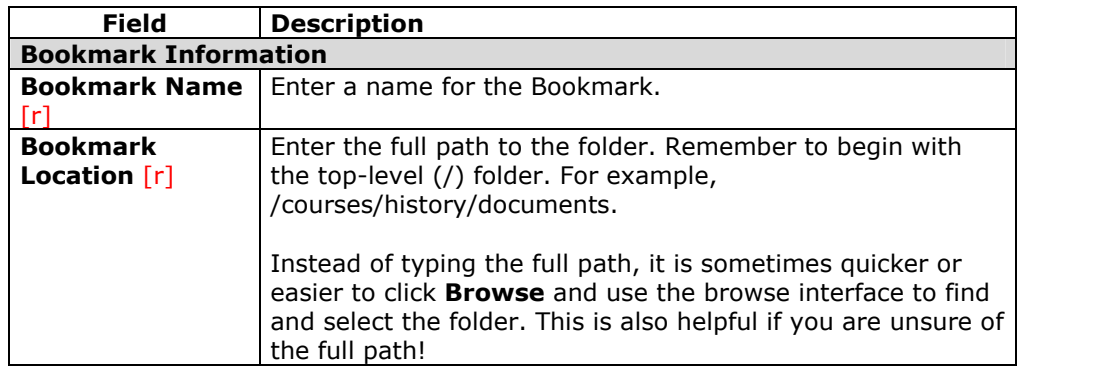

### **Web Folders**

### **Overview**

WebDAV is an Internet standard used for sharing files via the Internet regardless of platform (Windows, Macintosh, Linux, Sun Solaris, and so forth). When put into use with the *Blackboard Content System*, WebDAV (called Web Folders) is a means for each user to access content from the *Blackboard Content System* as if it were it any other network drive or folder.

Setting up Web folders to work with the *Blackboard Content System* is not difficult because most operating systems are now WebDAV compatible. All you need to connect is the Web address of the folder and a valid Username or password.

### **Find the Web address of a folder**

The URL for a folder in the *Blackboard Content System* is needed to replicate the folder in the operating system. Follow these steps to find the URL for a folder in the *Blackboard Content System*:

- **Step 1** Navigate to the folder in the *Blackboard Content System*.
- **Step 2** Click **Web Folder** in the Action Bar.
- **Step 3** A new window will appear with an index of the folder contents. This page will not contain any of the recognizable navigation elements, such as the shortcut view or the folder view, of the *Blackboard Content System*.
- **Step 4** Copy the URL that appears in the address field of the Web browser. This is the URL needed to map to the folder.

**Note:** The Web Folder button will automatically open the mapped folder from the operating system if it has already been mapped. This is a quick way to access content for editing after locating it in the *Blackboard Content System*.

Another way to find the URL of a folder in the *Blackboard Content System* is simply to navigate to the Edit Folder Properties page. The **Address** field on this page (Not the address displayed by the Web browser!) contains the URL needed to map to the folder.

### **Setup a Web folder in Windows**

After finding the URL for a folder, follow these steps to mount the folder in Windows:

- **Step 1** Open Internet Explorer. Do not select **Folder** in the Action Bar.
- **Step 2** Open **My Network Places** in the left frame.
- **Step 3** Double-click **Add Network Place**.
- **Step 4** Enter the URL into the text field or copy and paste it.
- **Step 5** Click **Next**. You will be prompted to enter a name for the Network Place.
- **Step 6** Enter a name for the Network Place and select **Finish**. The Web folder will open. It will now be listed in My Network Places.

**Note:** After opening **My Network Places**, uncheck the **Folders** button in the Action Bar. The **Add Network Place** option will appear in the left side frame.

### **Setup a Web folder in Mac OS X**

After finding the URL for a folder, follow these steps to mount the folder in Mac OS X:

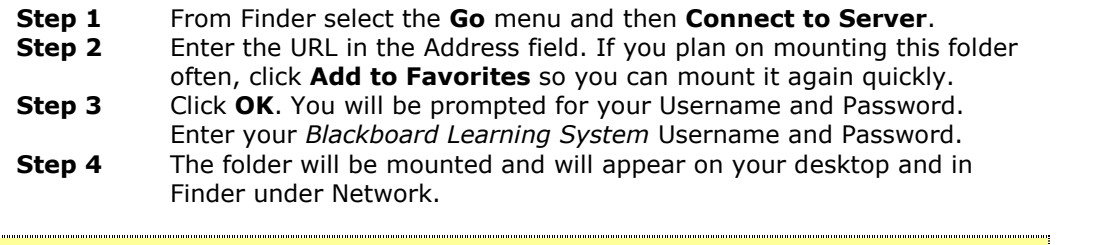

**Note:** SSL WebDAV is not supported in Macintosh OS X version 10.3.1 and earlier. Users can use Goliath for Macintosh to support SSL with WebDAV.

### **Using Web Folders with the** *Blackboard Content System*

Web Folders mount a folder and all its subfolders and files to the operating system. Files may then be opened and accessed with any appropriate application for viewing and editing.

For example, add a Microsoft Word file to the *Blackboard Content System* in your user folder. Click on the file from within the *Blackboard Content System*. The file opens in the Web browser, it can be read and written, but it cannot be saved back to the *Blackboard Content System*. Now mount your user folder using the instructions above. When you open the folder through your operating system you will see the same file. When you open the file, the file opens in Microsoft Word. You can use all of Wordís features to edit the file and you can save it back to the mounted folder. When you view the content again through the *Blackboard Content System*, your changes have been made. You may also drag folders from the local system (for example, the Desktop) and place them in a Web Folder.

Users may add items from the Web Folder to areas in the *Blackboard Content System* using the Web Folder feature. When the Web Folder is opened, users should not attempt to navigate to other areas in the directory using the **Up** button in the Web folder window.

Because the *Blackboard Content System* is designed to be used by the entire community at a school or other institution, there are tools for not only displaying content to other users, but tools for collaborating with other users on projects. The Versioning feature allows users working with the same file to lock the file while making changes to prevent another user from writing over their changes. At the same time, versioning keeps track of every saved instance of the file to make it easy to revert to a previous draft. For more information please see the topic Versions.

### **File Names**

The characters a-z,  $0$ -9, period '.' and underscore '\_' are acceptable in file names. All standard ISO 8859 characters (not foreign characters or symbols) are also supported. All spaces will be converted to underscores `\_' in the name of the uploaded file. Special characters are not supported in file names. There is a 255 character limit for all file and folder names. The total path to a file or folder must not exceed 400 characters.

### **Chapter 2óCreate and Organize Content**

### **Overview**

Chapter 2 covers how to create folders and items and move them around the *Blackboard Content System*.

### **In this chapter**

This chapter includes the following topics.

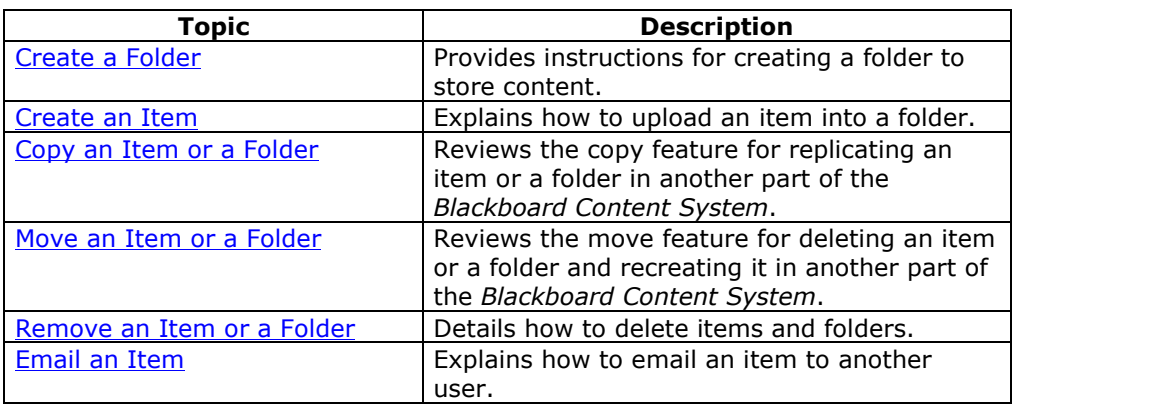

### **Create a Folder**

### **Overview**

Folders are storage bins for other folders and items. Folders can be created within any folder. To create a folder a user must have Read and Write privileges in the folder that will hold the new folder. For example, if only the Instructor of a course has Read and Write privileges to that course's main folder, such as /courses/History, only the Instructor can create a folder there, for example, /courses/History/documents.

For more details on folders please see Folders and Items.

### **Find this page**

Follow these steps to open the Add Folder page.

- **Step 1** Navigate to the folder that will contain the new folder.
- **Step 2** Click **Add Folder** on the Action Bar. If the **Add Folder** button does not appear (or is grayed out) if the user does not have permission to add a folder in the current location.

### **Fields**

The Add Folder page includes the following fields.

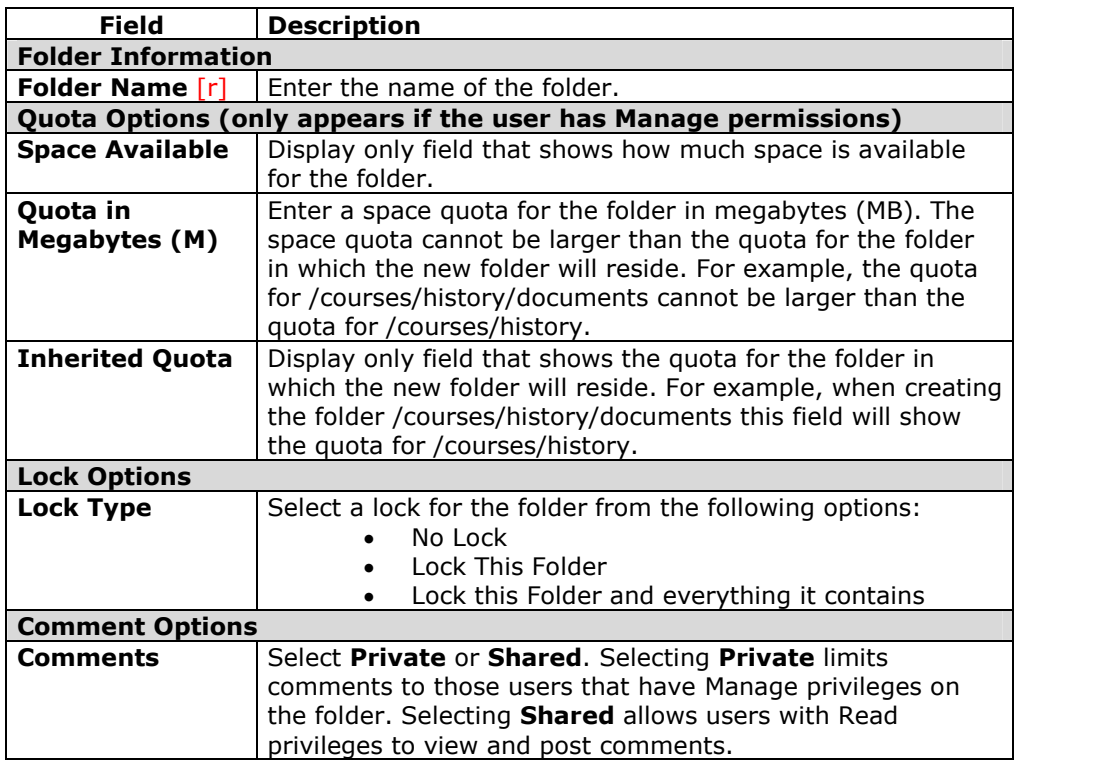

### **Locks**

A lock secures the folder itself (name and settings) from changes. If **Lock This Folder** is selected, the items within the folder may be edited, but they may not be removed or

moved. The option **Lock this Folder and everything it contains** protects both the folder itself and the materials it contains. If this option is selected, all subfolders and items within the folder will be locked. These folders and items may not be edited, moved, or removed. If a folder is locked, the user will also be unable to modify items within it through the Web Folder, for example, copying an item directly into the Web Folder.

### **Download Folders**

Users may download folders using the **Download Items** option in the drop-down list on the Action Bar. If the folder is downloaded to a .zip file, it will appear if it includes items. If the folder is empty, the .zip file will not include the folder.

### **Create an Item**

### **Overview**

Items are files stored in the *Blackboard Content System*. Items can be created within any folder provided that the user creating the folder has Manage privileges in the folder that will hold the new item. For example, if only the Instructor of a course has manage privileges to that courses folder, for example, /courses/history, only the Instructor can create an item there, for example, /courses/history/history item.

For more details on items please see Folders and Items.

### **Find this page**

Follow these steps to open the Add Item page.

- **Step 1** Navigate to the folder that will contain the new item.
- **Step 2** Click **Add Item** on the Action Bar. If the **Add Item** button does not appear you do not have permission to add an item in the current location.

### **Fields**

The following fields appear on the Add Item page.

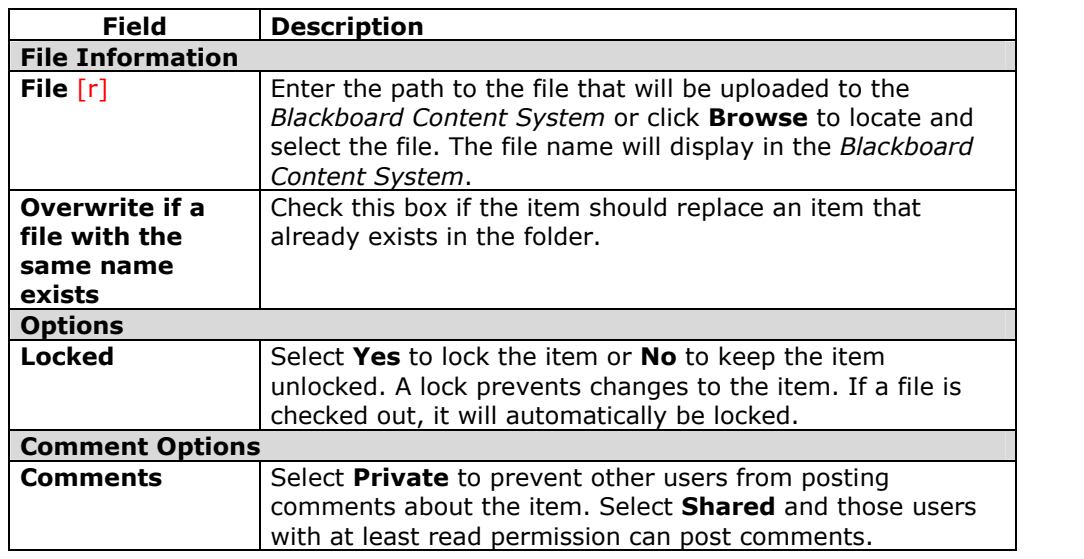

### **Copy a Content Item or Folder**

#### **Overview**

Copying an item or a folder creates an exact replica of that item or folder in a different location or in the same location. The name of the item or folder remains the same if it is copied to a different location. If the copy is placed in the same folder as the original item or folder, the copy is named "Copy of," followed by the file or folder name.

If the name of the copied item matches the name of an item in the destination folder the *Blackboard Content System* will prompt the user to confirm an overwrite. The same logic applies to folders, if a copied folder is given a name that matches a folder in the destination location the *Blackboard Content System* will prompt the user to accept an overwrite of the existing folder with the copy.

It is possible to select multiple items and folders for copying, making it easy to share content between folders. This is especially useful when teaching different sections of the same course. Each section can have their own folder for different sets of users but start the course with the same content.

### **Find this page**

Follow these steps to open the Copy Item page or the Copy Folder page.

- **Step 1** Navigate to the folder that holds the item or folder to be copied.
- **Step 2** Check the item or folder (or multiple items and folders) to be copied.
- **Step 3** Click **Copy** in the Action Bar.

#### **Fields**

The Copy Item and Copy Folder pages contain the following fields.

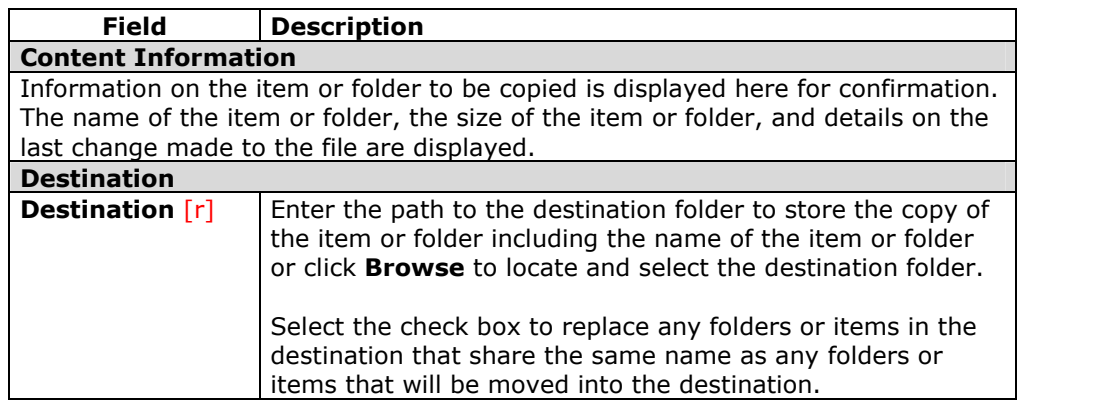

### **Permissions**

To copy an item, the user must have Read permissions on the item being copied, and Write permissions in the location it is being copied.

To copy a folder, the user must have Read permissions to the folder being copied and all items within the folder, and Write permissions to the destination folder.

### **Move an Item or Folder**

#### **Overview**

Moving folders and items removes the folders and items from the current location and stores them in a different location. It is possible to select multiple items and folders for moving, making it easy to transport large batches of content to new locations.

### **Find this page**

Follow these steps to open the Move Item page or the Move Folder page.

- **Step 1** Navigate to the folder that holds the item or folder to be moved.
- **Step 2** Check the item or folder (or multiple items and folders) to be moved.<br>**Step 3** Click **Move** in the Action Bar.
- **Step 3** Click **Move** in the Action Bar.

#### **Fields**

The Move Item and Move Folder pages contain the following fields.

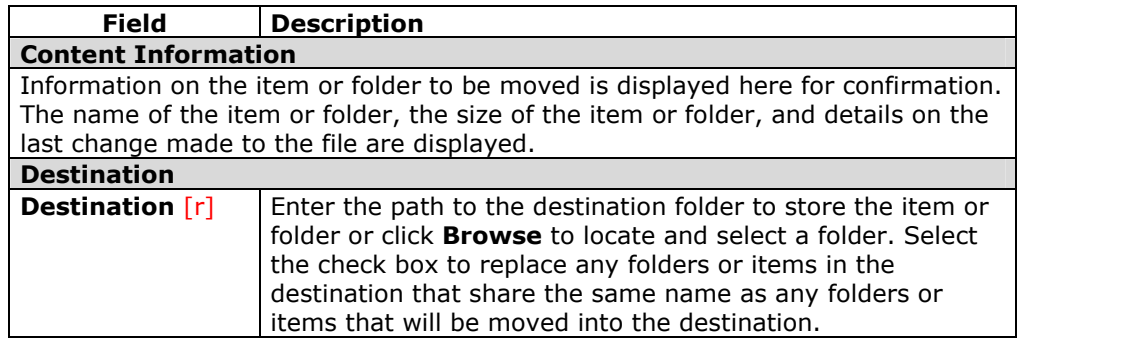

### **Permissions**

To move an item, the user must have Read and Remove permissions on the item being moved, and Write permissions in the location it is being copied.

To move a folder, the user must have Read permissions to the folder being moved, as well as, Remove permissions on the folder and all items within the folder. The user must also have Write permissions to the destination folder.

### **Remove an Item or Folder**

#### **Overview**

Removing an item or a folder removes the item or folder from the *Blackboard Content System*.

It is possible to select multiple items and folders for removal, making it easy to delete large batches of content.

### **Remove items and folders**

Follow these steps to remove items and folders.

- **Step 1** Navigate to the folder that holds the items or folders to be removed.<br>**Step 2** Check the item or folder (or multiple items and folders) to be
	- **Step 2** Check the item or folder (or multiple items and folders) to be removed.
- 
- **Step 3** Click **Remove** in the Action Bar.<br>**Step 4** A confirmation will appear. Click **Step 4** A confirmation will appear. Click **Yes** to delete the selected items and folders.

### **Email an Item**

### **Overview**

Users may send items to others through the Email Items page. The Email Items page sends an Email message to select outside users with the URL pass for accessing the content item.

### **Find this page**

Follow these steps to open the Email Items page.

- **Step 1** Navigate to the folder that holds the item or folder to be moved.<br>**Step 2** Check the item to be emailed.
- **Step 2** Check the item to be emailed.
- **Step 3** Select **Email Items** in the drop-down list in the Action Bar.

### **Fields**

The Email Items page includes the following fields.

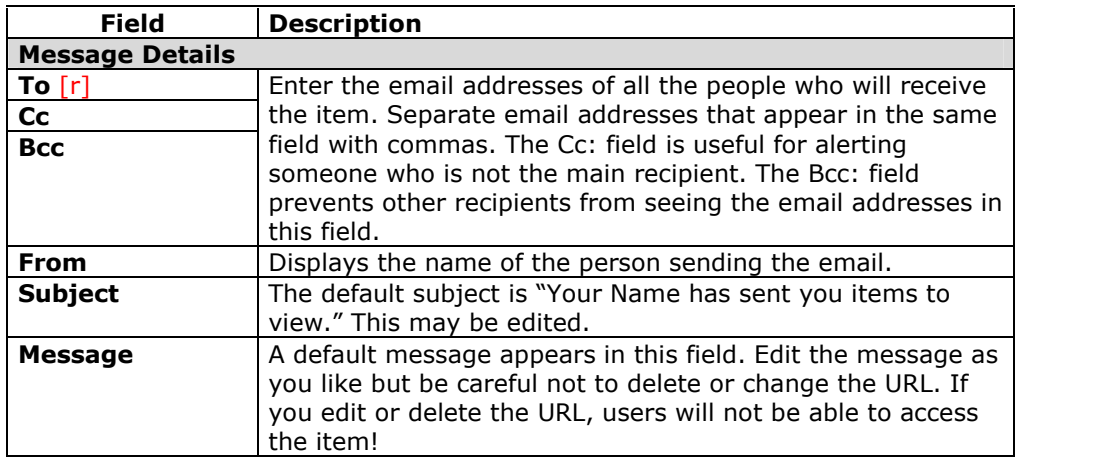

# **Chapter 3óManage Folders**

### **Overview**

This chapter details how to apply settings to a folder and share the folder with other users.

### **In this chapter**

This chapter includes the following topics.

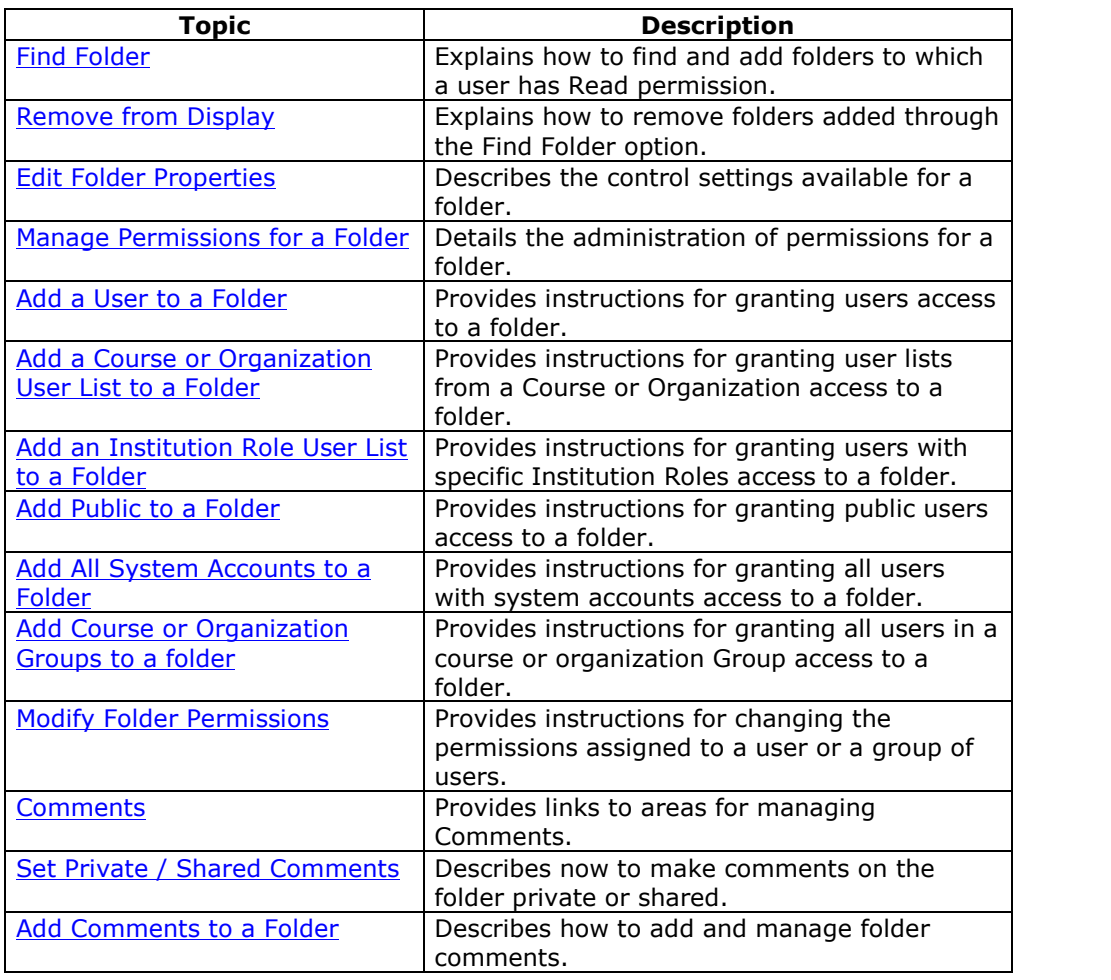

### **Find Folder**

#### **Overview**

When users open the *Blackboard Content System* their user folder and the folders for courses and organizations in which they are enrolled are automatically displayed. The Find Folder page allows users to search for and display child folders to which they have at least Read permission within the top-level folders. For example, if an Instructor gives a user permission to a course folder in which the user is not enrolled, the user may use this tool to display the course folder in their Content System menu. This tool may not be used to display a subfolder within the Course folder.

This option is available in the following top-level folders:

- Users
- Courses
- **Organizations**
- e-Reserves

This tool is especially useful for e-Reserve librarians, who may have permission to a number of course folders in e-Reserves. This tool allows the librarian to display these folders under the e-Reserves folder in the Content System menu without enrolling in the courses.

**Note:** See the Manage Permissions for a Folder topic for details about adding, modifying, and removing permissions for folders.

### **Find this page**

Follow these steps to open the Find Folder page.

- **Step 1** Select a top-level folder, such as Users or Courses.
- **Step 2** Select **Find Folder** in the Action Bar.

### **Functions**

Enter the search criteria in the field that appears on the Find Folder page. For example, if **Find Folder** is selected in the users folder, enter the usernames for the user folders to add. **Browse** may be used to search for any valid user, course or organization folder. If the appropriate permissions have not been granted, the user will be unable to add the folder.

The user must have at least Read permission on the user, course, or organization folder to add the folder to their folder tree. For example, if the user 'JSmith' has Read permission on an item in the user folder for 'LJones', a search on LJones conducted by JSmith will not be successful. LJones must grant JSmith permissions on the top-level of the LJones folder. In this case, the search would be successful.

Upon submit, the folder is added if the appropriate permission has been granted. To view the changes in the Content System menu, click **Refresh** on the bottom of the menu.

**Note:** If the user is not enrolled in any courses or organizations, the Find Folder option is not available in Courses or Organizations on the Content System menu.
### **Permissions removed**

If a user's permissions for a folder are removed, the folder will be removed from the Content System menu. For example, if LJones removes the permissions for JSmith from his user folder, the LJones folder will automatically disappear from the Content System menu for JSmith.

# **Remove from Display**

### **Overview**

Folders that are added through Find Folder may be removed from the display. Removing a folder from the display removes a folder from the Content Frame; the folder is not removed from the *Blackboard Content System*. This option is only used to remove folders that have been added using the **Find Folder** option.

### **Remove folders**

Follow these steps to remove folders:

**Step 1** Navigate to the top-level folder (such as Courses) where the folders to be removed are stored. **Step 2** Check folder (or multiple folders) to be removed and click **Remove from Display**.

# **Edit Folder Properties**

### **Overview**

After a folder has been created, its settings can be changed from the Properties page. For example, if a folder is initially created with a lock on it, the lock can be removed from this page. The Properties page is also the place to look for detailed information about the folder, such as who created the folder and when the folder was created and last modified.

### **Find this page**

Follow these steps to open the Properties page.

- **Step 1** Navigate to the folder that contains the folder to be modified.<br>**Step 2** Click **Modify** in the same row as the folder to be modified. The
- **Step 2** Click **Modify** in the same row as the folder to be modified. The Modify: Folder Name page will appear.

**Step 3** Click **Properties**.

### **Fields**

The Properties page contains the following fields.

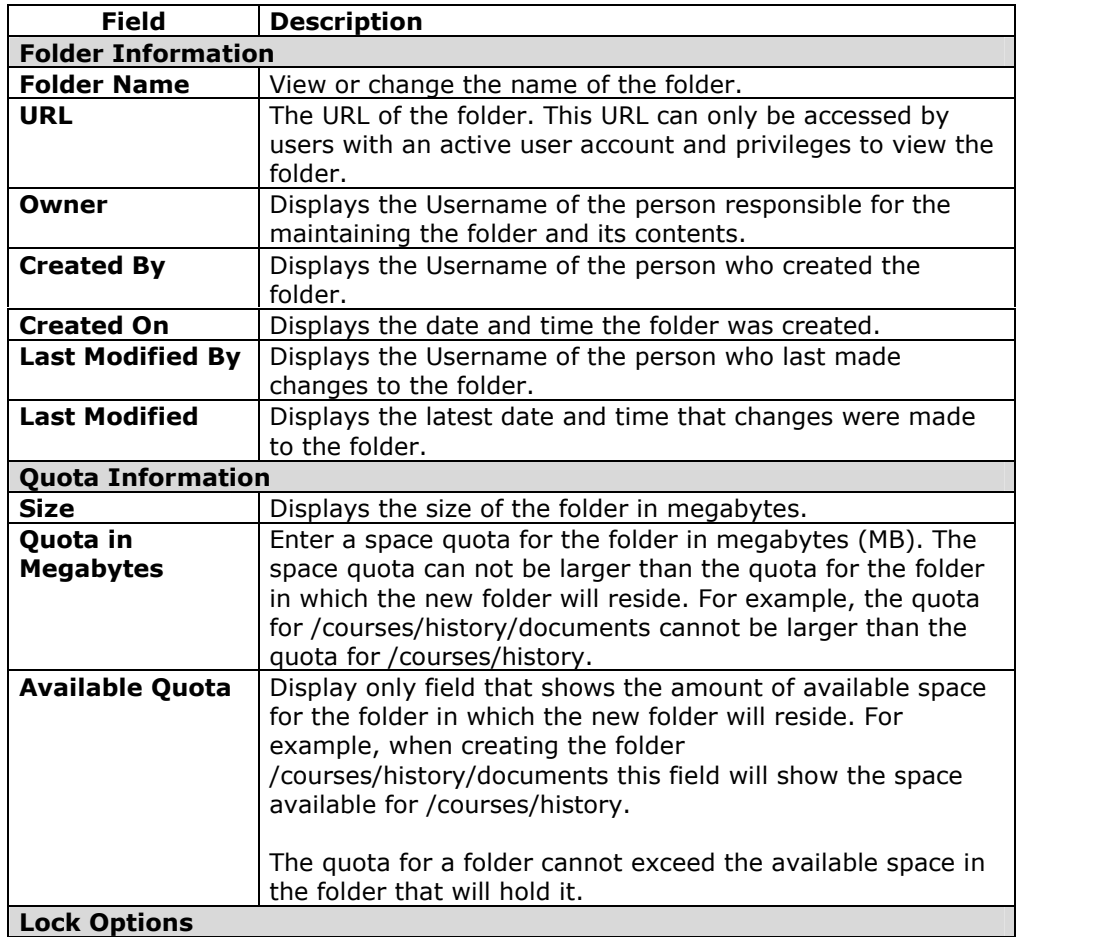

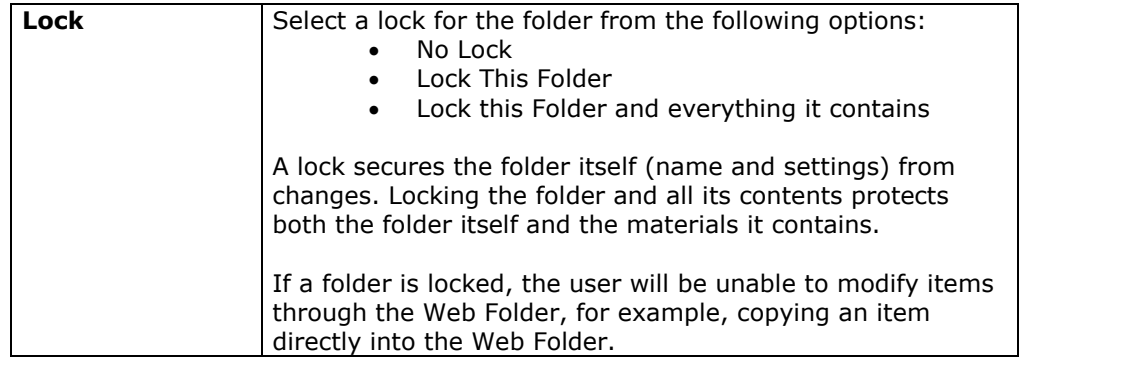

### **Locking subfolders**

Folders may contain a number of items and subfolders. Unlocking a subfolder may change the lock type of the parent folder. If a user changes a subfolder lock to **No Lock** from **Lock this folder and everything it**, the parent folder will automatically also be set to **No Lock**, even if the option **Lock this folder and everything it** had been previously selected. Similarly, subfolders should not be locked if a parent folder is already locked. This action will break the lock on the parent folder, and set it to **No Lock**, leaving the subfolder locked and the parent folder unlocked.

## **Manage Permissions for a Folder**

### **Overview**

User access to a folder is controlled through the Manage Permissions page. Users can be added individually with separate permissions assigned to each user or users can be added in groups, such as all the users enrolled in a particular course or all the users with a certain institution role. These groupings are derived automatically from the *Blackboard Learning System*.

### **Find this page**

Follow these steps to open the Manage Permissions page for a folder.

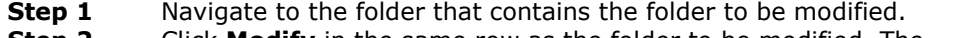

- **Step 2** Click **Modify** in the same row as the folder to be modified. The
- Manage Folder page will appear.
- **Step 3** Click **Permissions**.

### **Permissions types**

Users or groups of users can have none, one, or many of the following permissions. If a group or user does not appear on the list they do not have permission to access the folder or its contents.

- **Read:** Ability to view content items within the folder unless explicitly prevented from doing so by the permissions of a particular item.
- **Write:** Ability to make changes to content items within the folder unless explicitly prevented from doing so by the permissions of a particular item.
- **Remove:** Ability to remove items from the folder unless explicitly prevented from doing so by the permissions of a particular item.
- **Manage:** Ability to control the properties and settings of items within the folder unless explicitly prevented from doing so by the permissions of a particular item.

### **Managing folder permissions**

When permissions are granted on a folder, they apply to all subfolders and items within the folder. For example, if Read permission is granted for a user on a folder, the user will also have Read permission to all subfolders and items within the folder. Read permission may then be removed from specific subfolders and items. Thus, Instructors and students can work with items in the same folder and the Instructor can protect certain items from being modified by a student.

### **Functions**

The Manage Permissions page for a folder includes the following functions.

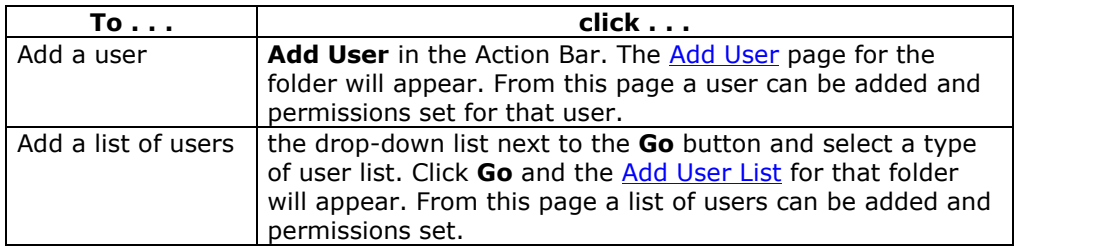

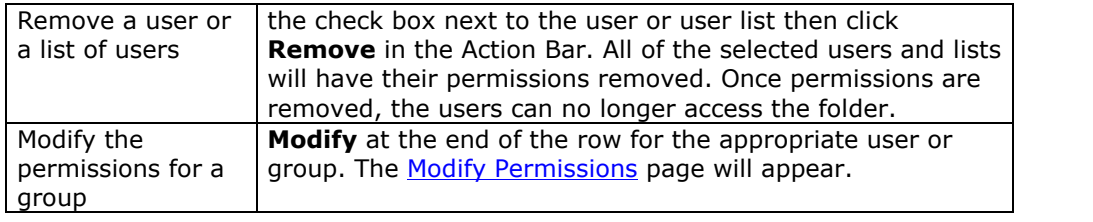

# **Add a User to a Folder**

### **Overview**

Adding users to a folder allows the user to access the folder according to the permissions set.

### **Find this page**

Follow these steps to open the Add User page.

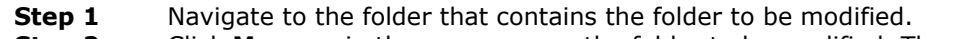

- **Step 2** Click **Manage** in the same row as the folder to be modified. The Manage Folder page will appear.
- **Step 3** Click **Permissions**. The Manage Permissions page will appear.<br>**Step 4** Click **Add User** from the Action Bar to add selected users.
- **Step 4** Click **Add User** from the Action Bar to add selected users.

#### **Fields**

The Add User page includes the following fields:

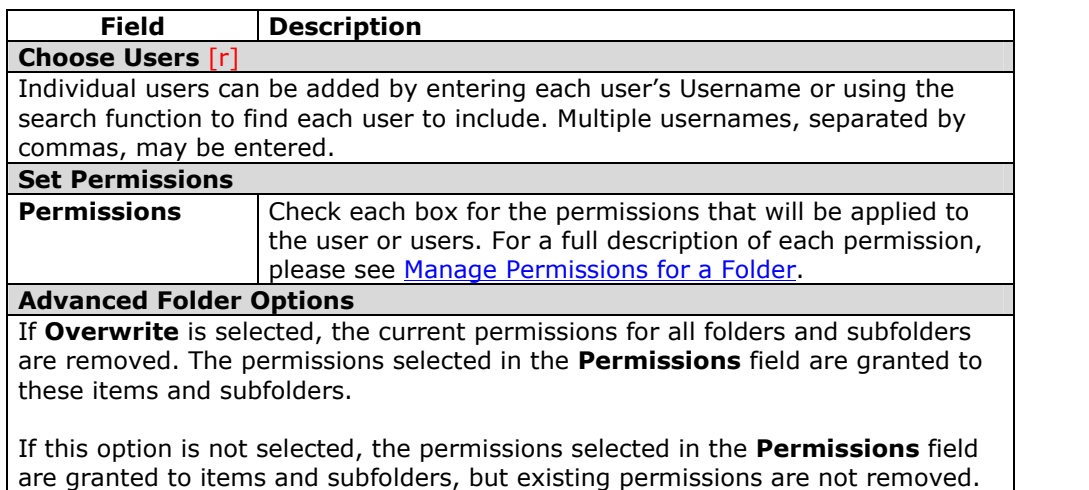

# **Add a Course or Organization User List to a Folder**

### **Overview**

Adding users from a course to a folder allows the users to access the folder according to the permissions set.

### **Find this page**

Follow these steps to open the Add Course User List page.

- **Step 1** Navigate to the folder that contains the folder to be modified.
- **Step 2** Click **Modify** in the same row as the folder to be modified. The Modify Folder page will appear.
- **Step 3** Click **Permissions**. The Manage Permissions page will appear.<br>**Step 4** Select **Course User List** from the drop-down list and click **Go**.
- **Step 4** Select **Course User List** from the drop-down listand click **Go**.

#### **Fields**

The Add Course User List page includes the following fields:

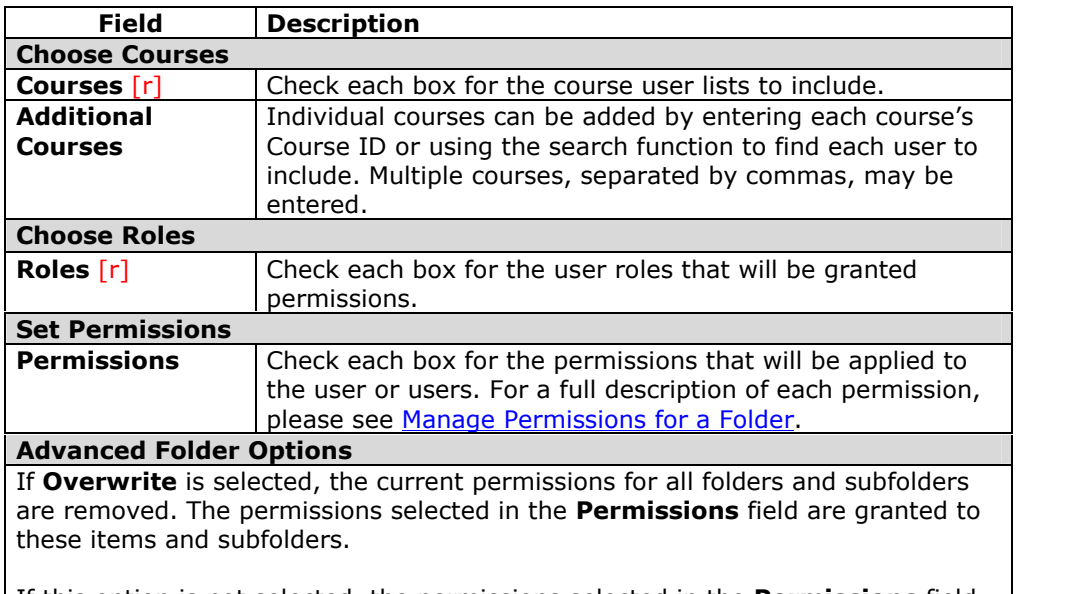

If this option is not selected, the permissions selected in the **Permissions** field are granted to items and subfolders, but existing permissions are not removed.

# **Add an Institution Role User List to a Folder**

### **Overview**

Adding Institution Roles to a folder allows users with specific roles to access the folder according to the permissions set.

### **Find this page**

Follow these steps to open the Add Institution Role User List page.

- **Step 1** Navigate to the folder that contains the folder to be modified.
- **Step 2** Click **Modify** in the same row as the folder to be modified. The Modify Folder page will appear.
- **Step 3** Click **Permissions**. The Manage Permissions page will appear.<br>**Step 4** Select **Institution Role User List** from the drop-down list and
	- **Step 4** Select **Institution Role User List** from the drop-down list and click **Go**.

### **Fields**

The Add Institution Role User List page includes the following fields:

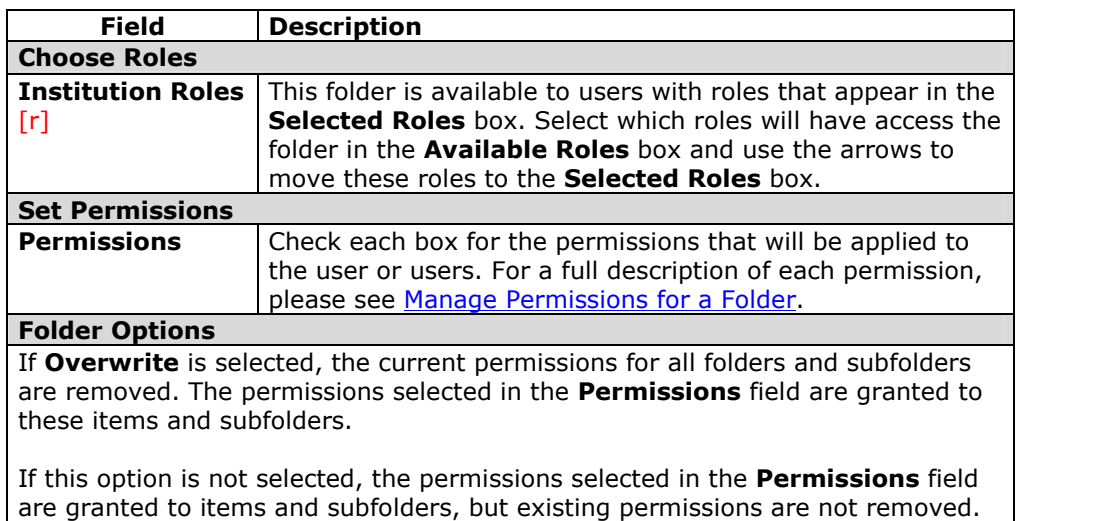

# **Add Public to a Folder**

### **Overview**

Adding public permissions to a folder allows users with accounts on the system, as well as people in the general public, to access the folder according to the permissions set.

### **Find this page**

Follow these steps to open the Add Public page.

- **Step 1** Navigate to the folder that contains the folder to be modified.<br>**Step 2** Click **Modify** in the same row as the folder to be modified. The
- **Step 2** Click **Modify** in the same row as the folder to be modified. The Modify Folder page will appear.
- **Step 3** Click **Permissions**. The Manage Permissions page will appear.
- **Step 4** Select **Public** from the drop-down list and click **Go**.

### **Fields**

The Add Public page includes the following fields:

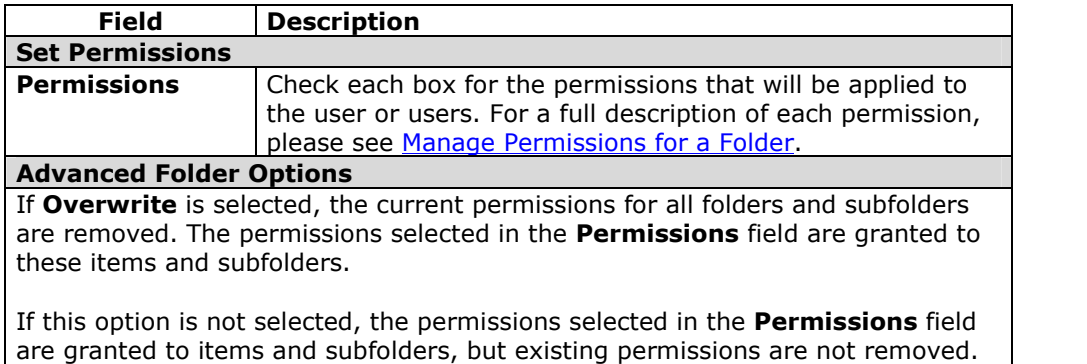

# **Add All System Accounts to a Folder**

### **Overview**

Adding all system account permissions to a folder allows all users with accounts on the system to access the folder according to the permissions set.

### **Find this page**

Follow these steps to open the Add All System Accounts page.

- **Step 1** Navigate to the folder that contains the folder to be modified.
- **Step 2** Click **Modify** in the same row as the folder to be modified. The Modify Folder page will appear.
- **Step 3** Click **Permissions**. The Manage Permissions page will appear.<br>**Step 4** Select **All System Accounts** from the drop-down list and click
- **Step 4** Select **All System Accounts** from the drop-down listand click **Go**.

### **Fields**

The Add All System Accounts page includes the following fields:

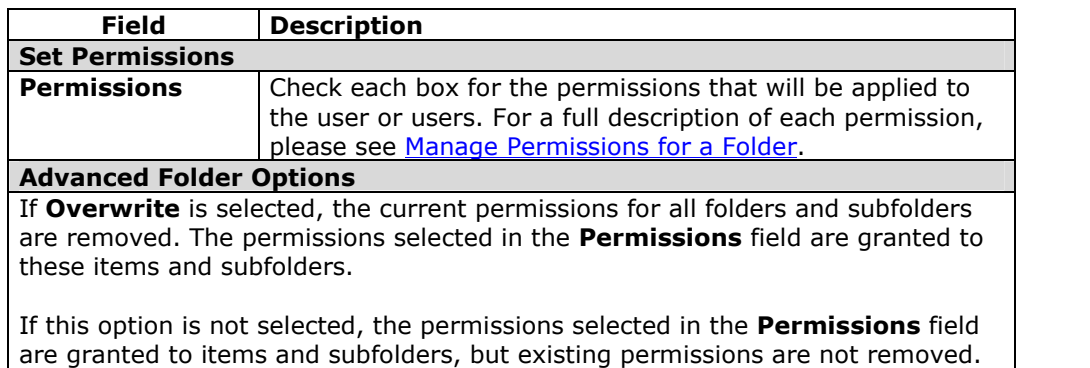

# **Add Course and Organization Groups to a Folder**

### **Overview**

Adding Group permissions to a folder allows users in a course Group to access the folder according to the permissions granted. Groups are set up by Instructors within *Blackboard Learning System* courses and organizations. For example, if a user is a member of a Study Group in a course, this option allows him or her to grant all members ofthe Study Group permission to Content System folders and files.

### **Find this page**

Follow these steps to open the Add Groups page.

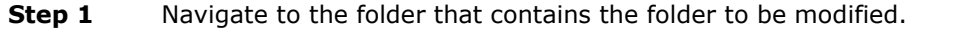

- **Step 2** Click **Modify** in the same row as the folder to be modified. The Modify Folder page will appear.
- **Step 3** Click **Permissions**. The Manage Permissions page will appear.
- **Step 4** Select **Course Groups User List** or **Organization Group User List** from the drop-down list and click **Go**.

### **Fields**

The Add Groups page includes the following fields:

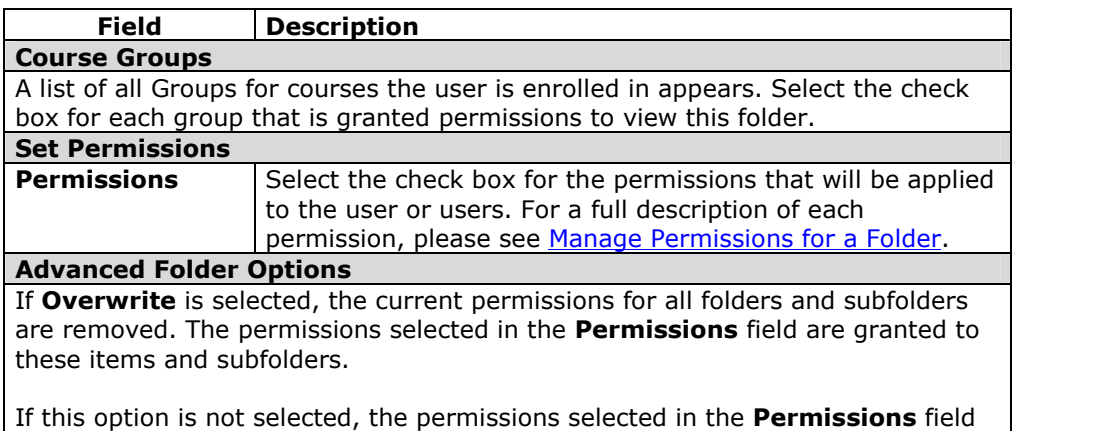

### **Additional Notes**

Changes in courses and Groups may affect the use of this option.

 If a Group is deleted from a course, the Group will no longer appear on this page and the permissions will be removed.

are granted to items and subfolders, but existing permissions are not removed.

- If a course is made unavailable, the Groups related to this course will still appear on this page and permissions will remain.
- If a course is disabled, the Groups will not longer appear on this page and permissions will be removed.

### **Modify Folder Permissions**

#### **Overview**

Modifying folder permissions changes the permissions for a user or group of users. For detailed information on permissions please see Manage Permissions for a Folder.

#### **Find this page**

Follow these steps to open the Modify Permissions page.

- **Step 1** Navigate to the folder that contains the folder to be modified.
- **Step 2** Click **Modify** in the same row as the folder to be modified. The Modify Folder page will appear.
- **Step 3** Click **Permissions**. The Manage Permissions page will appear.<br>**Step 4** Click **Modify** next to the User or User list to modify.
- **Step 4** Click **Modify** next to the User or User list to modify.

#### **Fields**

The following fields appear on the Modify Permissions page.

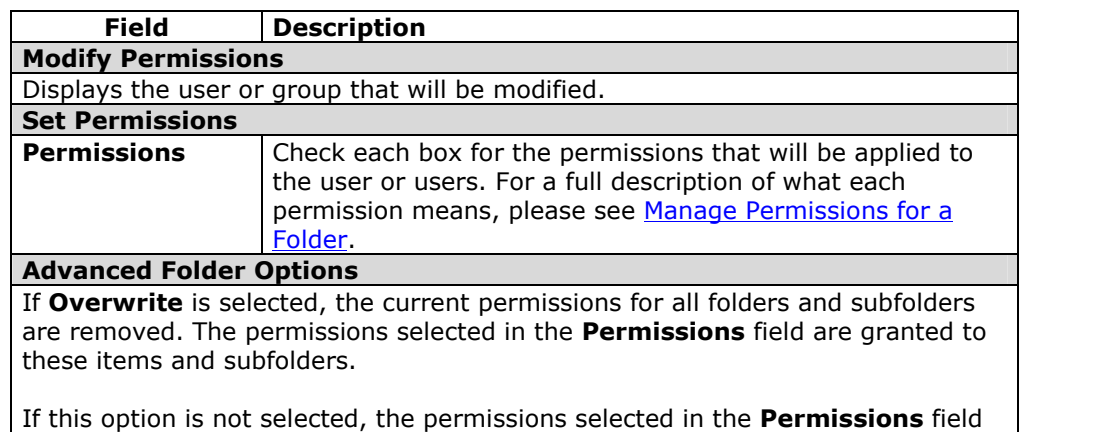

are granted to items and subfolders, but existing permissions are not removed.

#### **Permissions Warning**

Modifying permissions may impact users who access a folder through a course or Portfolio. For example, if a folder is linked to in a Portfolio and Read permission is removed for the Portfolio User List, a broken link will appear when users attempt to access the folder through the Portfolio.

When a user modifies the permissions on a folder that is shared with a Portfolio or course, a warning will appear indicating that this action will break existing links to the folder. The user can cancel the action or choose to continue.

### **Comments**

### **Overview**

Comments allow users to store opinions or instructions regarding the contents of the folder.

### **Find this page**

Follow these steps to open the Comments page.

- 
- **Step 1** Navigate to the folder that contains the folder to be modified.<br> **Step 2** Click **Modify** in the same row as the folder to be modified. The **Step 2** Click **Modify** in the same row as the folder to be modified. The Manage Folder page will appear.
- **Step 3** Click **Comments**. The Comments page will appear.

### **Functions**

The Comments page includes the following functions.

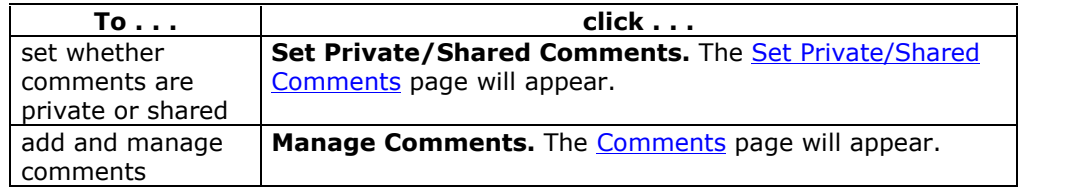

## **Set Private / Shared Comments for a Folder**

### **Overview**

Comments are useful for storing opinions or instructions from users regarding the contents of a folder. The Set Private/Shared Comments page for a folder sets whether or not users can add comments to a folder.

### **Find this page**

Follow these steps to open the Set Private/Shared Comments page for a folder.

- **Step 1** Navigate to the folder that contains the folder to be modified.<br>**Step 2** Click **Modify** in the same row as the folder to be modified. The
	- **Step 2** Click **Modify** in the same row as the folder to be modified. The Manage Folder page will appear.
- **Step 3** Click **Comments**. The Comments page will appear.
- **Step 4** Select **Set Private/Shared Comments**.

### **Field**

Select **Private** to prevent other users from posting comments about the folder. Select **Shared** and those users with at least read permission can post comments.

**Note:** If permissions are granted to another user for this folder, the user must have write permissions to modify the option on the Set Private/Shared Comments page.

# **Add Comments to a Folder**

### **Overview**

Comments store text from users. Comments are useful for storing opinions or instructions regarding the contents of a folder. The setting for controlling whether or not users can add comments to a folder appears on the Set Private/Shared Comments page.

### **Find this page**

Follow these steps to open the Comments page for a folder.

- 
- **Step 1** Navigate to the folder that contains the folder to be modified.<br>**Step 2** Click **Modify** in the same row as the folder to be modified. The **Step 2** Click **Modify** in the same row as the folder to be modified. The Manage Folder page will appear.
- **Step 3** Click **Comments**. The Comments page will appear.
- **Step 4** Select **Manage Comments**.

### **Functions**

The following functions are available on the Comments page.

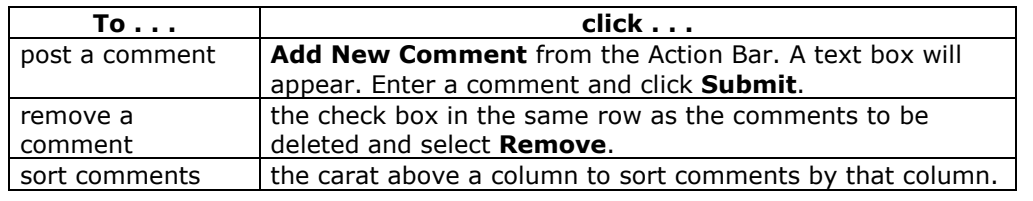

# **Chapter 4óManage Items**

### **Overview**

This chapter details how to apply settings to an item and share the item with other users.

### **In this chapter**

This chapter includes the following topics.

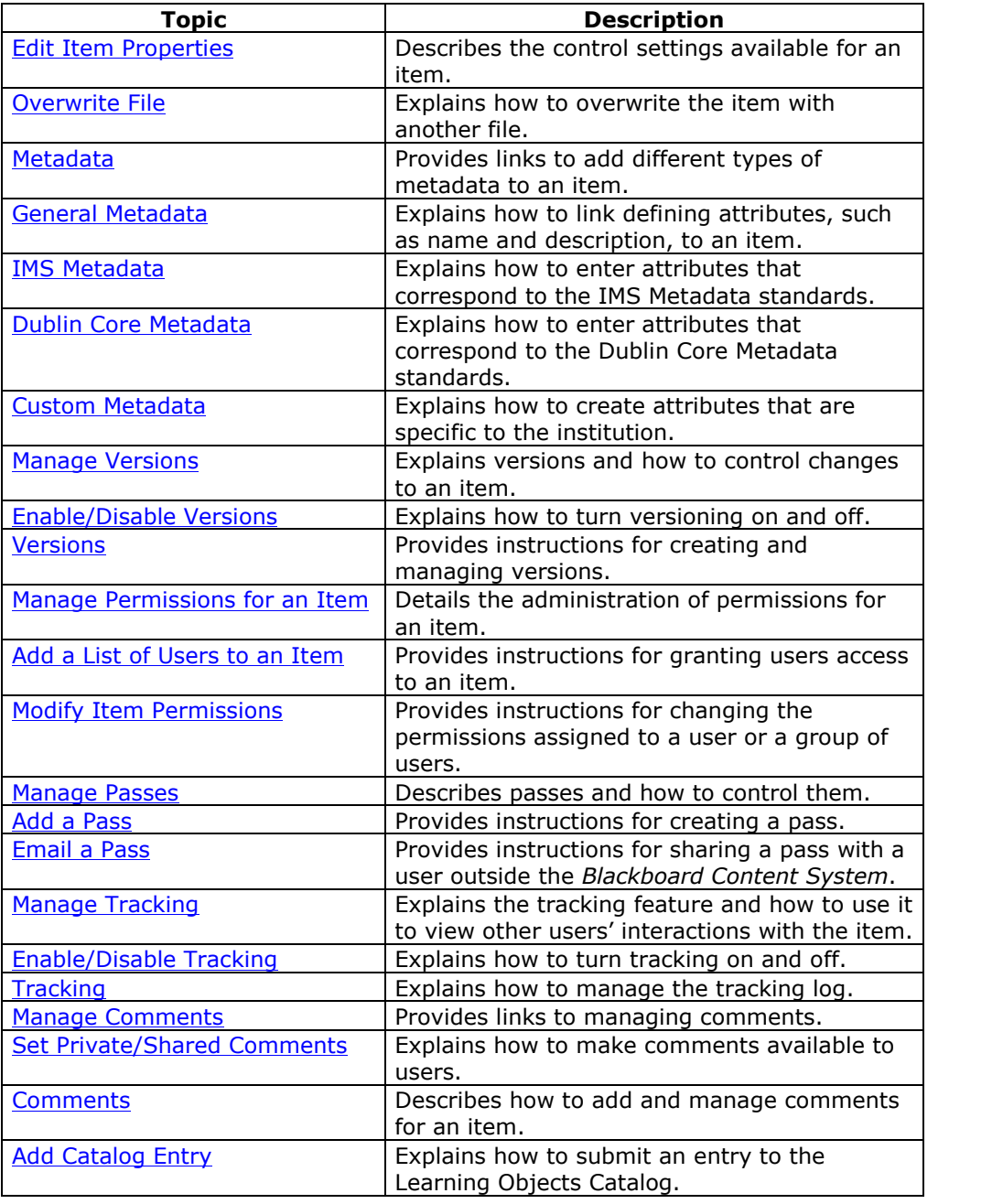

# **Edit Item Properties**

### **Overview**

After an item has been created, its settings can be changed from the Edit Item Properties page. For example, if an item is initially created with a lock on it, the lock can be removed from this page. The Edit Properties page is also the place to look for detailed information about the item, such as who created the item and when the item was created and last modified.

### **Find this page**

Follow these steps to open the Properties page.

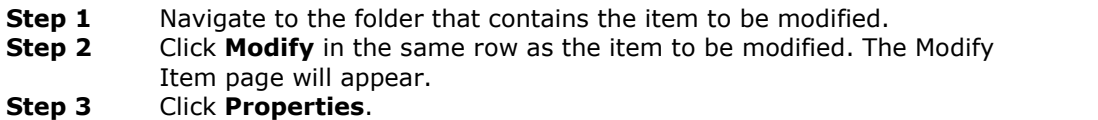

### **Fields**

The Properties page includes the following fields.

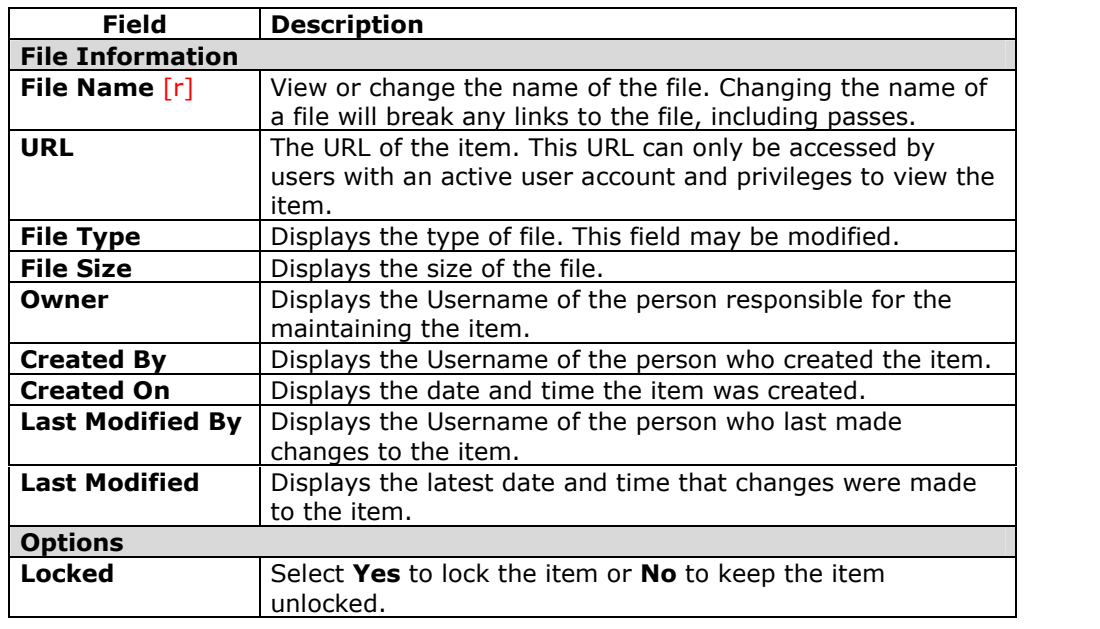

# **Overwrite File**

### **Overview**

After an item has been created, the user may decide to overwrite it with another file. This may be done on the Overwrite File page. Overwriting a file does not change the name of the file. Users must have read, write and remove permissions to a file in order to overwrite it

**Note:** Users should not overwrite a file with a different file type, for example, a .doc file should not be overwritten with a .jpg file.  $\blacksquare$ 

### **Find this page**

Follow these steps to open the Overwrite File page.

- **Step 1** Navigate to the folder that contains the item to be modified.
- **Step 2** Click **Modify** in the same row as the item to be modified. The Modify Item page will appear.
- **Step 3** Click **Overwrite File**.

### **Field description**

Enter the path to the file that will be uploaded to the *Blackboard Content System* or click **Browse** to locate and select the file. The file name will display in the *Blackboard Content System*.

**Note:** If a file that has a Bookmark is overwritten, the file must be refreshed before the new file appears when the Bookmark is selected.

# **Metadata**

### **Overview**

Metadata is descriptive information about an item. Different types of metadata may be entered for an individual item. The Metadata page offers users a menu of the available types of metadata.

### **Find this page**

Follow these steps to open the Metadata page.

- 
- **Step 1** Navigate to the folder that contains the item to be modified.<br>**Step 2** Click **Modify** in the same row as the item to be modified. The **Step 2** Click **Modify** in the same row as the item to be modified. The Modify
- Item page will appear. **Step 3** Click **Metadata**.

### **Functions**

The Metadata page includes the following functions.

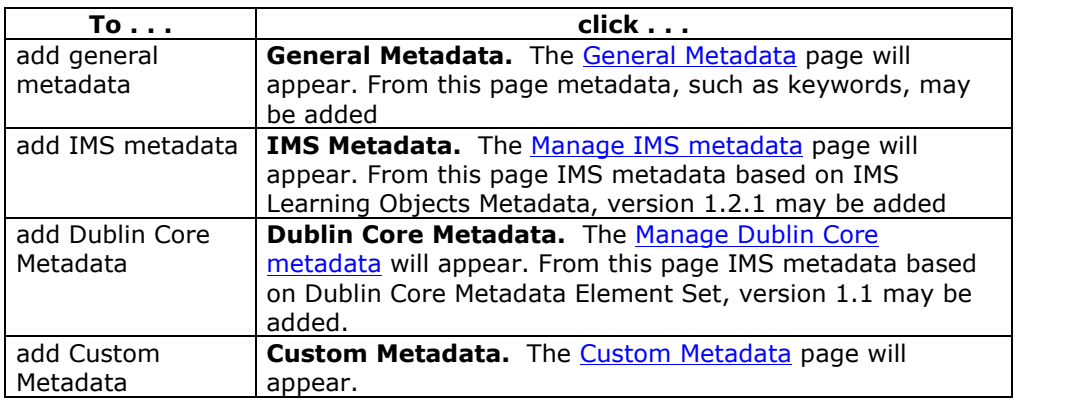

### **Manage General Metadata**

### **Overview**

Metadata is descriptive information about an item. Metadata can be used in searches within the *Blackboard Content System* or to ensure that an item is interoperable with other systems. The Manage General Metadata page allows users to enter general information about the item.

### **Find this page**

Follow these steps to open the Manage General Metadata page for an item.

- **Step 1** Navigate to the folder that contains the item to be modified.
- **Step 2** Click **Modify** in the same row as the item to be modified. The Modify Item page will appear.
- **Step 3** Click **Metadata**. The Metadata menu page will appear.
- **Step 4** Select **General Metadata**.

### **Fields**

The Manage General Metadata page includes the following fields. All fields on this page are optional.

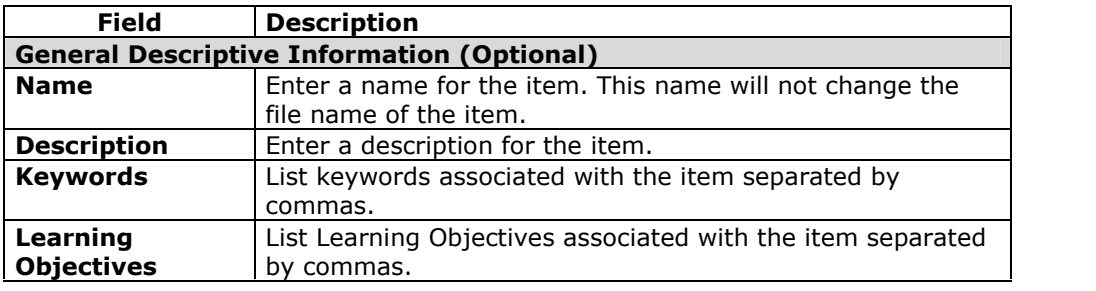

### **Manage IMS Metadata**

### **Overview**

The Manage IMS Metadata page allows users to enter attributes that correspond to the IMS Metadata standard. Additional information about the standard can be found at [http://www.imsglobal.o](http://www.imsglobal.org)rg.

### **Find this page**

Follow these steps to open the Manage IMS Metadata page for an item.

- **Step 1** Navigate to the folder that contains the item to be modified.<br>**Step 2** Click **Modify** in the same row as the item to be modified. The
- **Step 2** Click **Modify** in the same row as the item to be modified. The Modify Item page will appear.
- **Step 3** Click **Metadata**. The Metadata menu page will appear.
- **Step 4** Select **IMS Metadata**.

### **Fields**

The Manage IMS Metadata page includes the following fields. All fields on this page are optional.

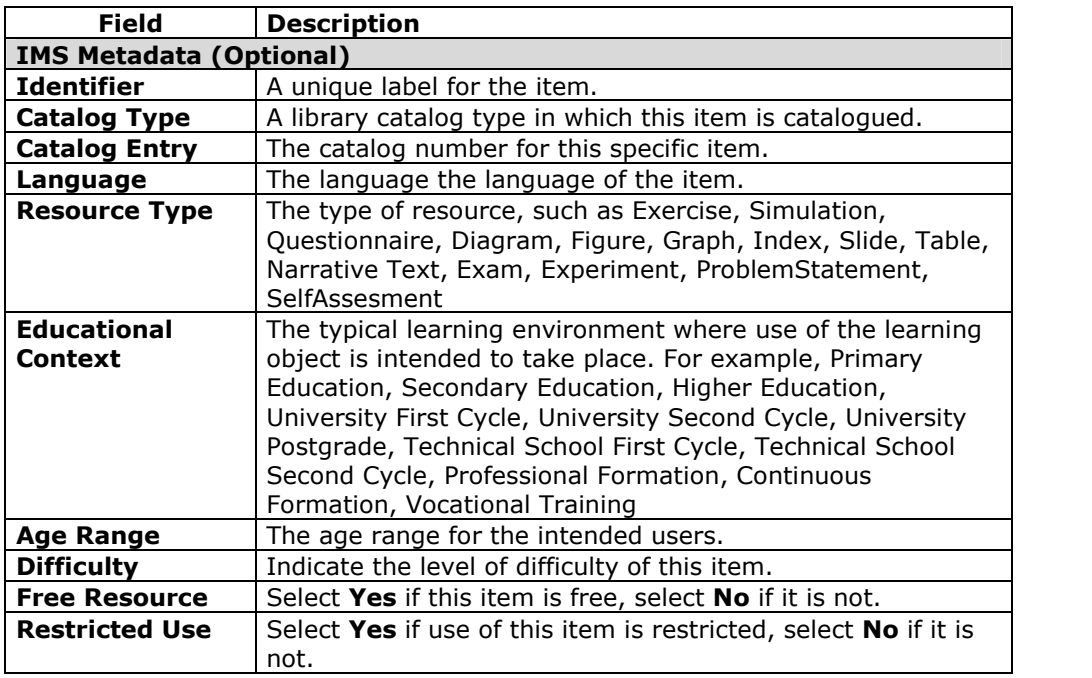

# **Manage Dublin Core Metadata**

### **Overview**

The Manage Undefined Metadata: Dublin Core Metadata page allows users to enter attributes that correspond to the Dublin Core Metadata standard. Additional information about the standard can be found at [http://www.dublincore.o](http://www.dublincore.org)rg.

### **Find this page**

Follow these steps to open the Manage Dublin Core Metadata page for an item.

- **Step 1** Navigate to the folder that contains the item to be modified.<br>**Step 2** Click **Modify** in the same row as the item to be modified. The
- **Step 2** Click **Modify** in the same row as the item to be modified. The Modify Item page will appear.
- **Step 3** Click **Metadata**. The Metadata menu page will appear.
- **Step 4** Select **Dublin Core Metadata**.

### **Fields**

The Manage Dublin Core Metadata page includes the following fields. All fields on this page are optional.

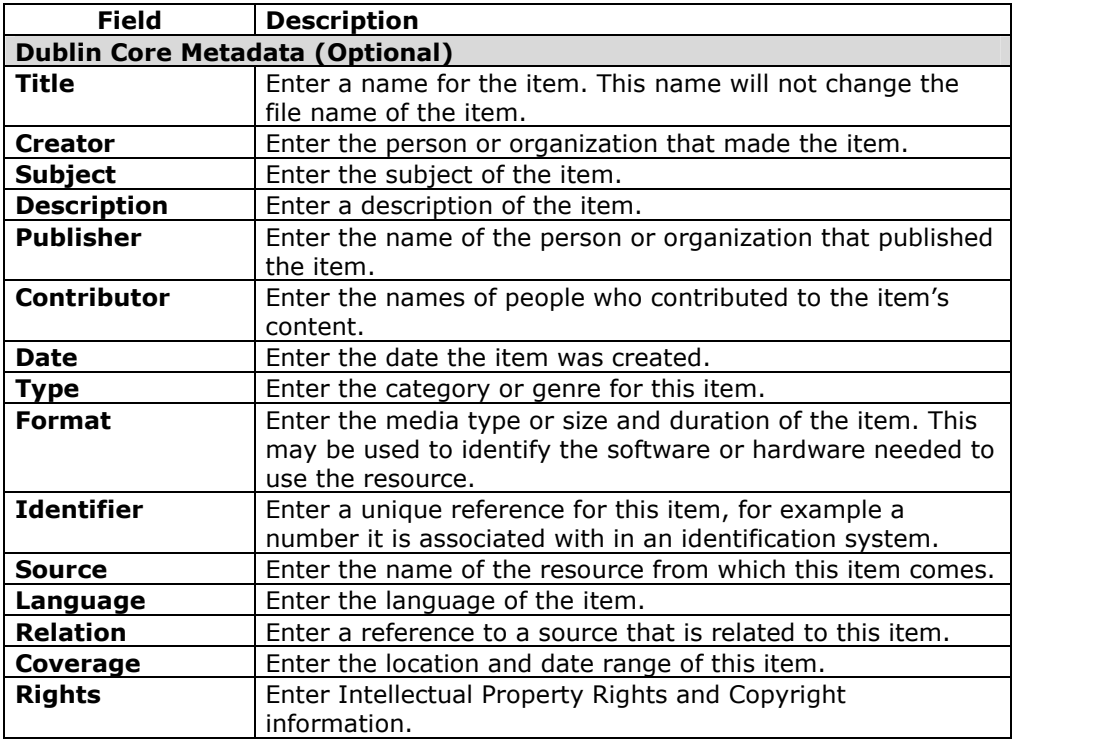

# **Manage Custom Metadata**

### **Overview**

The Manage Custom Metadata page allows users to enter custom attributes for an item.

### **Find this page**

Follow these steps to open the Custom Metadata page for an item.

- **Step 1** Navigate to the folder that contains the item to be modified.<br>**Step 2** Click **Modify** in the same row as the item to be modified. The
- **Step 2** Click **Modify** in the same row as the item to be modified. The Modify Item page will appear.
- **Step 3** Click **Metadata**. The Metadata menu page will appear.
- **Select Custom Metadata.**

### **Fields**

System Administrators may define specific metadata fields for an institution. These fields will appear on this page.

# **Manage Versions**

### **Overview**

The Versions feature creates a new file every time a file is saved with a change so that the file is saved in its original condition as well as its changed condition. Versioning is a powerful tool for collaboration because it allows several users to work on the same file without accidentally destroying the work of others.

### **Find this page**

Follow these steps to open the Manage Versions page.

- **Step 1** Navigate to the folder that contains the item to be modified.
- **Step 2** Click **Modify** in the same row as the item to be modified. The Modify
- Item page will appear.
- **Step 3** Click **Versions**.

### **Functions**

The Manage Versions page includes the following functions.

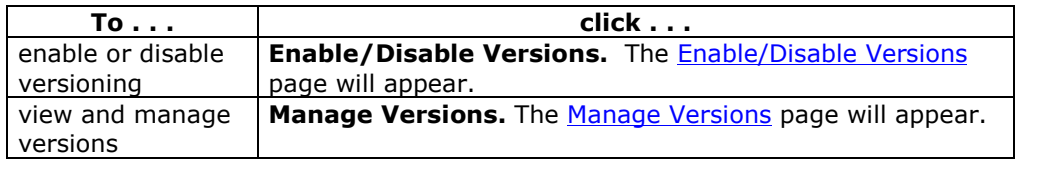

# **Enable/Disable Versions**

### **Overview**

The Enable/Disable Version page allows the user to set whether or not the Version feature is available for this item. If Versioning is enabled, multiple users may work on the same file and save changes, as well as the original. If Versioning is disabled, other users will not be able to make changes to the file.

### **Find this page**

Follow these steps to open the Enable/Disable Versions page.

- **Step 1** Navigate to the folder that contains the item to be modified.
- **Step 2** Click **Modify** in the same row as the item to be modified. The Modify Item page will appear.
- **Step 3** Click **Versions**. The Manage Versions page will appear.
- **Step 4** Select **Enable/Disable Versions**.

### **Field Description**

Select **Enable** to turn versions on, select **Disable** to turn versioning off.

### **Manage Versions**

### **Overview**

The Version feature allows users to create different versions of the same file, for example, if multiple people work on the same file and save different copies.

**Note:** Versioning must be turned on through the Enable/Disable Versions page.

When a file is opened on the Manage Versions page, the file is automatically locked and the user may make changes and save a new copy of the file. The Manage Versions page lists each saved version of the file in a table where each version appears as a row. The table shows the following information about each version, from right to left:

- A checkbox for selecting the version.
- The version number. This appears as a link.
- The date and time the version was created.
- The person who created the version.
- The size of the file.
- An indicator whether the file is locked or unlocked.

**Note:** Once a file is opened in the Web Folder, it is automatically locked to other users. Users must use this option to make changes to the file and save them. For more information on mounting *Blackboard Content System* folders to your operating system for editing please see the topic Web Folders.

### **Find this page**

Follow these steps to open the Manage Versions page.

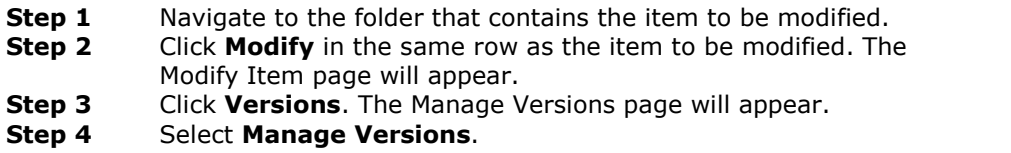

Or, simply click the number that appears in the Versions column next to the item in its home folder. This number appears as a link.

### **Functions**

The following functions are available from the Manage Versions page.

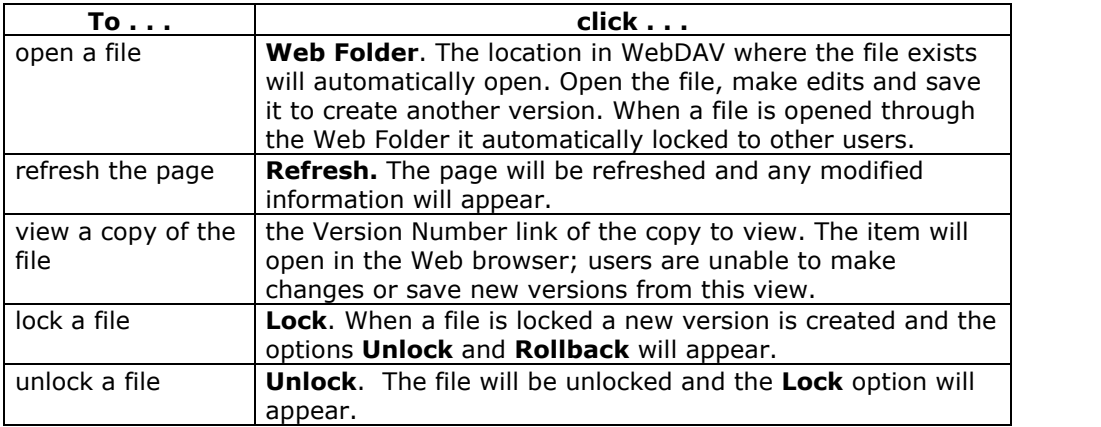

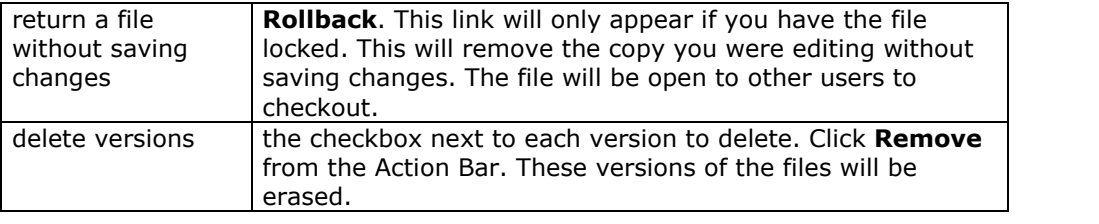

### **Manage Permissions for an Item**

### **Overview**

User access to an item is controlled through the Manage Permissions page. Users can be added individually with separate permissions assigned to each user or users can be added in groups, such as all the users enrolled in a particular course or all the users with a certain institution role. These groupings are derived from the automatically from the *Blackboard Learning System*.

### **Find this page**

Follow these steps to open the Manage Permissions page for an item.

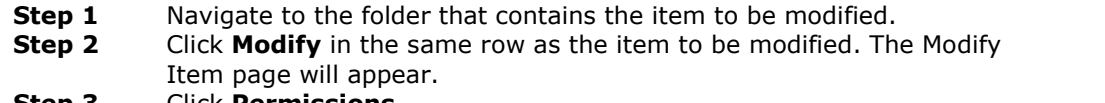

**Step 3** Click **Permissions**.

### **Permissions**

Users or groups of users can have none, one, or many of the following permissions. If a group or user does not appear on the list the do not have permission to access the item. Remember that permissions applied to the folder that contains the item can also apply to the item. Please see Manage Permissions for a Folder for more information on the relationship between folder and item permissions.

- **Read:** Ability to view the content item.
- **Write:** Ability to make changes to the item.
- **Remove:** Ability to remove the item.
- **Manage:** Ability to control the properties and settings of the item.

### **Functions**

The Manage Permissions page for an item includes the following functions.

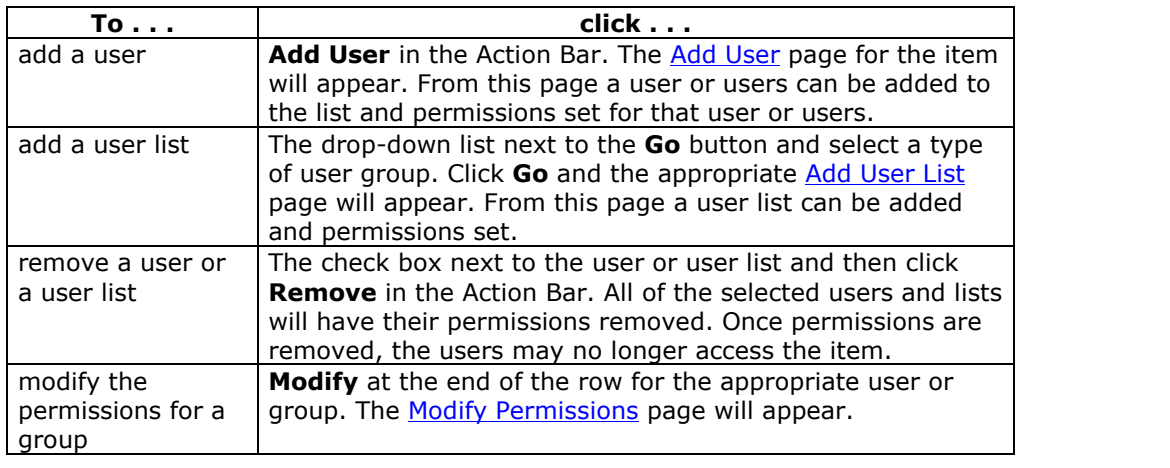

# **Add a User or User List to an Item**

### **Overview**

Adding users or a list of users to an item allows the user or users to access the item according to the permissions set.

**Note:** See the Manage Folders Chapter for detailed information about adding permissions for different groups of users to an item, such as a Institution Role User **List and All System Accounts.** The account of the set of the set of the set of the set of the set of the set of the set of the set of the set of the set of the set of the set of the set of the set of the set of the set of

### **Find this page**

Follow these steps to open the Add User page or the Add User List page.

- **Step 1** Navigate to the folder that contains the item.
- **Step 2** Click Modify in the same row as the item. The Modify Item page will appear.
- **Step 3** Click **Permissions**. The Manage Permissions page will appear.
- **Step 4** Click **Add User** from the Action Bar to add selected users. **OR**

Select a type of user list from the drop-down list in the Action Bar and click **Go** to add a group of users.

### **Fields**

The Add User page and the Add User List page include the following fields:

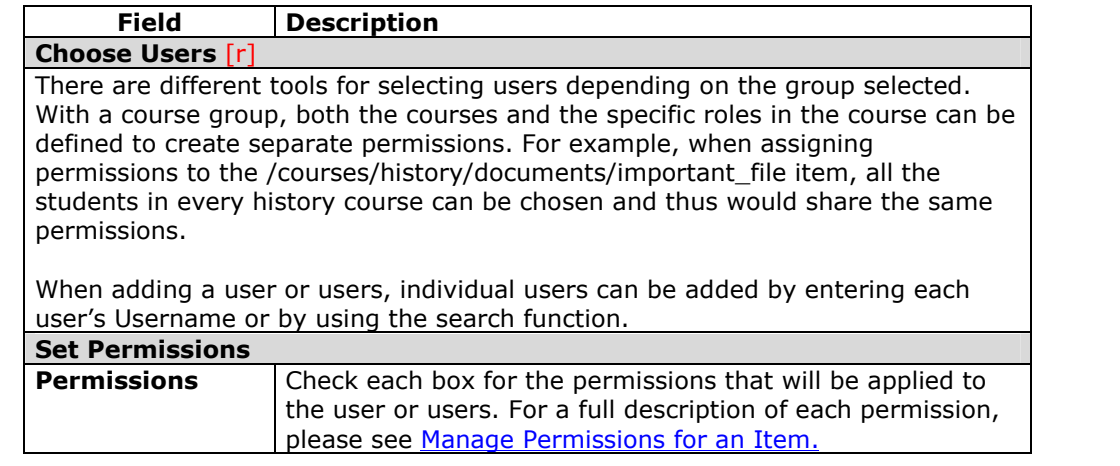

### **Permissions in copied courses**

Instructors may add links to Content System items to their course Content Areas. When a course is copied, all content, including these links is copied into the destination course. Users who are enrolled in the original course and the destination course will be able to view Content System items that are linked to in the destination course.

The Administrator may enable an option to automatically update permissions to Content System items after a course copy. If this option is enabled, users in the new course will also have permission to view the Content System items linked to in the course. If this option is not enabled, users who were not enrolled in the original course will not be able to view these items in the destination course. The Instructor must manually change the permissions of the items to include this new course list. To do this, the Instructor must locate the items in the *Blackboard Content System* and grant permission to the Course User List.

**Note:** The same principal is true for courses that are archived and restored. When a course is restored, the Instructor must grant permissions for the users enrolled in the restored course.

### **Modify Item Permissions**

#### **Overview**

Modifying item permissions changes the permissions for a user or group of users. For detailed information on permissions please see Manage Permissions for an Item.

#### **Find this page**

Follow these steps to open the Modify Permissions page.

- **Step 1** Navigate to the folder that contains the item.
- **Step 2** Click Modify in the same row as the item. The Modify Item page will appear.
- **Step 3** Click **Permissions**. The Manage Permissions page will appear.<br>**Step 4** Click **Modify** next to the User or User List to be modified.
	- **Step 4** Click **Modify** next to the User or User List to be modified.

### **Fields**

The following fields appear on the Modify Permissions page.

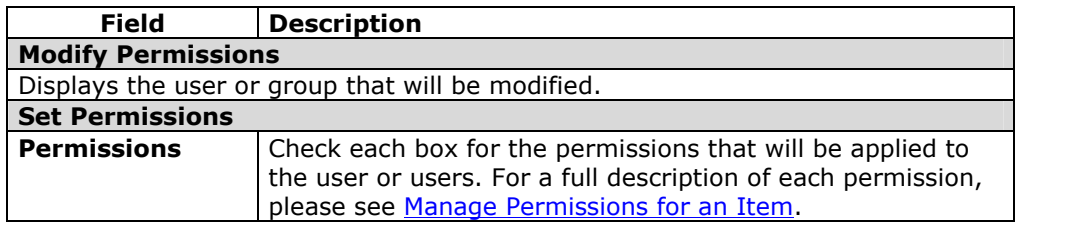

### **Permissions Warning**

Modifying permissions may impact users who access an item through a course or Portfolio. For example, if an item is linked to in a Portfolio and Read permission is removed for the Portfolio User List, a broken link will appear when users attempt to access the item through the Portfolio.

When a user modifies the permissions on an item that is shared with a Portfolio or course, a warning will appear indicating that this action will break existing links to the item. The user can cancel the action or choose to continue.

### **Manage Passes**

#### **Overview**

Passes are a means of sharing an item with a user who does not have access to the *Blackboard Content System*. A person who receives a pass must have:

- An email account
- Access to the Internet
- An application capable of opening the item, for example, Microsoft Word to open a Microsoft Word document.

Passes limit the outside user to interacting only with one file. Passes are a safe way to collaborate on projects with others outside the school on projects because access is specific and controlled.

Passes are listed in a table on the Manage Passes page. Each row, representing one pass, contains, from left to right:

- A checkbox for selecting the pass
- The date and time the pass expires
- The Read permissions and Write permissions assigned to the pass. A checkmark means that the privilege is assigned to the pass.
- The URL that will allow those outside the *Blackboard Content System* to access the pass.

### **Find this page**

Follow these steps to open the Passes page.

- **Step 1** Navigate to the folder that contains the item.
- **Step 2** Click **Modify** in the same row as the item. The Modify Item page will appear.
- **Step 3** Click **Passes**. The Passes page will appear.

### **Functions**

The following functions are available from the Manage Passes page.

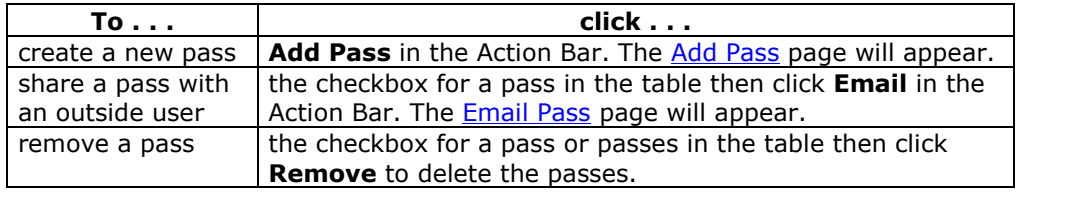

# **Add Pass**

### **Overview**

Passes are created from the Add Pass page. A pass creates a URL that can be used to access the content item by outside users. Passes can be restricted by setting an expiration time or date. It is also possible to manage pass privileges so that outside users can collaborate on work or simply view an item without changing it.

### **Find this page**

Follow these steps to open the Add Pass page.

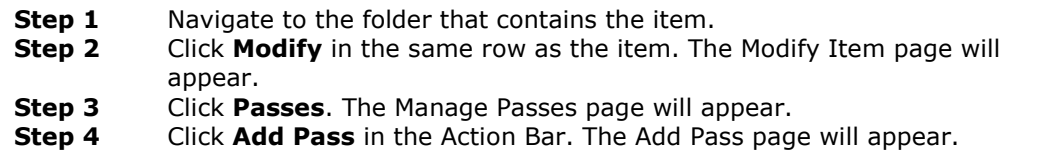

### **Fields**

The Add Pass page includes the following fields.

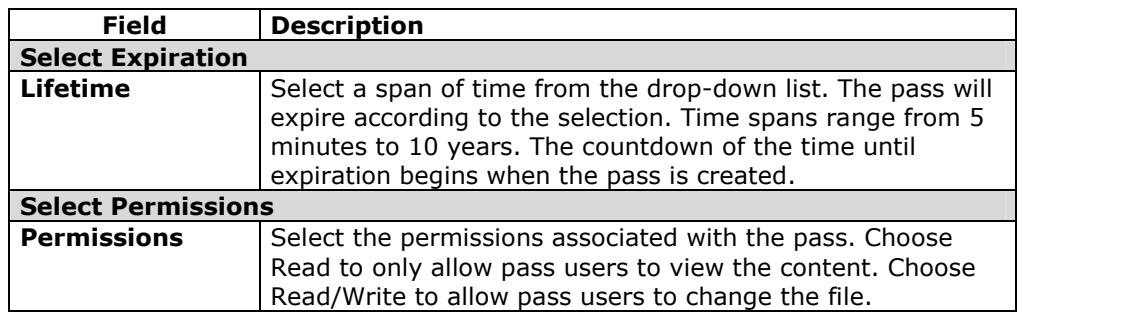

# **Email Passes**

### **Overview**

Once a pass has been created it may be shared with outside users through the Email Pass page. The Email Passes page sends an Email message to select outside users with the URL pass for accessing the content item.

### **Find this page**

Follow these steps to open the Email Passes page.

- **Step 1** Navigate to the folder that contains the item.<br>**Step 2** Click **Modify** in the same row as the item. The
- **Step 2** Click **Modify** in the same row as the item. The Modify Item pagewill appear.
- **Step 3** Click **Passes**. The Manage Passes page will appear.
- **Step 4** Select a pass by clicking the checkbox next to it.
- **Step 5** Click **Email Passes** in the Action Bar.

### **Fields**

The Email Passes page includes the following fields.

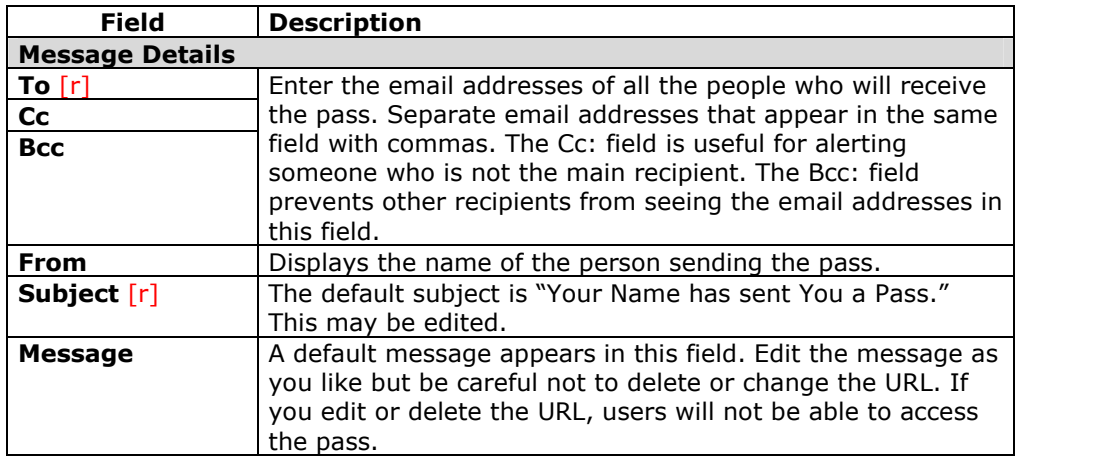

# **Manage Tracking**

### **Overview**

The Tracking feature enables the system to record every instance that a user interacts with the item.

### **Find this page**

Follow these steps to open the Tracking page.

- **Step 1** Navigate to the folder that contains the item to be modified.<br> **Step 2** Click **Modify** in the same row as the item to be modified. The
- **Step 2** Click **Modify** in the same row as the item to be modified. The Modify Item page will appear.
- **Step 3** Click **Tracking**.

### **Functions**

The Tracking page includes the following functions.

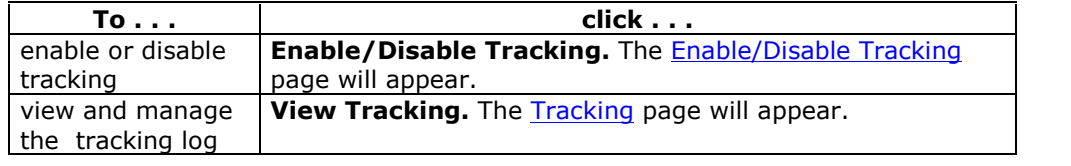
## **Enable/Disable Tracking**

#### **Overview**

The Tracking feature records every instance that a user interacts with the item. Tracking must be turned on through the Enable/Disable Tracking page.

#### **Find this page**

Follow these steps to open the Enable/Disable Tracking page.

- **Step 1** Navigate to the folder that contains the item.
- **Step 2** Click Modify in the same row as the item. The Modify Item page will appear.
- **Step 3** Click **Tracking**. The Tracking page will appear.<br>**Step 4** Select **Enable/Disable Tracking**.
- **Step 4** Select **Enable/Disable Tracking**.

### **Field description**

Select **Enable** to turn Tracking on and record information for this item. Select **Disable** to turn Tracking off. If **Disable** is selected, user interactions will not be recorded.

**Note:** Users must have Write and Manage permissions to the item to enable Tracking.

## **Tracking**

#### **Overview**

The Tracking feature records every instance that a user interacts with the item. Tracking is useful for things like verifying that someone has read a required assignment or seeing who last made changes to a file.

**Note**: Tracking must be turned on through the Enable/Disable Tracking page.

The Tracking page includes a table that lists each file access as a row. Each row includes the following information, from left to right:

- The name of the user that accessed the file.
- The interaction with the accessed file.
- The version of the file accessed.
- The date the file was accessed.
- The IP address of the computer that the used to access the file.

#### **Find this page**

Follow these steps to open the Tracking page.

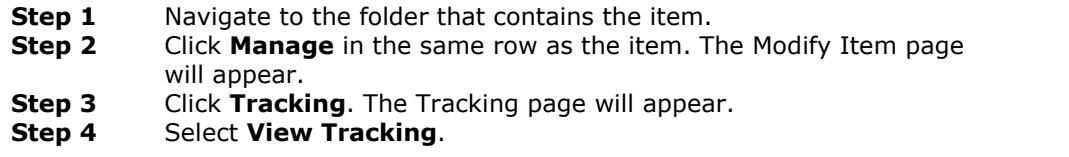

#### **Functions**

The following functions may be performed on the Tracking page.

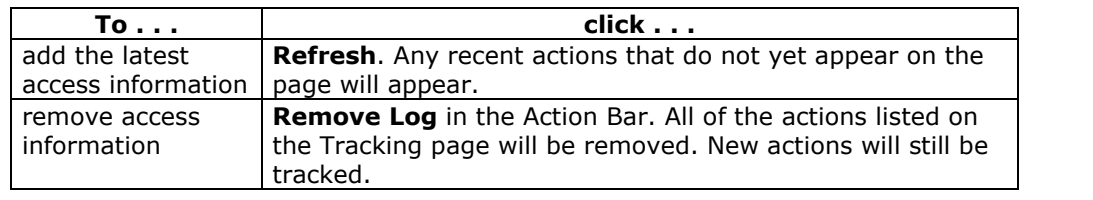

#### **Tracking multiple operations**

If a single user completes the same operation on a file multiple times, the Tracking log will only record the first operation. For example, if a user opens and reads the same document multiple times, only the first operation will be recorded. If the user clears the cache and reads the file again, a second operation will appear in the Tracking log.

#### **WebDAV clients**

Some WebDAV clients, for example Goliath, may perform multiple operations when used with the *Blackboard Content System*. For example, when a file is read, a Read operation may appear twice in the Tracking log, even though the user has only read the file once.

## **Manage Comments**

#### **Overview**

Comments allow users to store opinions or instructions regarding the contents of an item.

### **Find this page**

Follow these steps to open the Comments page.

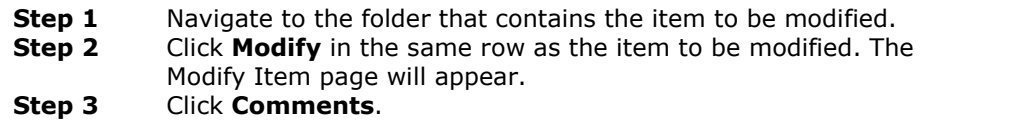

### **Functions**

The Comments page includes the following functions.

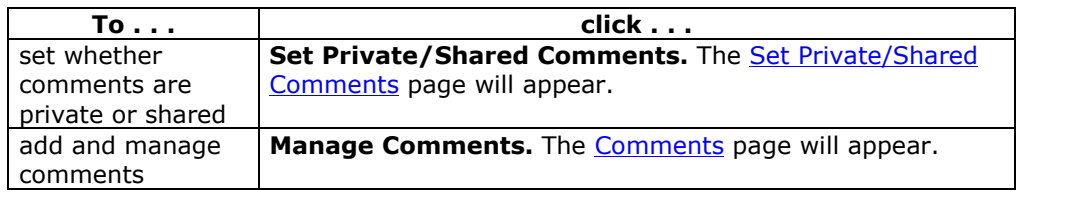

## **Set Private/Shared Comments**

#### **Overview**

Administrators set user access to comments on the Set Private/Shared Comments page.

#### **Find this page**

Follow these steps to open the Comments page.

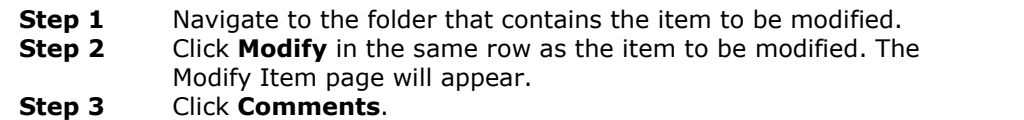

#### **Field**

Select **Private** to prevent other users from posting comments about the item. Select **Shared** and those users with at least read permission can post comments.

<u>manang</u> **Note:** If permissions are granted to another user for this item, the user must have Write permissions to modify the option on the Set Private/Shared Comments page.

## **Comments**

#### **Overview**

Comments store text from users. Comments are useful for storing opinions or instructions regarding the contents of an item. The setting for controlling whether or not users can add comments to an item appears on the Set Private/Shared Comments page.

### **Find this page**

Follow these steps to open the Comments page for an item.

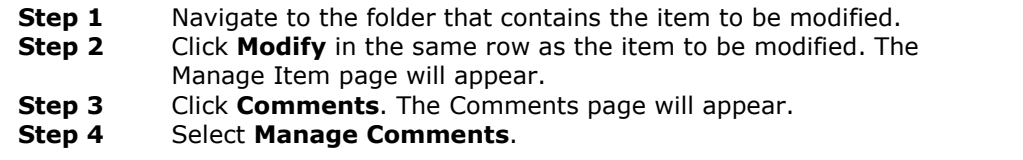

### **Functions**

The following functions are available on the Comments page.

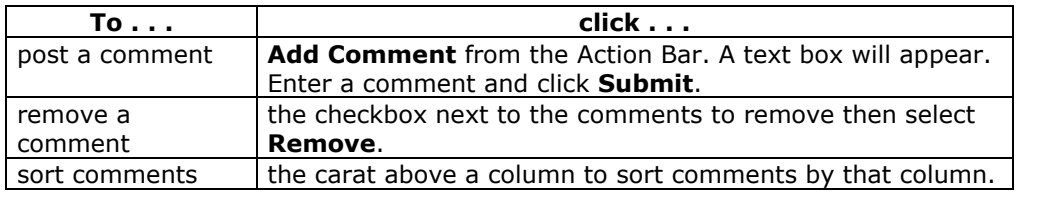

## **Add Catalog Entry**

#### **Overview**

Users may add submit items to the Learning Objects Catalog from the Add Catalog Entry page. After an entry is submitted it will appear on the Manage Catalog page. A Catalog Manager must approve the entry before it appears in the Learning Objects Catalog.

See Chapter 7 - Learning Objects Catalog for more information.

### **Find this page**

Follow these steps to open the Add Catalog Entry page for an item.

- **Step 1** Navigate to the folder that contains the item to be modified.
- **Step 2** Click **Modify** in the same row as the item to be modified. The Manage Item page will appear.
- **Step 3** Click **Comments**. The Comments page will appear.
- **Step 4** Select **Manage Catalog Entries**. The Manage Catalog Entries page will appear.
- **Step 5** Select **Add Entry**.

**Note:** The Add Entry option is only available if categories have been added to the Learning Objects Catalog.

### **Fields**

The Add Catalog Entry page includes the following fields:

**Note:** The information in the Description section is pulled from the General Metadata. Information modified on this page, will only be used for this Catalog Entry. The General Metadata for the item will remain unchanged. This allows the user to enter different information for separate Catalog Entries. If a Content System item is added to the catalog multiple times, each entry may have different information.

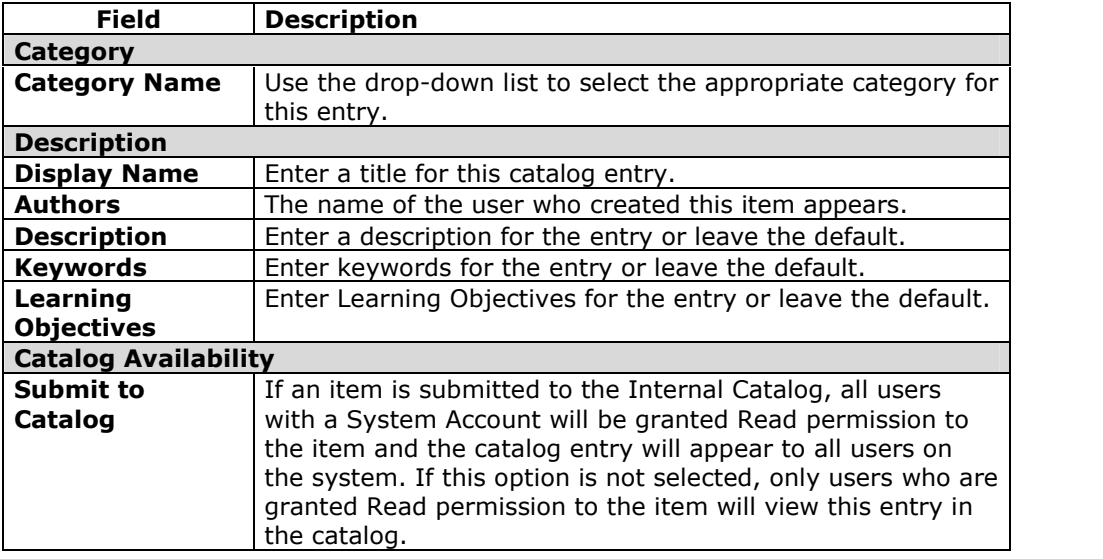

# **Chapter 5óPortfolios**

### **Overview**

This chapter covers the functions of the Portfolio feature.

### **In this chapter**

This chapter includes the following topics.

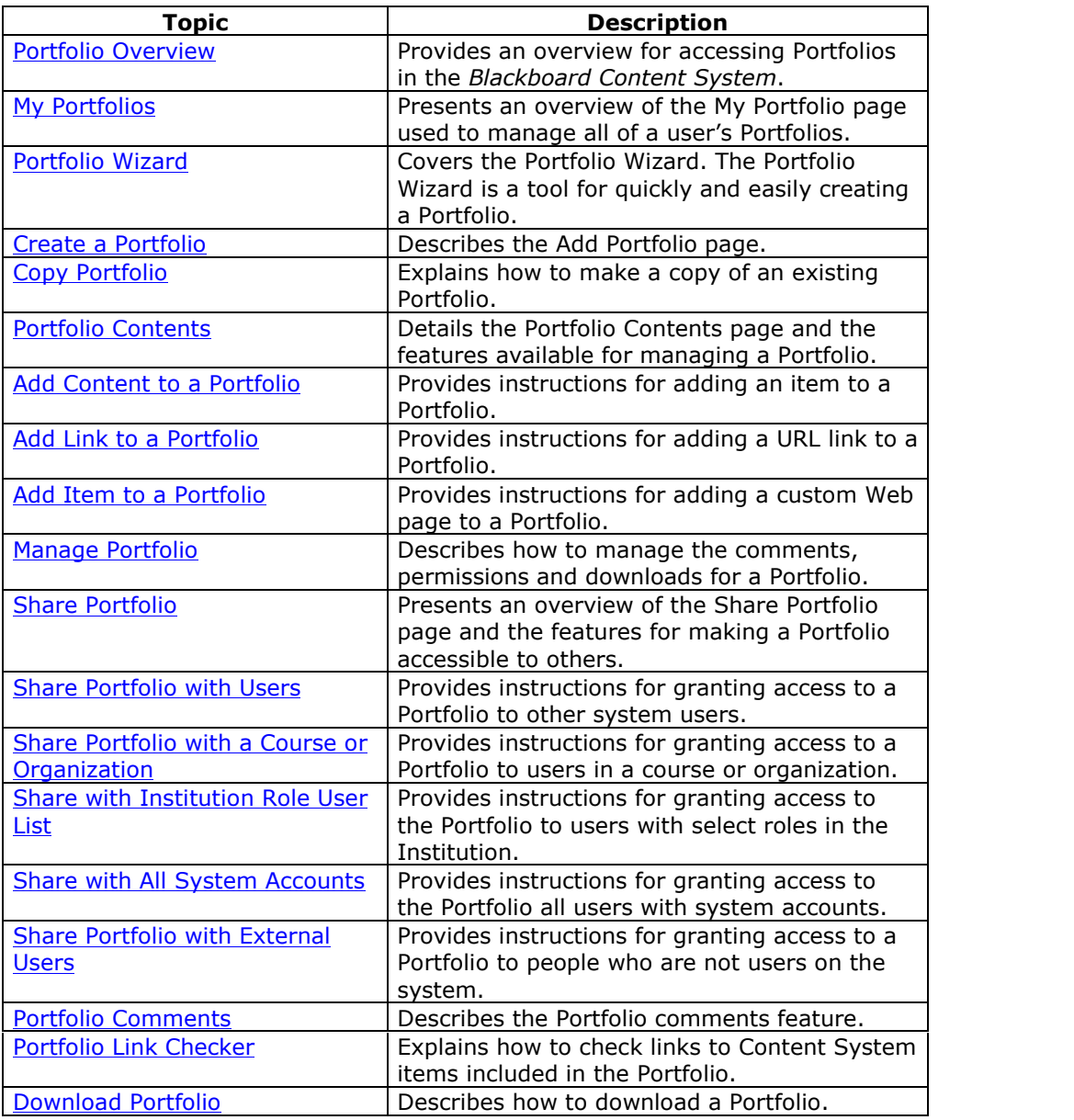

## **Portfolios Overview**

### **Overview**

Portfolios are collections of content organized into customized Web pages. The Content System Portfolio tool allows users to include existing Content System content (items and/or folders), external links, free-form items, and template based items. These Portfolios can be private, shared within the system, and shared to external users.

### **Portfolio Management**

Using the links in the My Portfolios area of the left side navigation panel, users can create, manage, and share Portfolios.

- **Portfolio Creation** When this option is selected the **Portfolio Wizard will** automatically launch. Users may create and save a Portfolio.
- **My Portfolios** This area enables users to view, add, and manage Portfolios.
- **Received Portfolios** All Portfolios that have been shared with the user will appear in this area.

## **My Portfolios**

#### **Overview**

Portfolios are collections of content organized into customized Web pages. Once created, Portfolios can be shared with others and content can be added and removed to keep the Portfolio current. The My Portfolios page lists all the Portfolios created by the user.

### **Find this page**

Click **My Portfolios** under Portfolios on the Content System menu.

### **Functions**

The following functions are available from the My Portfolios page.

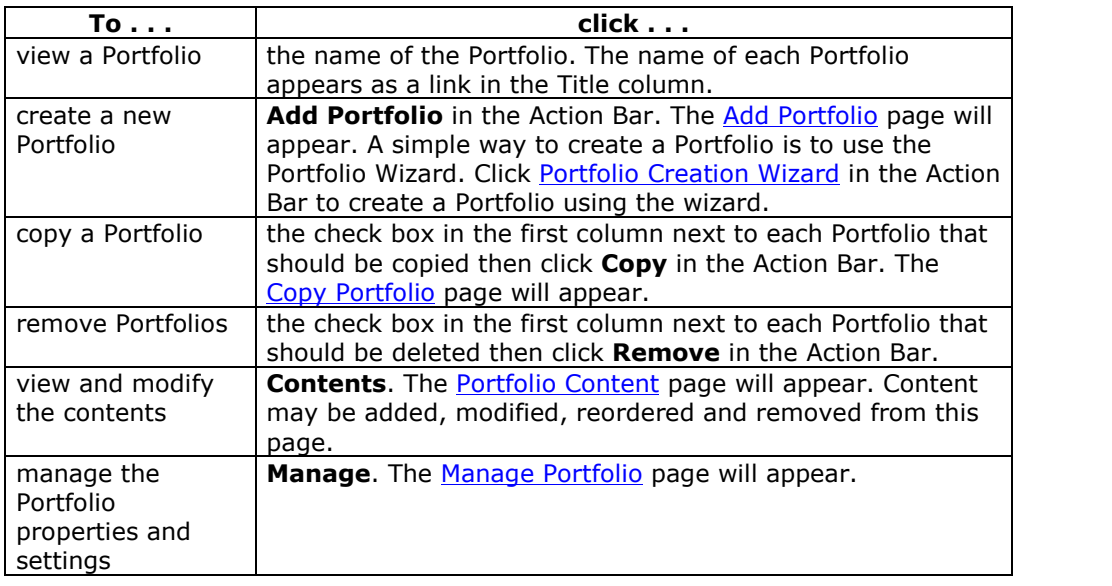

## **Portfolio Wizard**

### **Overview**

The Portfolio Wizard is the quickest and easiest method for creating a new Portfolio. The wizard is completed in eight steps that do everything from name the Portfolio and define the color scheme to add content items and URLs to the Portfolio. The contents and settings for a Portfolio may be modified after the Wizard is completed.

### **Start the wizard**

Follow these steps to open the Portfolio Wizard.

Click **Portfolio Creation** under Portfolios on the Content System menu. OR<br>**Step 1** 

**Step 1** Under the heading Portfolios, click **My Portfolios**.

**Step 2** Click **Portfolio Creation Wizard** from the Action Bar.

#### **Wizard fields**

The table below outlines the options available when creating a Portfolio through the Portfolio wizard.

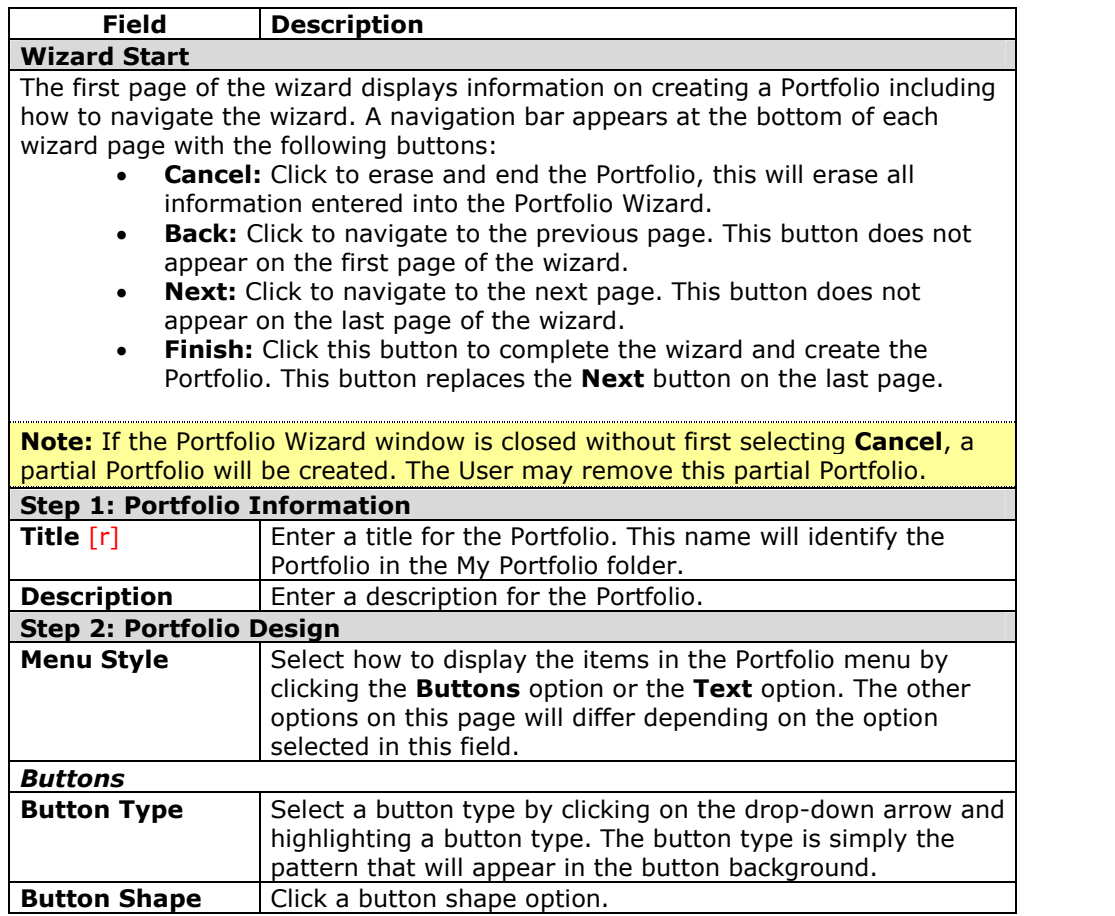

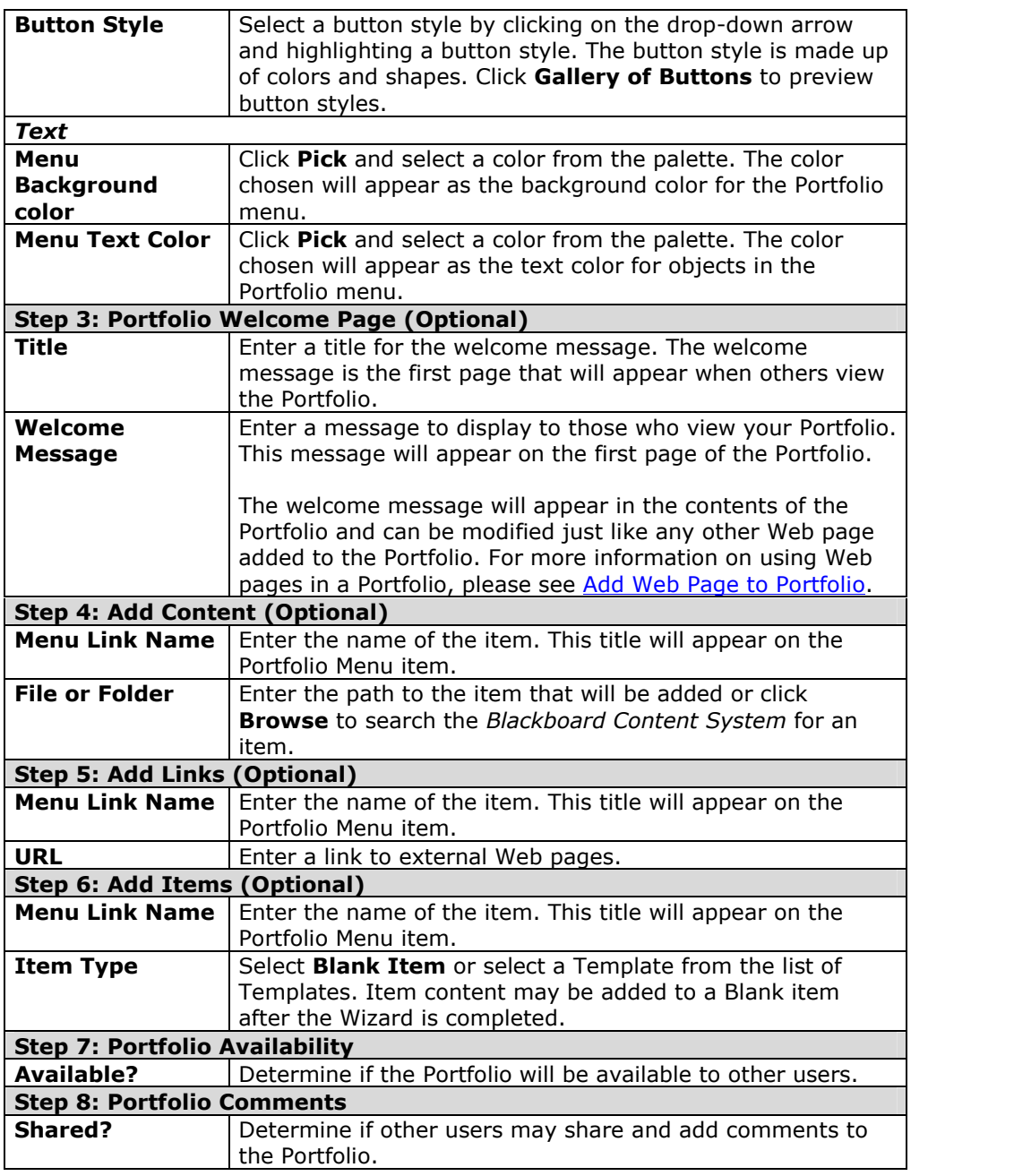

## **Add Portfolio**

#### **Overview**

Portfolios may be created from the Portfolio Wizard or the Add Portfolio page. After completing the Add Portfolio page, a new Portfolio appears in the My Portfolios folder. This new Portfolio will be empty until content, in the form of content items, URLs, and custom-designed Web pages is added to the Portfolio.

### **Find this page**

Follow these steps to open the Add Portfolio page.

**Step 1** Click **My Portfolios** under Portfolios on the Content System menu. **Step 2** Click **Add Portfolio** from the Action Bar.

#### **Fields**

The Add Portfolio page includes the following fields.

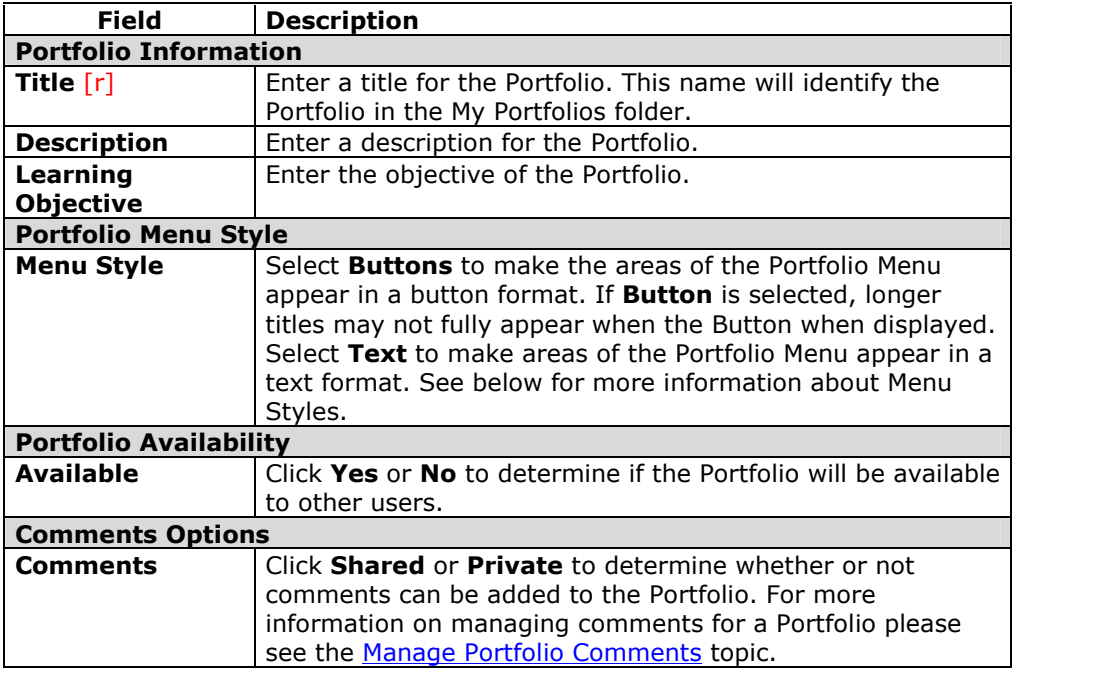

#### **Text Menu Style**

When the Text Menu style is chosen an additional set of functions must be defined.

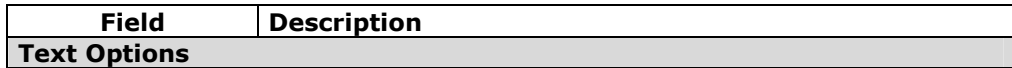

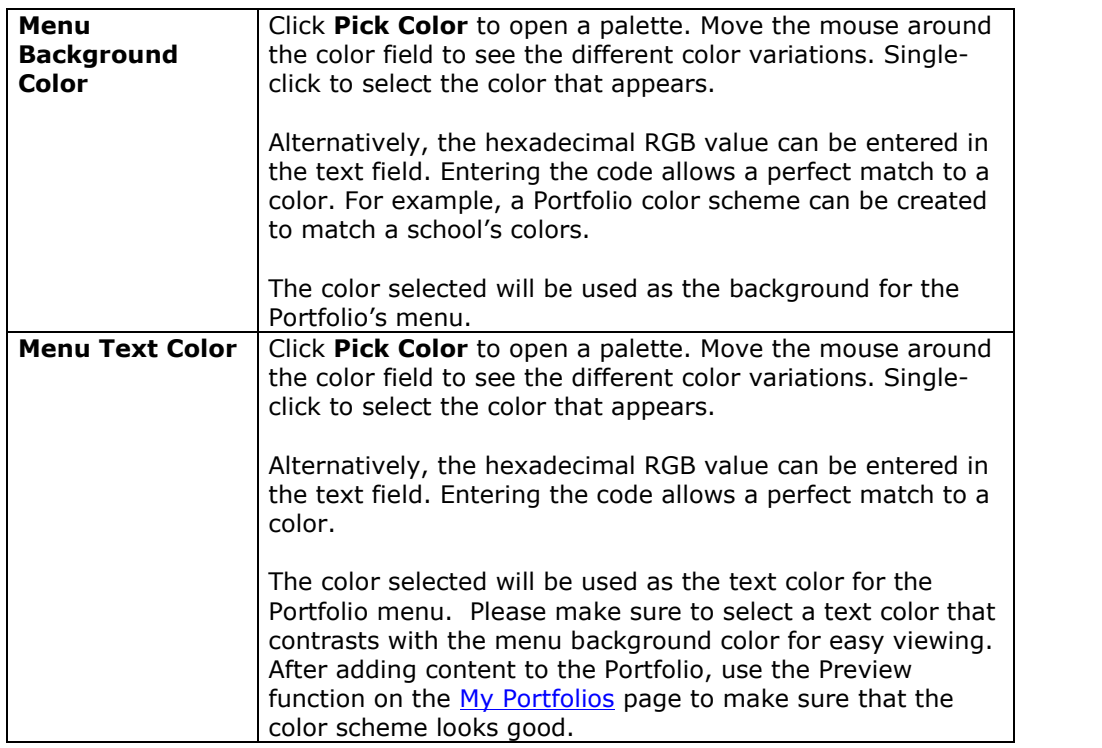

### **Button Menu style**

When the Button Menu style is chosen, an additional set of functions must be defined.

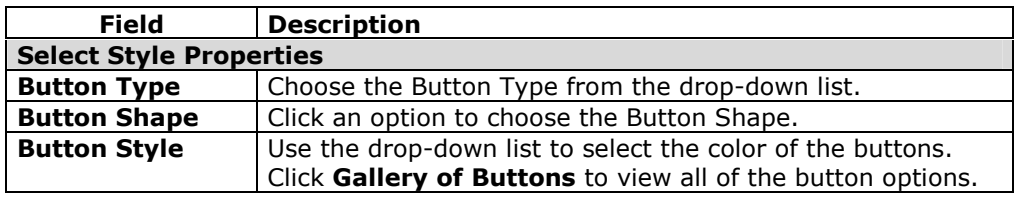

## **Copy Portfolio**

#### **Overview**

Portfolios may be copied on the Copy Portfolio page. This allows a user to create a new Portfolio that is the same as an existing Portfolio; then make changes as needed.

**Note:** When a Portfolio is copied, only the contents of the Portfolio are included; the list of users the Portfolio is shared with is not copied.

### **Find this page**

Follow these steps to open the Copy Portfolio page.

- **Step 1** Select folder view for the Content System menu.
- **Step 2** Under the heading Portfolios, click **My Portfolios**.
- **Step 3** Click **Copy** from the Action Bar.

### **Fields**

The Copy Portfolio page includes the following fields.

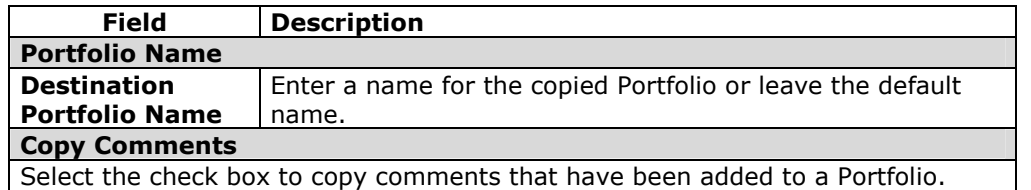

#### **Portfolio Copied receipt**

The results of the Portfolio copy will appear on the Portfolio Copied receipt page. If a new Portfolio contains broken links to Content System items, those links were copied from the Source Portfolio. Run the Portfolio Link Checker on both portfolios to make corrections. Follow the steps below to access the Portfolio Link Checker:

- **Step 1** Click **My Portfolios** under Portfolios on the Content System menu.
- **Step 2** Select **Manage** next to the Portfolio name.<br>**Step 3** Click **Check Links**.
- **Step 3** Click **Check Links**.

## **Portfolio Contents**

#### **Overview**

The content that appears in a Portfolio is managed through the Portfolio: *Portfolio Name* page. All of the objects that appear in the Portfolio are arranged, in order of appearance, in a table.

Above the table is an Action Bar with buttons for adding and removing Content, External Links, and Items.

### **Find this page**

Follow these steps to find the Portfolio: *Portfolio Name* page.

- **Step 1** Click **My Portfolios** under Portfolios on the Content System menu.
- **Step 2** Click the **Contents** link for a Portfolio.

#### **Functions**

The following functions are available from the Portfolio: *Portfolio Name* page.

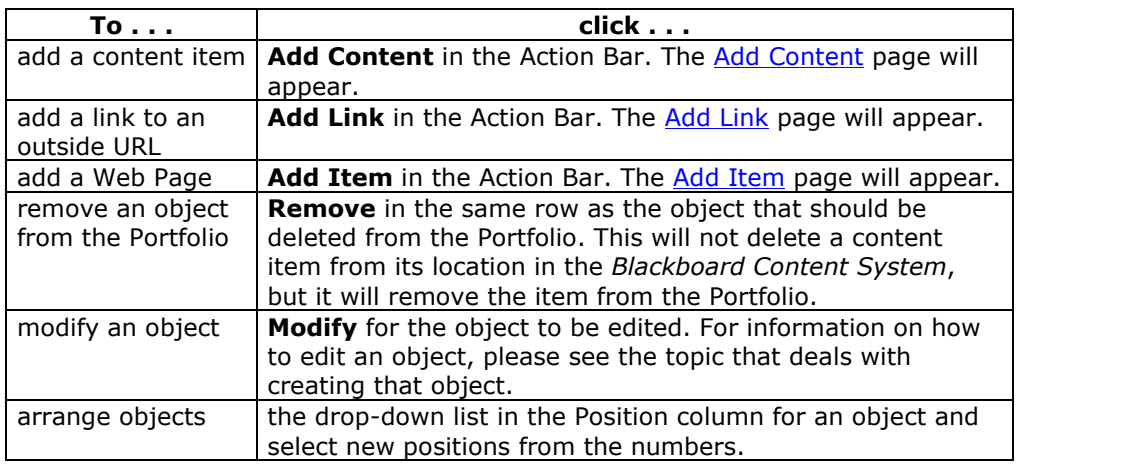

## **Add Content to a Portfolio**

#### **Overview**

Content Items from the *Blackboard Content System* are added to a Portfolio through the Add Content page. Note that the file or folder can be given a new Name within the Portfolio. For example, if a file name in the *Blackboard Content System* is "fred\_and\_sallys\_project", it can be given the menu name of "The Civil War".

### **Find this page**

Follow these steps to open the Add Item to Portfolio page.

- **Step 1** Click **My Portfolios** under Portfolios on the Content System menu.
- **Step 2** Click the **Contents** link for a Portfolio.<br>**Step 3** Click **Add Content** in the Action Bar.
- **Step 3** Click **Add Content** in the Action Bar.

### **Fields**

The Add Content page includes the following fields.

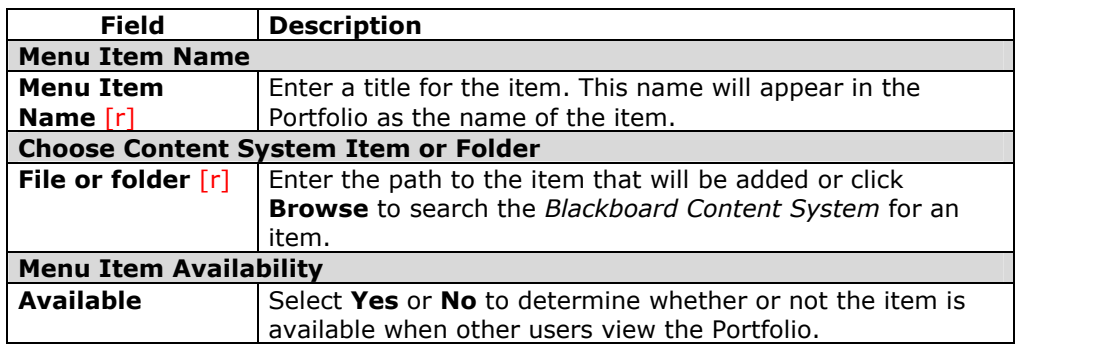

## **Add Link to a Portfolio**

### **Overview**

Links to external Web sites can be added to a Portfolio from the Add Link page.

### **Find this page**

Follow these steps to open the Add Link page.

- **Step 1** Click **My Portfolios** under Portfolios on the Content System menu.
- **Step 2** Click the **Contents** link for a Portfolio.
- **Step 3** Click **Add Link** in the Action Bar.

### **Fields**

The Add Link page includes the following fields.

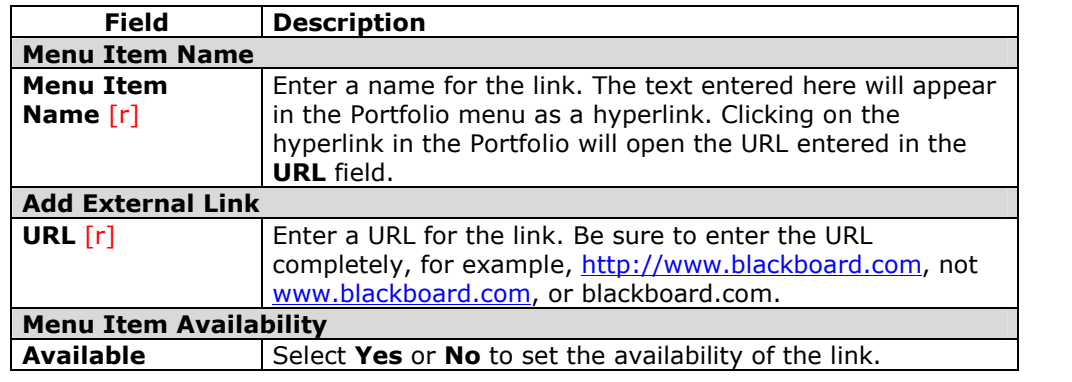

## **Add Item to a Portfolio**

#### **Overview**

Portfolio items are Web pages created in the Text Box Editor by the user and added to a Portfolio. There may be templates available for creating pages. Pages may also be created without a template using the Text Box Editor.

### **Find this page**

Follow these steps to open the Add Item page.

- **Step 1** Click **My Portfolios** under Portfolios on the Content System menu.<br>**Step 2** Click the **Contents** link for a Portfolio.
	- **Step 2** Click the **Contents** link for a Portfolio.
- **Step 3** Click **Add Item** in the Action Bar.

### **Fields**

Select a Blank Item or a template from the drop-down list to create a Web page. Templates are created by the System Administrator; if none are created or made available, this option will not appear.

## **Manage Portfolio:** *Portfolio Name*

#### **Overview**

Users can manage the sharing, downloading, and comments for a Portfolio from the Manage Portfolio: *Portfolio Name* page. They may also access the Properties page to modify the name, style or availability of the Portfolio.

### **Find this page**

Follow the steps below to open the Manage Portfolio: *Portfolio Name* page.

- **Step 1** Click **My Portfolios** under Portfolios on the Content System menu.<br>**Step 2** Select **Manage** next to one of the Portfolios.
	- Select Manage next to one of the Portfolios.

### **Functions**

The following functions are available from the Course Design page:

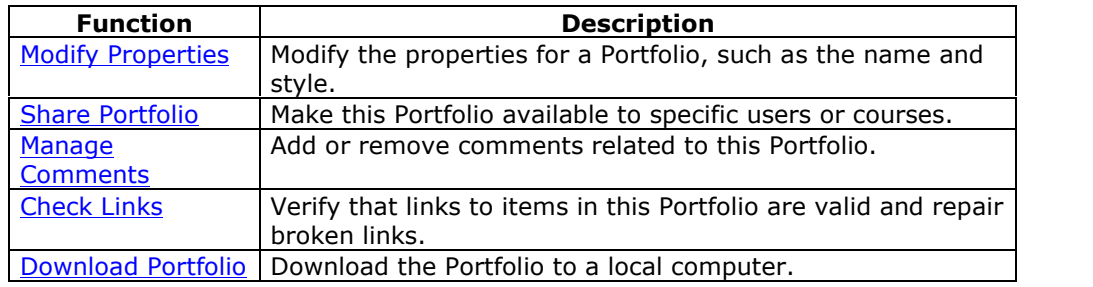

## **Share Portfolio**

#### **Overview**

A Portfolio is private until the person who created it decides to share it with other users. The Portfolio can be shared with individual users or all the users in a course or an organization. In addition, the Portfolio can be shared with anyone who has an email address and access to the Internet.

**Note:** When a Portfolio is shared with a user, the user must refresh his or her browser before the Portfolio will appear in **Received Portfolios**. If permissions are removed for the user, the Portfolio will continue to appear in the userís **Received Portfolios** until they refresh the browser.

### **Find this page**

Follow the steps below to open the Share Portfolio page.

- **Step 1** Click **My Portfolios** under Portfolios on the Content System menu.
- **Step 2** Select **Manage** next to one of the Portfolios.<br>**Step 3** Click **Share Portfolio**.
- **Step 3** Click **Share Portfolio**.

### **Functions**

The following functions are available from the Share Portfolio: *Portfolio Name* page.

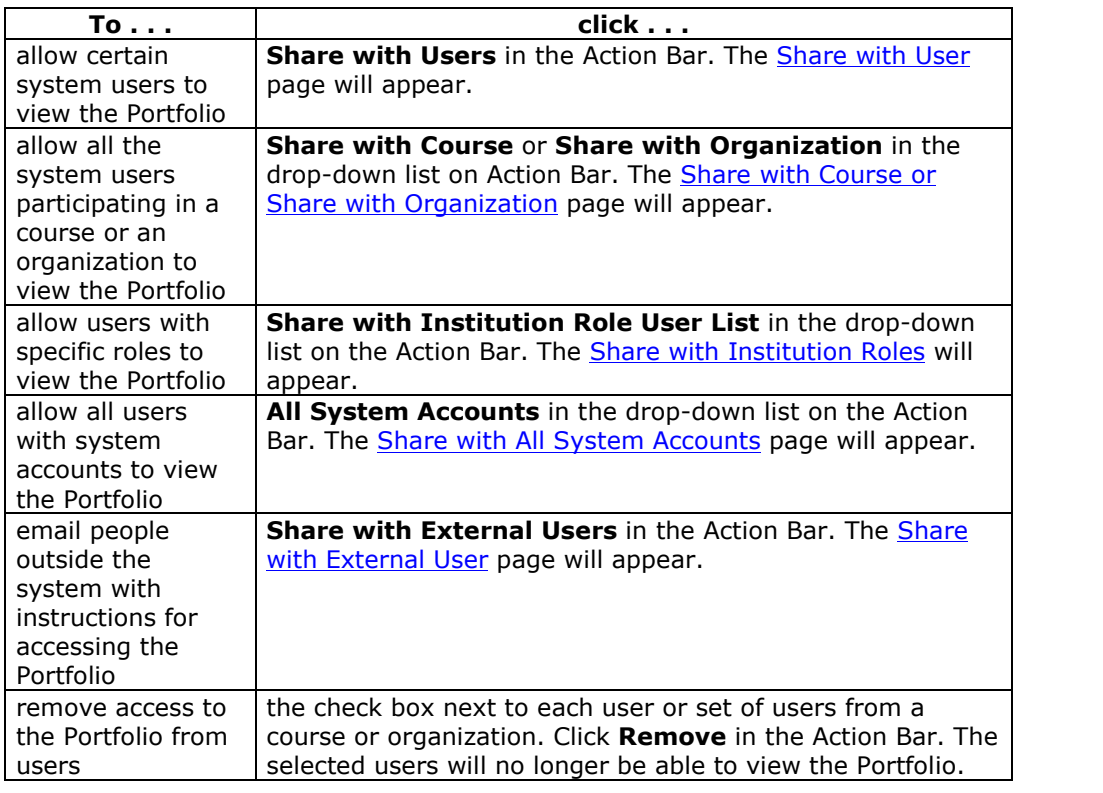

## **Share with User**

#### **Overview**

Other users in the system can view a Portfolio only if the Portfolio creator shares it with them. Other users are granted access to a Portfolio through the Send to User page.

#### **Find this page**

Follow these steps to open the Share with User page.

- **Step 1** Click **My Portfolios** under Portfolios on the Content System menu.<br>**Step 2** Select **Manage** next to one of the Portfolios.
- Select Manage next to one of the Portfolios.
- **Step 3** Click **Share Portfolio.**<br>**Step 4** Click **Share** with User
- **Step 4** Click **Share with User** from the Action Bar.

#### **Fields**

The Share with User page includes the following fields.

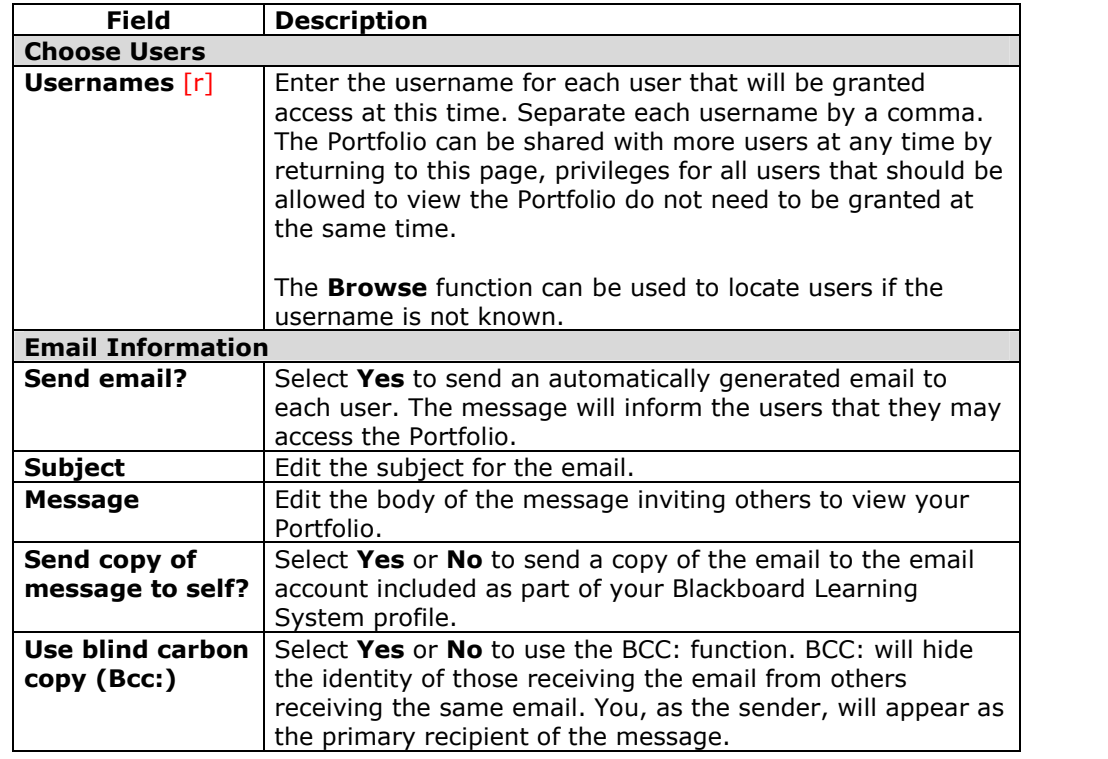

## **Share with Course or Organization**

### **Overview**

A Portfolio is shared with a course or an organization through the Share with Courses page or the Share with Organization page.

**Note:** Course Portfolios may be enabled or disabled by the Instructor through Manage Tools on the Control Panel. If Course Portfolios are available, Students may access them through Tools on the Course Menu.

### **Find this page**

Follow these steps to open the Share with Courses or Share with Organizations page.

- **Step 1** Click **My Portfolios** under Portfolios on the Content System menu.
- **Step 2** Select **Manage** next to one of the Portfolios.<br>**Step 3** Click **Share Portfolio**.
- **Step 3** Click **Share Portfolio**.
- **Step 4** Select **Share with Course** or **Share with Organization** from the drop-down list in the Action Bar.

### **Field Description**

The Share with Courses page and the Share with Organizations page includes only one field.

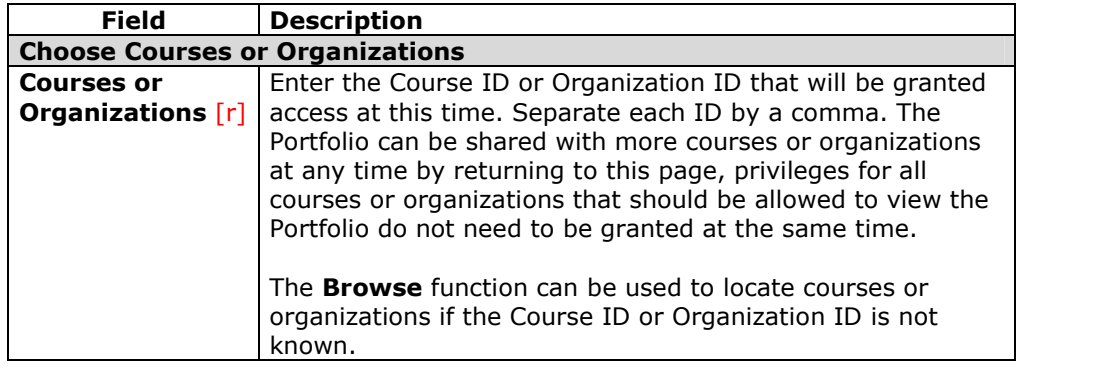

## **Share with Institution Roles**

#### **Overview**

A Portfolio is shared with users who have specific institution roles through the Share with Institution Roles page.

#### **Find this page**

Follow these steps to open the Share with Institution Roles page.

- **Step 1** Click **My Portfolios** under Portfolios on the Content System menu.
- **Step 2** Select **Manage** next to one of the Portfolios.<br>**Step 3** Click **Share Portfolio**.
- **Step 3** Click **Share Portfolio**.
- **Step 4** Select **Share with Institution Roles** from the drop-down list in the Action Bar.

### **Field Description**

All roles available in the system appear in the multi-select box. This Portfolio is available to users with roles that appear in the **Selected Roles** box. Select which roles have access to this Portfolio in the **Available Roles** box. Use the arrows to move these roles to the **Selected Roles** box.

### **Share with All System Accounts**

### **Overview**

A Portfolio is shared with all users who have an account on the *Blackboard Learning Syste*m Share with the All System Accounts page.

#### **Find this page**

Follow these steps to open the Share with All System Accounts page.

- **Step 1** Click **My Portfolios** under Portfolios on the Content System menu.<br>**Step 2** Select **Manage** next to one of the Portfolios.
- **Step 2** Select **Manage** next to one of the Portfolios.<br>**Step 3** Click **Share Portfolio**.
- **Step 3** Click **Share Portfolio**.
- **Step 4** Select **Send to All System Accounts** from the drop-down listin the Action Bar.

### **Field Description**

Select **Submit** to share this Portfolio with all users who have an account on the *Blackboard Learning System*.

### **Share with External Users**

#### **Overview**

A Portfolio can be shared with anyone with an email account and access to the Internet. Sharing a Portfolio outside of the system is an effective method for displaying your work to colleagues at other schools or even potential employers.

#### **Find this page**

Follow these steps to open the Share with External Users page.

- **Step 1** Click **My Portfolios** under Portfolios on the Content System menu.<br>**Step 2** Select **Manage** next to one of the Portfolios.
	- Select Manage next to one of the Portfolios.
- **Step 3** Click **Share Portfolio.**<br>**Step 4** Click **Share** with Exter
- **Step 4** Click **Share with External Users** in the Action Bar.

#### **Fields**

The Share with External Users page includes the following fields.

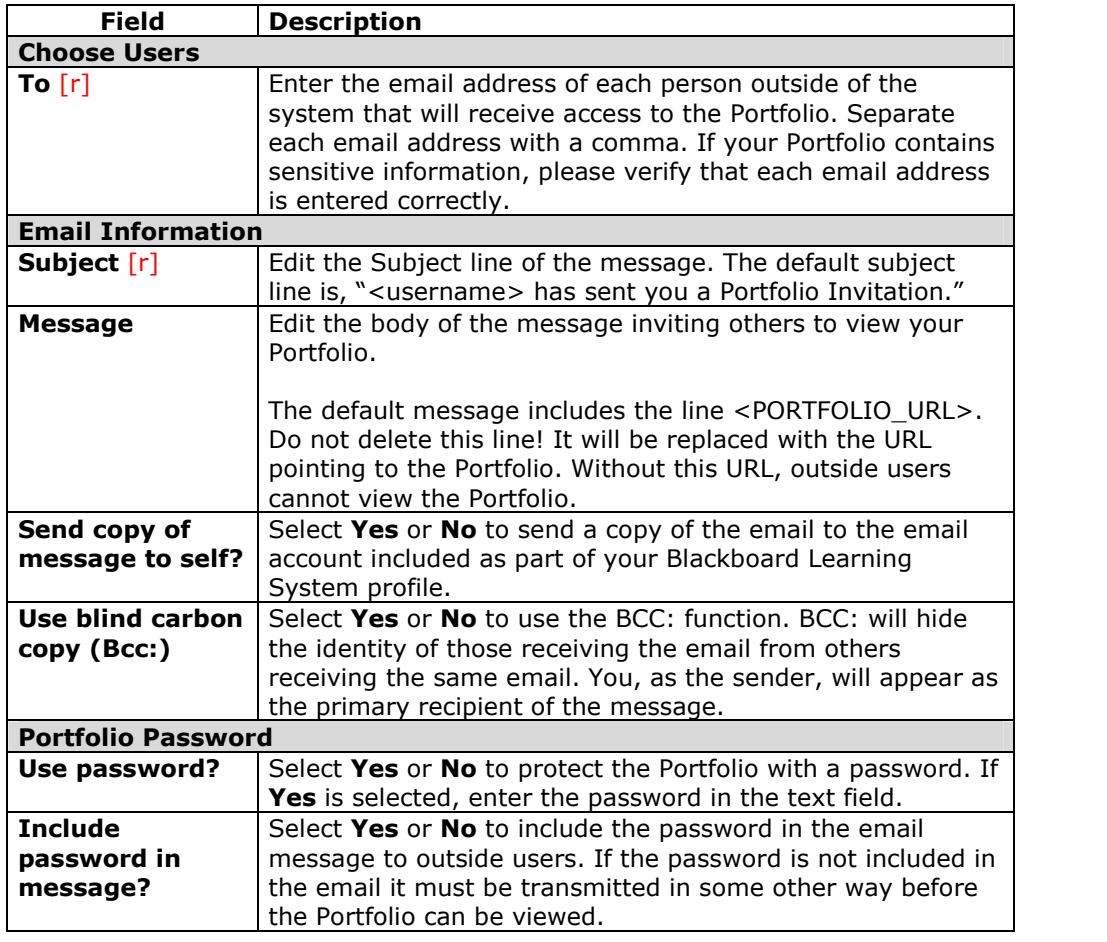

## **Portfolio Comments**

### **Overview**

The Portfolio Comments page includes columns displaying the date posted, the person who posted the comment, and the comment itself. Comments can be sorted by clicking the carat at the top of each column. For example, to sort comments by date, click the carat at the top of the Date Posted column.

### **Find this page**

Follow these steps to open the Comments page.

- **Step 1** Click **My Portfolios** under Portfolios on the Content System menu.<br>**Step 2** Select **Manage** next to one of the Portfolios.
	- Select Manage next to one of the Portfolios.
- **Step 3** Click **Manage Comments**.

### **Functions**

The following functions are available from the Comments page.

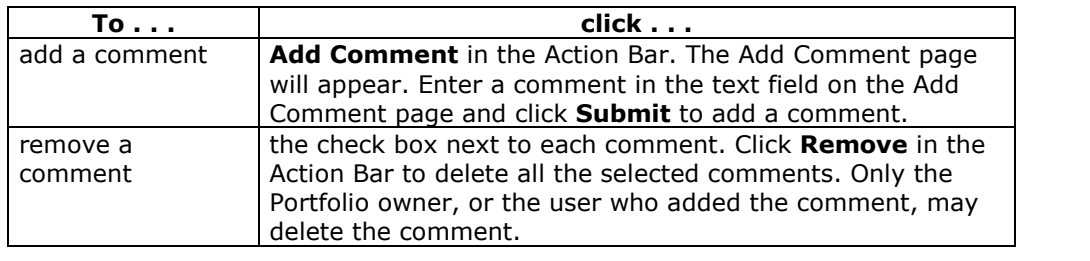

## **Portfolio Link Checker**

#### **Overview**

The Portfolio Link Checker allows users to check the links to Content System items that have been added to a Portfolio. For example, if an item in the *Blackboard Content System* is removed after the user has created a link to the item in a Portfolio, the Portfolio Link Checker will detect this and make the user aware of the broken link. Depending on the situation, some broken links may be repaired, while others may not.

### **Find this page**

Follow these steps to open the Portfolio Link Checker page.

- **Step 1** Click **My Portfolios** under the Portfolios in the Content System menu.<br>**Step 2** Select **Manage** next to one of the Portfolios.
	- Select Manage next to one of the Portfolios.
- **Step 3** Click **Check Links**.

#### **Functions**

When **Check Links** is selected, the Portfolio Link Checker automatically runs. The results appear on the Portfolio Link Checker page.

### **Link Checker Results**

After the Portfolio Link Checker is run, the results page appears, explaining the status of each link to a Content System item. Some broken links may be fixed by the user, while others may not.

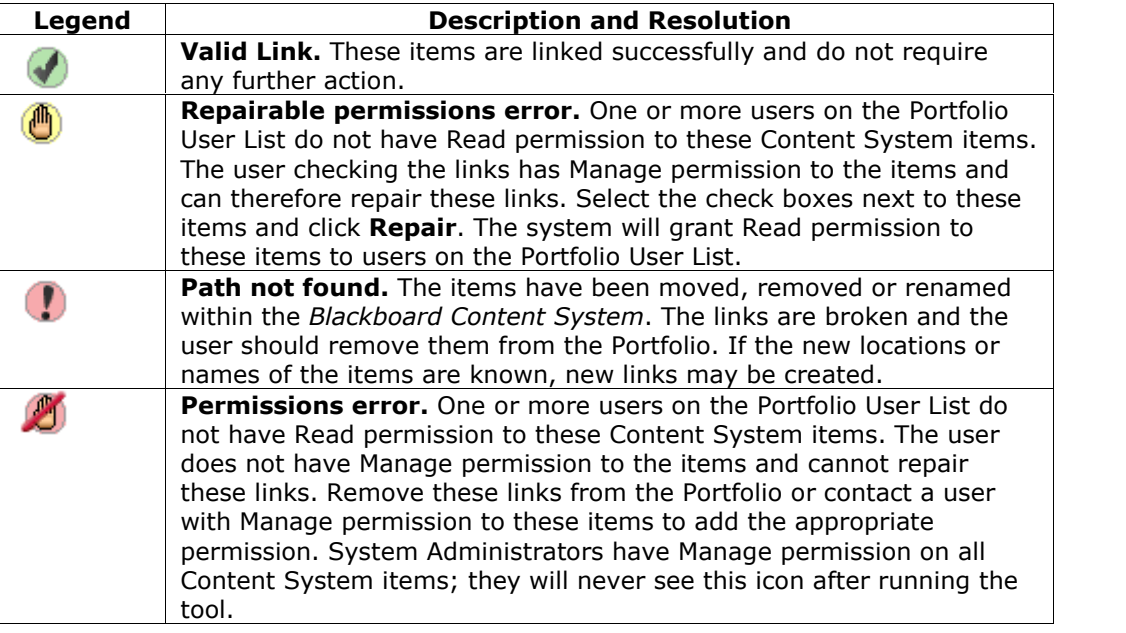

## **Download Portfolio**

#### **Overview**

Users may download the Portfolio to their local machine. Portfolios must contain content to be downloaded; if a Portfolio is empty the link to download will not appear.

#### **Find this page**

Follow the steps below to open the Manage Portfolio: *Portfolio Name* page.

- **Step 1** Click **My Portfolios** under Portfolios on the Content System menu.<br>**Step 2** Select **Manage** next to one of the Portfolios.
	- Select Manage next to one of the Portfolios.
- **Step 3** Select **Download Portfolio**.

#### **Function**

After **Download Portfolio** is selected on the Manage Portfolio page, the Download Portfolio: *Portfolio Name* page will appear. Select the **Click to download Portfolio** link. A window will appear with options to open or save the Portfolio. Select **Save**, and save the Portfolio to the desired location. To view the Portfolio, unzip the downloaded file to a local folder then click on "index.html" to open the Portfolio.

## **Chapter 6óLearning Objects Catalog**

### **Overview**

This chapter covers the Learning Objects catalog. The Learning Objects catalog is a repository within the *Backboard Content System* that users may browse or search for entries that have been submitted. Users may nominate items for inclusion in the institution's internal Learning Objects catalog and for inclusion in a public catalog. Users selected as Catalog Managers determine how the catalog is organized and manage catalog entries submitted by users.

### **In this chapter**

This chapter includes the following topics.

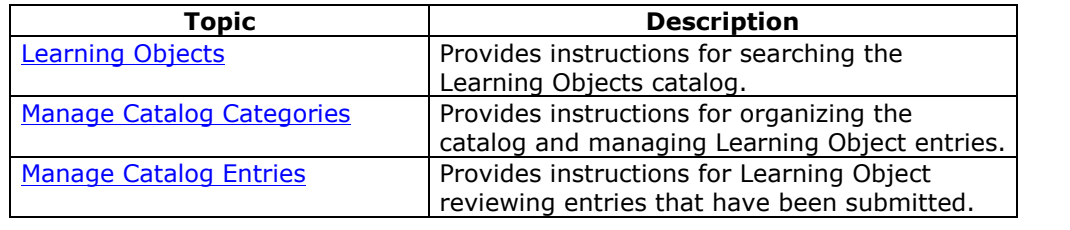

## **Learning Objects**

#### **Overview**

The Learning Objects page allows users to browse the contents of the Learning Objects catalog and search for specific items.

**Note:** If the *Blackboard Portal System* is installed, the Administrator may choose to make this feature available to all users in the system, or to users with specific roles.

#### **Find this page**

Select **View Catalog** in the Content System menu to open this page.

#### **Functions**

The Learning Objects page includes the following functions.

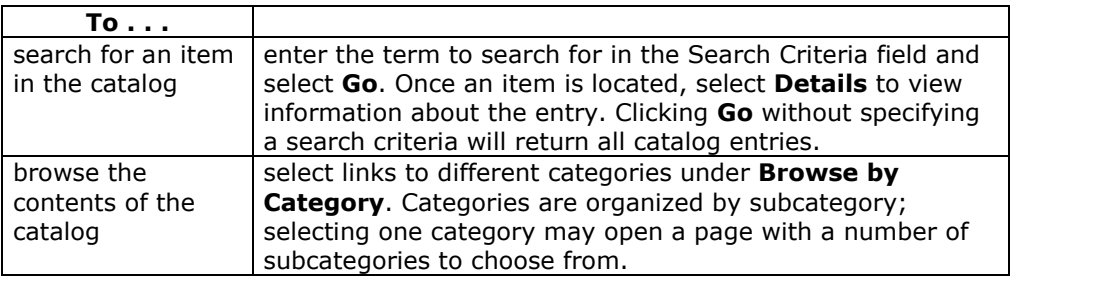

### **Search the catalog**

The Learning Objects catalog may be searched from the Learning Objects page or from the Learning Objects area on the Content System menu. The Search feature searches the fields associated with a catalog entry. These include the following:

- Name
- Authors
- Description
- Keywords
- Learning Objectives

The contents of a file and the metadata of a file are not searched. Searches are not case sensitive.

The following types of searches are not supported:

- Wildcard search (for example, searching on Wash\* will not return Washington)
- Boolean operators
- Returning all catalog entries using  $*$
- Wildcard searches

**Note:** The catalog may also be searched from the Learning Objects area on the Content System menu.

### **Permissions**

When a catalog entry is submitted to the Internal Catalog, Read permission for that item is granted to All System Accounts for that item. When a catalog entry is submitted to the Public Catalog, Read permission to that item is granted to the Public for that item.

**Note:** The Administrator may make the Internal Catalog and/or the Public Catalog unavailable.

## **Manage Catalog Categories**

#### **Overview**

Catalog managers may organize the Learning Objects catalog according to the institutions needs. The Manage Catalog Categories allows managers to add categories to the top-level of the catalog, and subfolders within these categories. When entries are added to the catalog, they may be added to a top-level folder, or to any sub folder. Entries to multiple categories may be created for any single item.

**Note:** If *Blackboard Portal System* is installed, the Administrator may grant access to the Catalog manager functionality to users with specific roles in the system. Only these users may access the Manage Catalog pages.

### **Find this page**

Follow these steps to open the Manage Catalog Categories page.

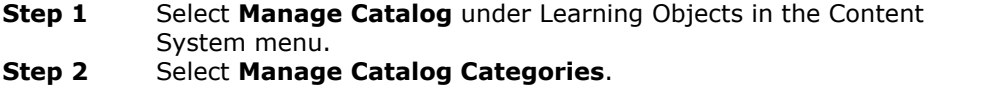

### **Functions**

The Manage Catalog Categories page includes the following functions.

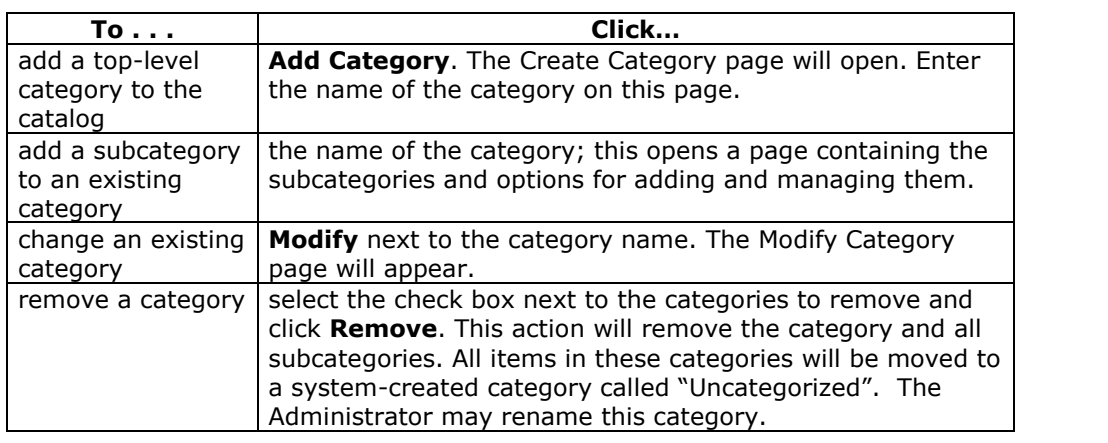

## **Manage Catalog Entries**

#### **Overview**

Catalog managers review, accept and reject catalog entries on the Manage Catalog Entries page. All entries that users submit to the catalog appear on this page; a Catalog manager must accept an entry before the item will appear in the catalog.

The status of catalog entries may be changed multiple times. For example, if a catalog manager approves an entry, a different catalog manager may decide this is not appropriate and reject the entry. The entry will be removed from the catalog, and the status will be Rejected on the Manage Catalog Entries page.

**Note:** If the *Blackboard Portal System* is installed, the Administrator may grant access to the Catalog manager functionality to users with specific roles in the system. Only these users may access the Manage Catalog pages.

### **Find this page**

Follow these steps to open the Manage Catalog Entries page.

- **Step 1** Select **Manage Catalog** under Learning Objects in the Content System menu.
- **Step 2** Select **Manage Catalog Entries**.

#### **Functions**

The Manage Catalog Entries page includes the following functions.

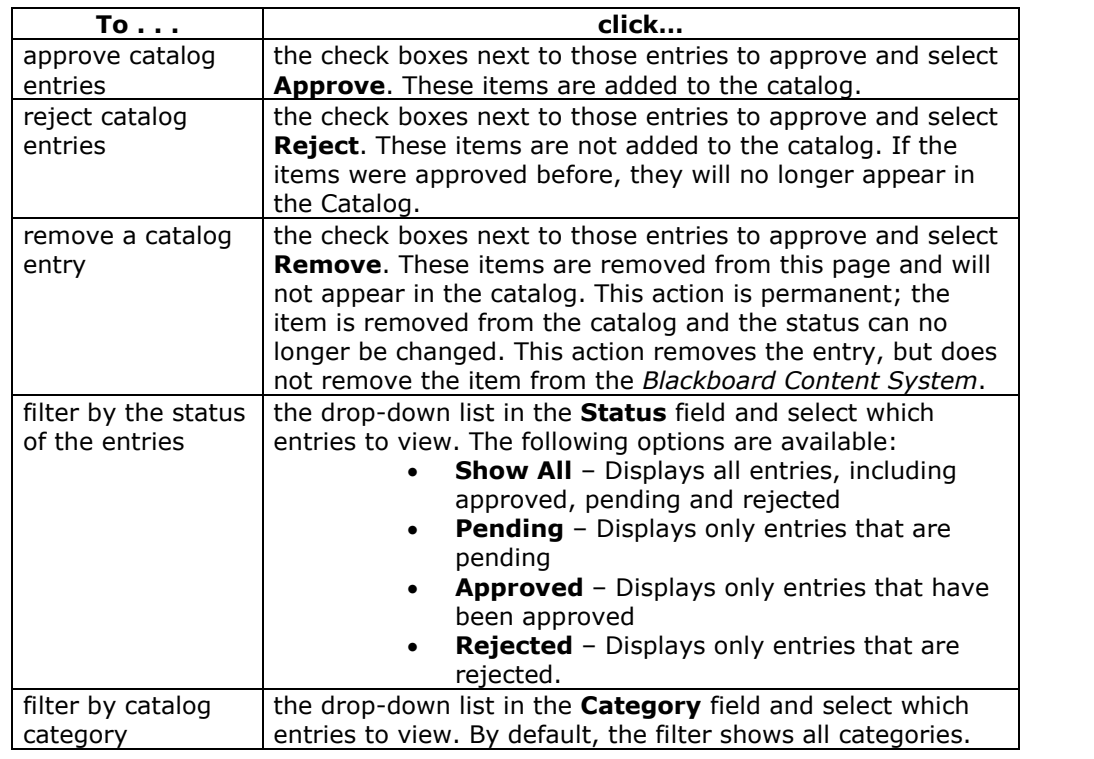

## **Chapter 7óWorkflow Activities**

### **Overview**

This chapter covers workflow activities. Workflow activities allow the user to assign and track tasks related to a content item.

#### **In this chapter**

This chapter includes the following topics.

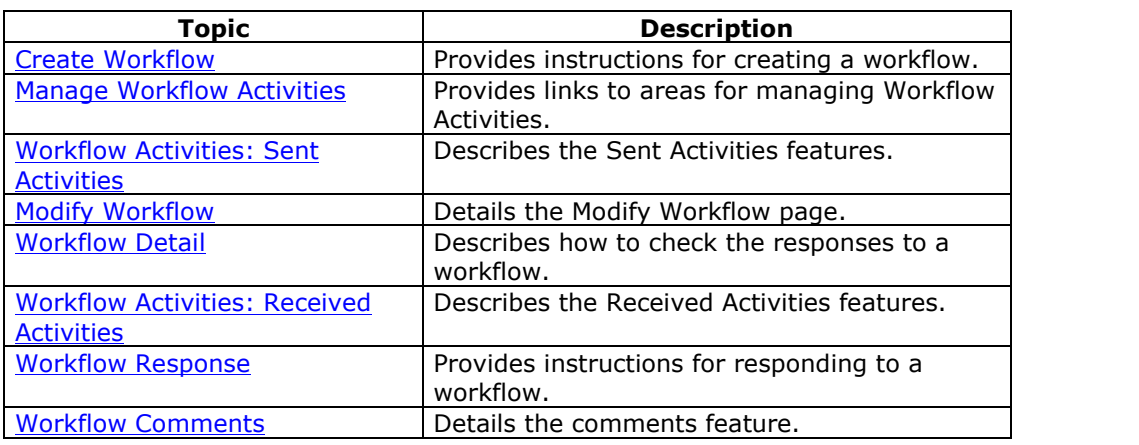

### **Create a Workflow**

#### **Overview**

The Workflow feature is a sophisticated tool for assigning and tracking tasks related to a content item. Although all workflows function in essentially the same way, the different types of workflow are designed to handle a wide range of tasks. The different workflows are:

- **Approve:** Use this workflow to ask other users to review a file or folder and validate it.
- **Complete:** Use this workflow to ask other users to complete work on a file or folder.
- **Grade:** Use this workflow to ask other users to review a file or folder and submit a grade.
- **Remind:** Use this workflow to prompt users to take action regarding a file or folder.
- **Review:** Use this workflow to solicit opinions or analysis on a file or folder from other users.
- **Share:** Use this workflow to collaborate with other users.

Workflows are built and sent to other users from the Create Workflow page. The steps for creating a workflow are the same for each type of workflow.

### **Find this page**

Follow these steps to open the Create Workflow page.

- **Step 1** Open the area of the *Blackboard Content System* where the item or folder appears.
- **Step 2** Check the box next to the item or folder.
- **Step 3** Select the type of Workflow activity from the drop-down menu in the Action Bar and click **Go.**

### **Fields**

The Create Workflow page includes the following fields.

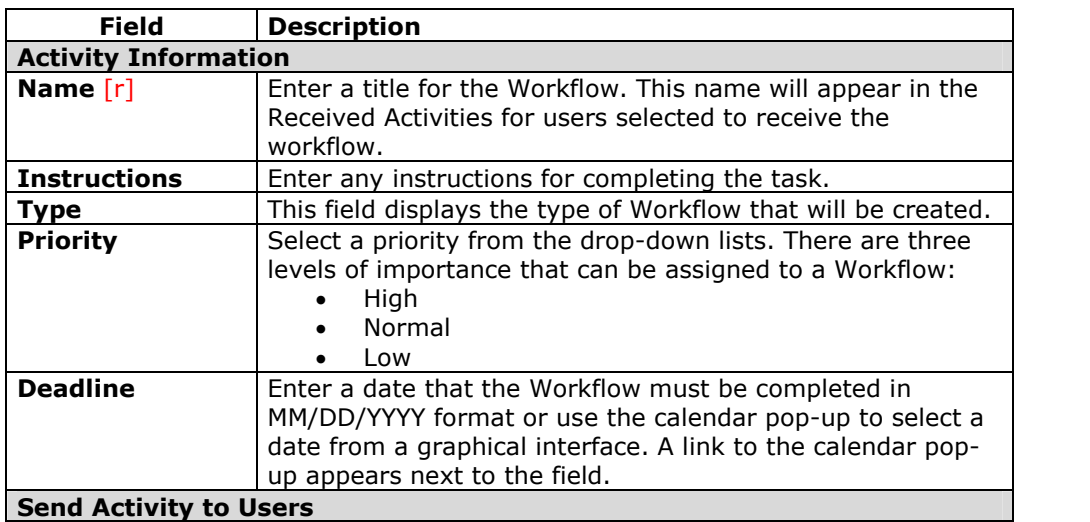

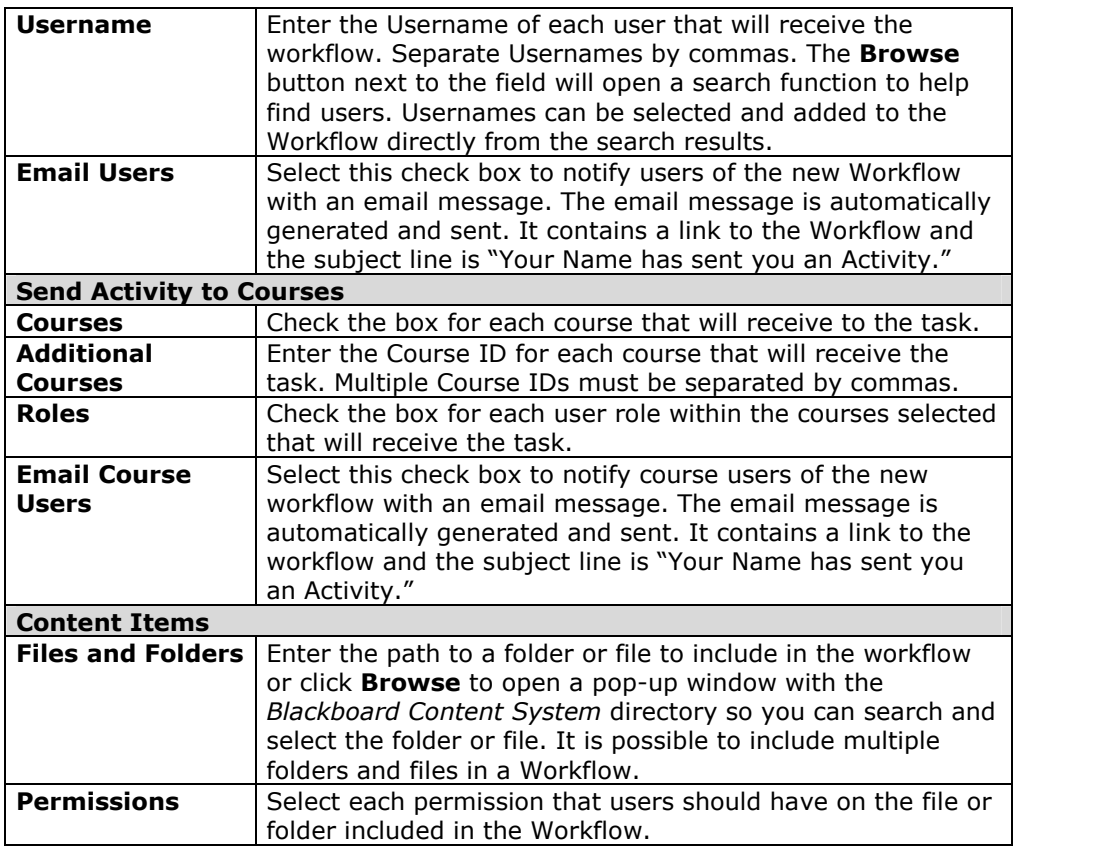
# **Manage Workflow Activities**

### **Overview**

Workflow Activities allow tasks for a content item to be assigned and tracked. The Manage Workflow Activities page enables the user to assign activities to other users and track those activities that have been assigned to him or her.

### **Find this page**

Select **Workflow Activities** under Tools on the Content System menu.

## **Functions**

The Manage Workflow Activities page includes the following functions.

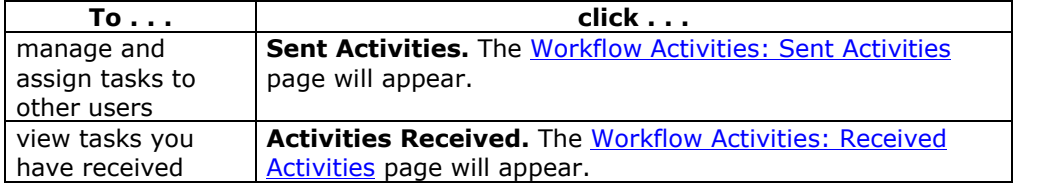

## **Workflow Activities: Sent Activities**

### **Overview**

The Workflow Activities: Sent Activities page lists all the Workflows that you have created and sent to other users. Users may add additional items to the Workflow from this page. Each Workflow is listed as a row in a table. Each row includes the following for each Workflow, from right to left:

- A checkbox for selecting the Workflow.
- The Name of the Workflow. The Name appears as a link.
- The Type of Workflow.
- The Priority assigned to the Workflow.
- The date that responses are due back from Workflow recipients.
- The number of comments associated with the Workflow appears as a link.
	- A link to the Modify Workflow page.

## **Find this page**

Follow these steps to open the Workflow Activities: Sent Activities page.

- **Step 1** Select **Workflow Activities** under Tools on the Content System menu.
- **Step 2** Click **Sent Activities**.

## **Functions**

The following functions are available on the Workflow Activities: Sent Activities page.

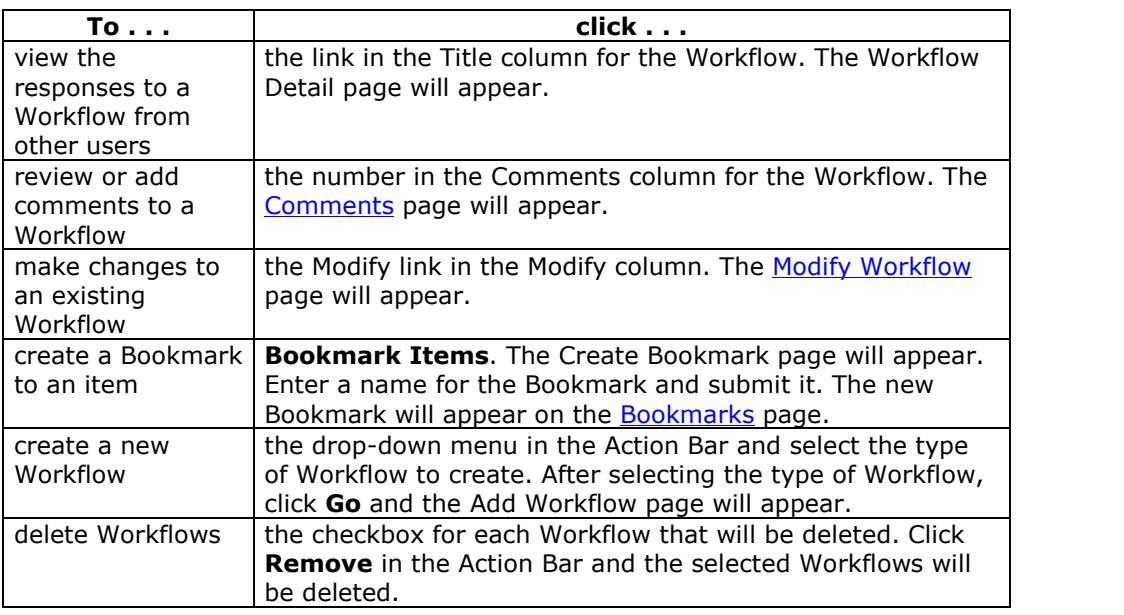

## **Modify Workflow**

### **Overview**

The Modify Workflow page allows for some changes to a Workflow once it has been created. Keep in mind that the users who receive the Workflow and the file or folder associated with the Workflow cannot be changed.

**Note:** This page cannot be used to modify the users assigned to a Workflow. Users | may be removed from a Workflow activity from the Workflow Details page.

## **Find this page**

Follow these steps to find the Modify Workflow page.

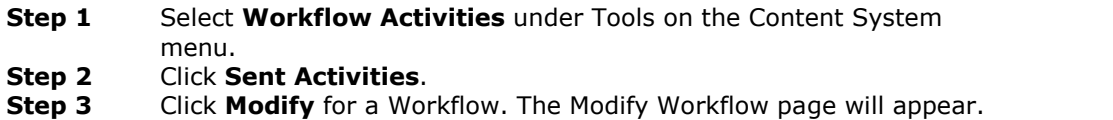

### **Fields**

The Modify Workflow page includes the following fields.

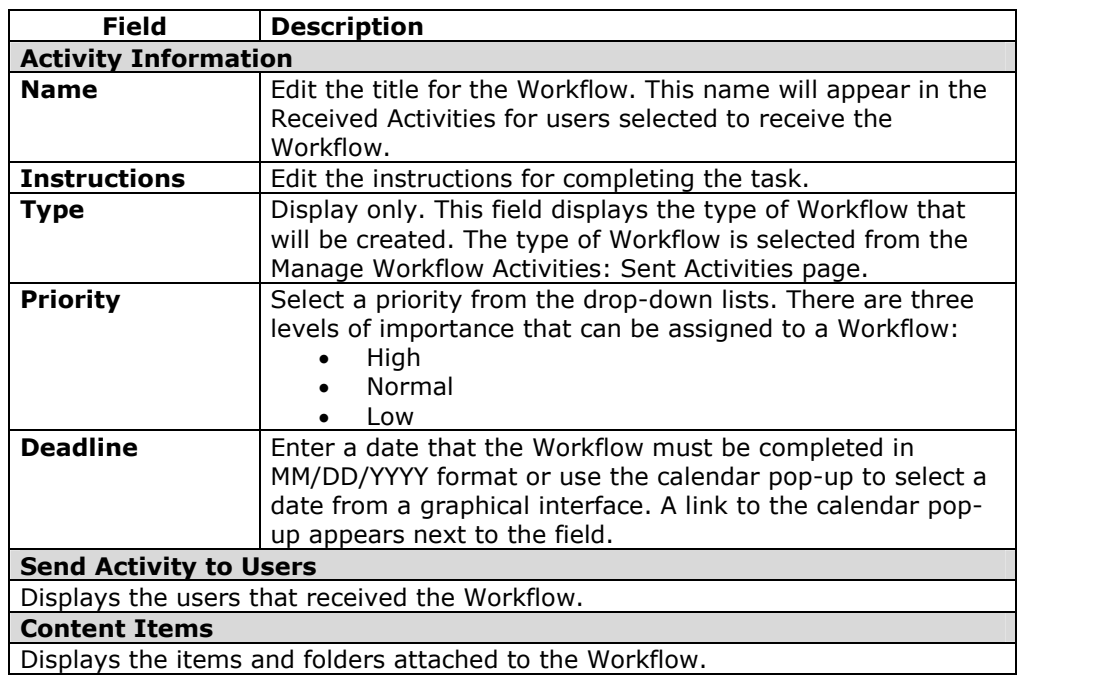

## **Workflow Details**

### **Overview**

Responses to a Workflow are recorded on the Workflow Detail page. Only the sender of the Workflow can see all the responses to a Workflow. The Workflow Detail page lists each response in a table, for each response, the following information is displayed:

- Check box for selecting the response.
- Person who sent the response.
- Response details.

### **Find this page**

Follow these steps to find the Workflow Detail page.

- **Step 1** Select **Workflow Activities** under Tools on the Content System menu.
- **Step 2** Click **Sent Activities**.
- **Step 3** Click the link for a Workflow Activity. The Workflow Details page will appear.

## **Functions**

The following functions are available from the Workflow Detail page.

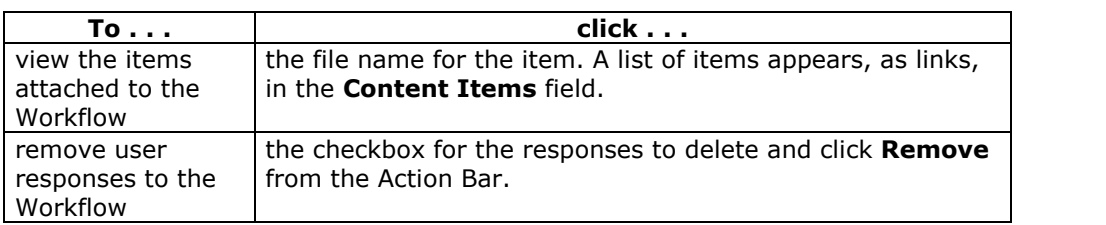

## **Workflow Activities: Received Activities**

### **Overview**

Workflows sent to you by other users will appear on the Workflow Activities: Activities Received page. The page lists each Workflow that you have received in a table, with a separate row for each Workflow. Each row contains the following information about each Workflow:

- A checkbox for selecting the Workflow.
- The name of the Workflow.
- The type of Workflow.
- The importance of the Workflow.
- The date the Workflow must be completed.
- The person who sent the Workflow.
- The status of the Workflow. The status is set by you after reviewing the Workflow.
- The number of comments associated with the Workflow. This appears as a link.

### **Find this page**

Follow these steps to open the Workflow Activities: Activities Received page.

- **Step 1** Select **Workflow Activities** under Tools on the Content System menu.
- **Step 2** Click **Received Activities**.

## **Functions**

The following functions are available from the Workflow Activities: Activities Received page.

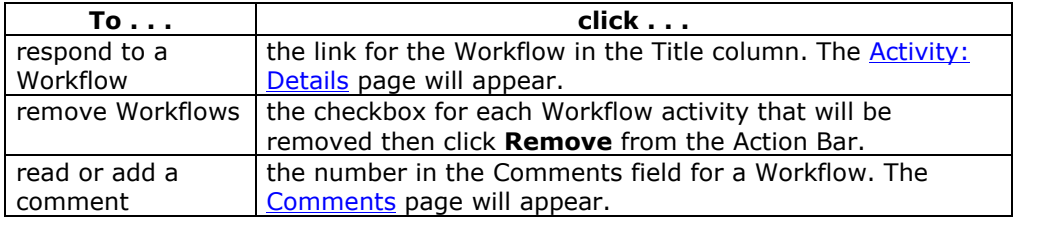

## **Workflow Response**

### **Overview**

After reviewing the content items attached to a Workflow use the Activity: Details page to send a response back to the person that sent the Workflow. The response will include a progress update and any details you wish to provide.

### **Find this page**

Follow these steps to open the Activity: Details page.

- **Step 1** Select **Workflow Activities** under Tools on the Content System menu.
- **Step 2** Click **Received Activities**.<br>**Step 3** Click the link for a Workflov
- **Step 3** Click the link for a Workflow.

### **Fields**

The Activity: Details page includes the following fields.

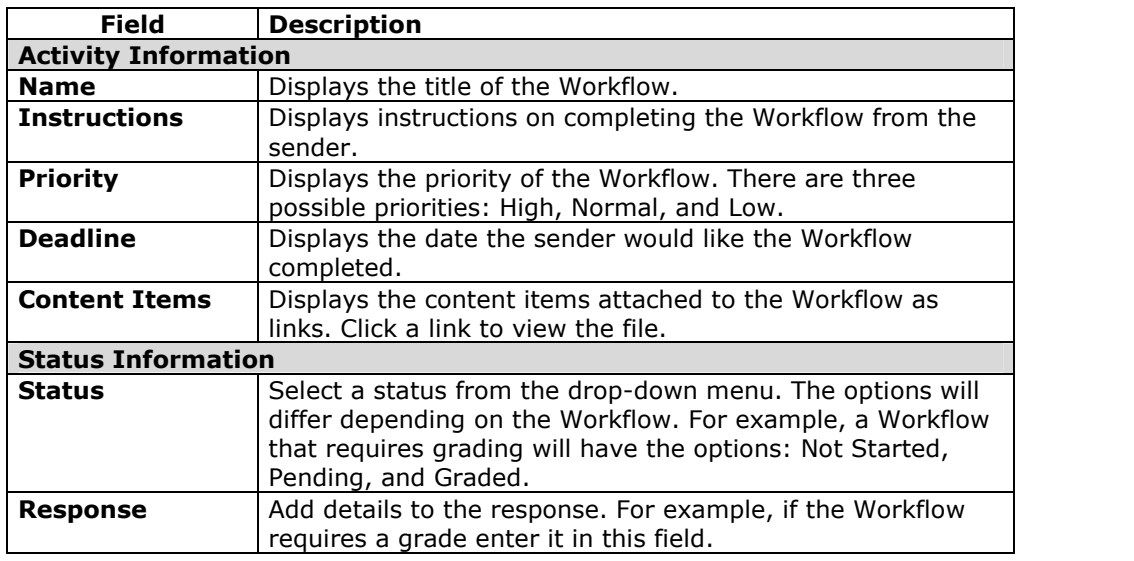

## **Workflow Comments**

### **Overview**

Comments can be applied to a Workflow just like a file, folder, or Portfolio. Comments are a means of saving or communicating quick notes about a Workflow. Each comment is listed in a row on the page. Each row has the following information:

- The date the comment was created.
- The person who created the comment.
- The text of the comment.

## **Find this page**

Follow these steps to open the Comments page for a Workflow.

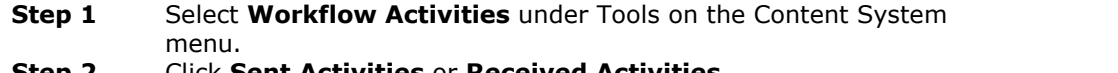

- **Step 2** Click **Sent Activities** or **Received Activities**.
- **Step 3** Click the number in the Comments column for a Workflow. The Comments page will appear.

## **Functions**

The following functions are available on the Comments page for a Workflow Activity.

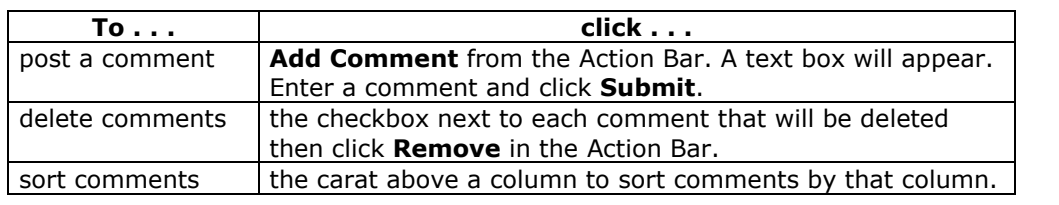